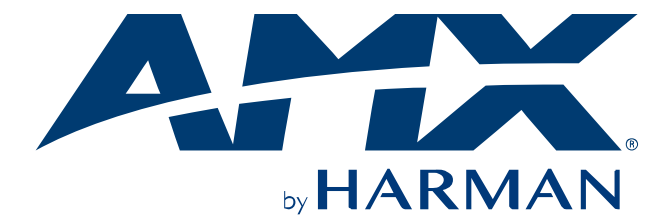

## HARDWARE REFERENCE MANUAL

# DXLINK™ TWISTED PAIR 4K60 TRANSMITTER/RECEIVER

DX-TX-4K60, DX-RX-4K60

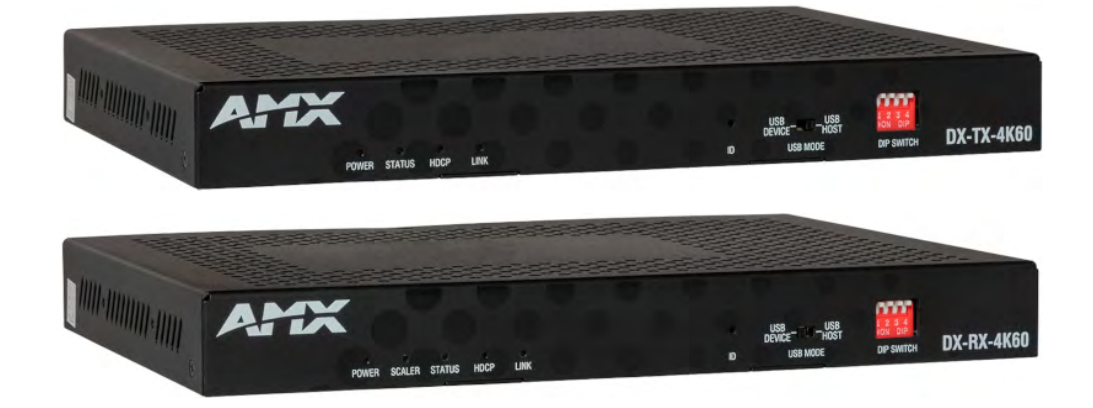

AV FOR AN IT WORLD

# **Important Safety Instructions**

**READ** these instructions. **KEEP** these instructions. **HEED** all warnings. **FOLLOW** all instructions. **DO NOT** use this apparatus near water. **CLEAN ONLY** with dry cloth. **DO NOT** block any ventilation openings. Install in accordance with the manufacturer's instructions.

**DO NOT** install near any heat sources such as radiators, heat registers, stoves, or other apparatus (including amplifiers) that produce heat.

**PROTECT** the power cord from being walked on or pinched, particularly at plugs, convenience receptacles, and the point where they exit from the apparatus.

**ONLY USE** attachments/accessories specified by the manufacturer.

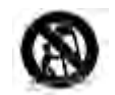

**USE ONLY** with a cart, stand, tripod, bracket, or table specified by the manufacturer, or sold with the apparatus. When a cart is used, use caution when moving the cart/apparatus combination to avoid injury from tip-over.

**REFER** all servicing to qualified service personnel. Servicing is required when the apparatus has been damaged in any way, such as power-supply cord or plug is damaged, liquid has been spilled or objects have fallen into the apparatus, the apparatus has been exposed to rain or moisture, does not operate normally, or has been dropped.

DO NOT EXPOSE THIS APPARATUS TO DRIPPING OR SPLASHING AND ENSURE THAT NO OBJECTS FILLED WITH LIQUIDS, SUCH AS VASES, ARE PLACED ON THIS APPARATUS.

To completely disconnect this apparatus from the AC Mains, disconnect the power supply cord plug from the AC receptacle.

Where the mains plug or an appliance coupler is used as the disconnect device, the disconnect device shall remain readily operable.

DO NOT overload wall outlets or extension cords beyond their rated capacity as this can cause electric shock or fire.

# **Warnings**

**ESD Warning:** The icon to the left indicates text regarding potential danger associated with the discharge of static electricity from an outside source (such as human hands) into an integrated circuit, often resulting in damage to the circuit.

WARNING: To reduce the risk of fire or electrical shock, do not expose this apparatus to rain or moisture. WARNING: No naked flame sources - such as candles - should be placed on the product. WARNING: Equipment shall be connected to a MAINS socket outlet with a protective earthing connection.

#### **WEEE Notice**

The Directive on Waste Electrical and Electronic Equipment (WEEE), which entered into force as European law on 14/02/2014, resulted in a major change in the treatment of electrical equipment at end-of-life.

The purpose of this Directive is, as a first priority, the prevention of WEEE, and in addition, to promote the reuse, recycling and other forms of recovery of such wastes so as to reduce disposal. The WEEE logo on the product or on its box indicating collection for electrical and electronic equipment consists of the crossed-out wheeled bin, as shown below.

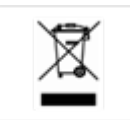

This product must not be disposed of or dumped with your other household waste. You are liable of dispose of all your electronic or electrical waste equipment by relocating over to the specified collection point for recycling of such hazardous waste. Isolated collection and proper recovery of your electronic and electrical waste equipment at the time of disposal will allow us to help conserving natural resources. Moreover, proper recycling of the electronic and electrical waste equipment will ensure safety of human health and environment. For more information about electronica and electrical waste equipment disposal, recovery, and collection points, please contact your local city center, household waste disposal service, shop from where you purchased the equipment, or manufacturer of the equipment.

#### **RoHS Compliance**

This product is in compliance with Directive 2011/65/EU and (EU) 2015/863 of the European Parliament and of the Council of 31/03/2015 on the restriction of the use of certain hazardous substances in electrical and electronic equipment.

#### **REACH**

REACH (Regulation No 1907/2006) addresses the production and use of chemical substances and their potential impacts on human health and the environment. Article 33 (1) of REACH Regulation requires suppliers to inform the recipients if an article contains more than 0.1% (per weight per article) of any substance(s) on the Substances of Very High Concern (SVHC) Candidate List ('REACH candidate list').

This product contains the substance ''lead'' (CAS-No. 7439-92-1) in a concentration of more than 0.1% per weight. At the time of release of this product, except for the lead substance, no other substances of REACH candidate list are contained in a concentration of more than 0.1% per weight in this product.

*Note: On June 27, 2018, lead was added to the REACH candidate list. The inclusion of lead in the REACH candidate list does not mean that lead-containing materials pose an immediate risk or results in a restriction of permissibility of its use.* 

#### **CAUTION FCC AND IC STATEMENT FOR USERS (USA AND CANADA ONLY)**

This device complies with part 15 of the FCC Rules. Operation is subject to the following two conditions: (1) this device may not cause harmful interference, and (2) this device must accept any interference received, including interference that may cause undesired operation.

CAN ICES-3 (B)/NMB-3(B)

#### **FCC SDOC SUPPLIER'S DECLARATION OF CONFORMITY**

This equipment has been tested and found to comply with the limits for a Class B digital device, pursuant to Part 15 of the FCC Rules. These limits are designed to provide reasonable protection against harmful interference in a residential installation. This equipment generates uses and can radiate radio frequency energy and, if not installed and used in accordance with the instructions, may cause harmful interference to radio communications. However, there is no guarantee that interference will not occur in a particular installation. If this equipment does cause harmful interference to radio or television reception, which can be determined by turning the equipment off and on, the user is encouraged to try to correct the interference by one or more of the following measures:

-- Reorient or relocate the receiving antenna.

- -- Increase the separation between the equipment and receiver.
- -- Connect the equipment into an outlet on a circuit different from that to which the receiver is connected.
- -- Consult the dealer or an experienced radio/TV technician for help.

Changes or modifications not expressly approved by the party responsible for compliance could void the user's authority to operate the equipment.

**Caution:** Changes or modifications not expressly approved by Harman could void the user's authority to operate the equipment.

# **CONTENTS**

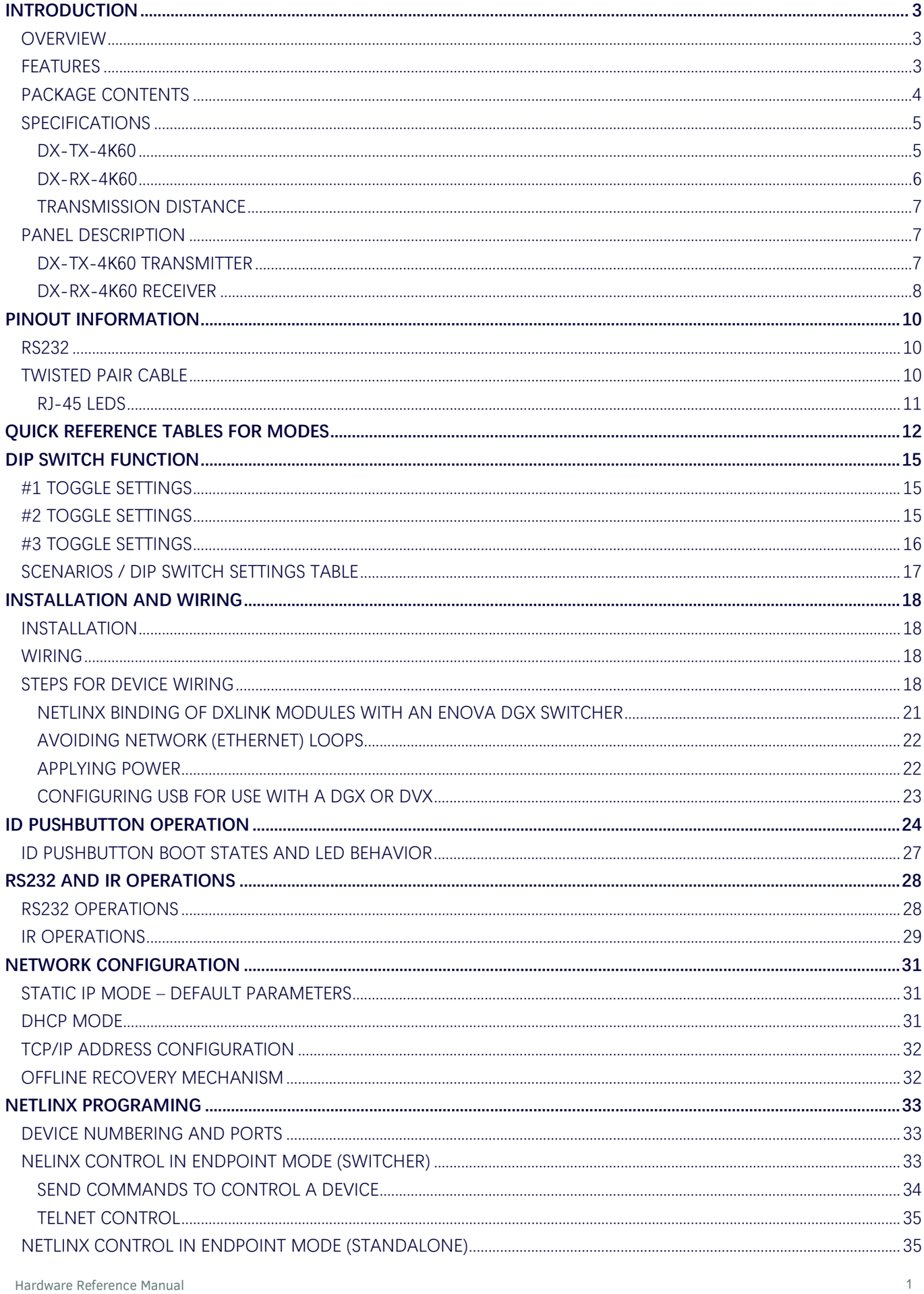

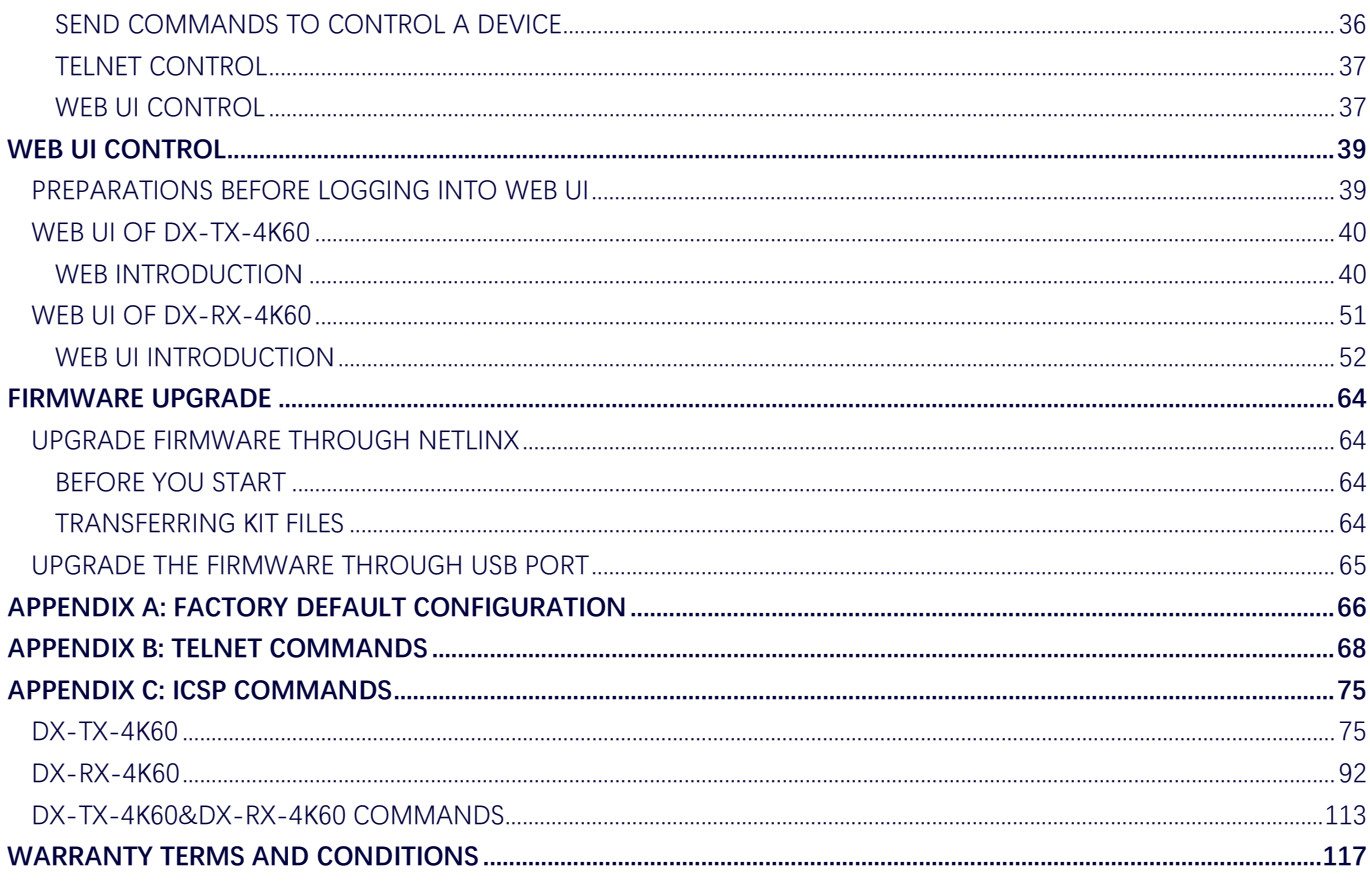

# <span id="page-6-1"></span><span id="page-6-0"></span>**Introduction**

### **Overview**

The Transmitters and Receiver are designed for transmission of an HDMI signal over twisted pair cable up to 328 feet (100 m). Functionality is briefly described below.

#### **DX-TX-4K60**

The DX-TX-4K60 is an HDMI transmitter with 4K@60Hz 4:4:4 and HDCP 2.2 compatibly. It receives an HDMI signal and an audio signal from a source device. The audio can be either digital audio embedded with the HDMI, or analog stereo audio. Both the video and audio are transported over twisted pair cable to an Enova DGX Digital Media Switcher, an applicable Enova DVX Solution, or directly to a DX-RX-4K60. The RS-232 port on a DX-TX-4K60 supports bidirectional serial data via the twisted pair cable to/from the RS-232 port on a DX-RX-4K60. The IR TX and IR RX ports on a DX-TX-4K60 each support unidirectional IR data via the twisted pair cable to/from the IR RX and IR TX ports on a DX-RX-4K60. The USB Host / Device ports on a DX-TX-4K60 support transmitting USB data via the twisted pair cable to/from a DX-RX-4K60. It can be controlled through sending ICSP commands from a NetLinx Central Controller and also supports CEC control and pass through to control the 3<sup>rd</sup>-Party devices.

#### **DX-RX-4K60**

The DX-RX-4K60 is an HDMI receiver with 4K@60Hz 4:4:4 and HDCP 2.2 compatibly. It receives an HDMI signal with embedded audio over twisted pair cable from an Enova DGX Digital Media Switcher, an applicable Enova DVX Solution, or directly from a DX-TX-4K60. The RS-232 port on a DX-T=RX-4K60 supports bidirectional serial data via the twisted pair cable to/from the RS-232 port on a DX-TX-4K60. The IR TX and IR RX ports on a DX-RX-4K60 each support unidirectional IR data via the twisted pair cable to/from the IR RX and IR TX ports on a DX-TX-4K60. The USB Host and Device ports on a DX-RX-4K60 each support transmitting USB data via the twisted pair cable to/from the USB Device and Host ports on a DX-TX-4K60. The DX-RX-4K60 features SmartScale® Technology (integrated EDID output scaling) to ensure an appropriate output resolution, plus it supports a Manual (override) option for setting up custom resolutions and a Bypass option. It can be controlled through sending ICSP commands from a NetLinx Central Controller and also supports CEC control and pass through to control 3<sup>rd</sup>-Party devices.

These DXLink products support several different modes which are available for system setup and use. For a brief explanations of the modes please refer to the "Quick Reference Table".

### <span id="page-6-2"></span>**Features**

- Supports 4K@60Hz 4:4:4 8bit and HDCP 2.2;
- SmartScale® on the Receivers works to automatically recognize any device's supported resolutions and signal type parameters, allowing updating source and destination devices without manual setup. Also included is the ability to control detailed timing parameters for customized video output formats. (SmartScale is the ability to configure the scaling output by automatically selecting destination defined resolutions.);
- Supports USB1.1 and USB2.0 Host or device connections set by the Mode switch on the front panel, and supports hosts like a Desktop or Laptop and USB devices like keyboards, mice, and cameras;
- Standard twisted pair cable saves time and installation effort;
- Transports video signals over distances up to 100m/330ft via DXLINK ports via Cat 6/6a/7 cable;
- Supports CEC control and pass through;
- The 232 port (RS-232 serial) supports bidirectional transfer of serial data between Central Controller and TX/RX (Endpoint Mode);
- The IR port supports bidirectional transfer of IR data between Central Controller and RX (Endpoint Mode);
- The DX-TX-4K60 transmitter supports HDMI loop out for connecting a local display;
- Embedded Audio in in Transmitter and de-embedded Audio out in Receiver;
- Power over DXLink (twisted pair cable) support when used with a switcher or with an approved AMX Power over DXLink device;
- DXLink modules are compatible with all V Style versatile mounting options including rack, surface, and pole;

# <span id="page-7-0"></span>**Package Contents**

#### **DX-TX-4K60:**

- 1 x DX-TX-4K60 Transmitter
- 1 x 12V Power Cord
- 1 x AC Power Cable with US Pins
- 1 x AC Power Cable with CN Pins
- 1 x AC Power Cable with EU Pins
- 1 x AC Power Cable with UK Pins
- 1 x Broadband IR Receiver (30KHz-50KHz)
- 1 x IR Emitter
- 1 x Phoenix Male Connector (3.5mm, 3 Pins)
- 1 x Phoenix Male Connector (3.5mm, 2 Pins)
- 2 x Mounting Bracket (with Screws)
- 4 x Rubber foot

#### **DX-RX-4K60:**

- 1 x DX-RX-4K60 Receiver
- 1 x DC 12V Power Cord
- 1 x AC Power Cable with US Pins
- 1 x AC Power Cable with CN Pins
- 1 x AC Power Cable with EU Pins
- 1 x AC Power Cable with UK Pins
- 1 x Broadband IR Receiver (30KHz-50KHz)
- 1 x IR Emitter
- 1 x Phoenix Male Connector (3.5mm, 3 Pins)
- 1 x Phoenix Male Connector (3.5mm, 2 Pins)
- 2 x Mounting Bracket (with Screws)
- 4 x Rubber foot

# <span id="page-8-0"></span>**Specifications**

### <span id="page-8-1"></span>**DX-TX-4K60**

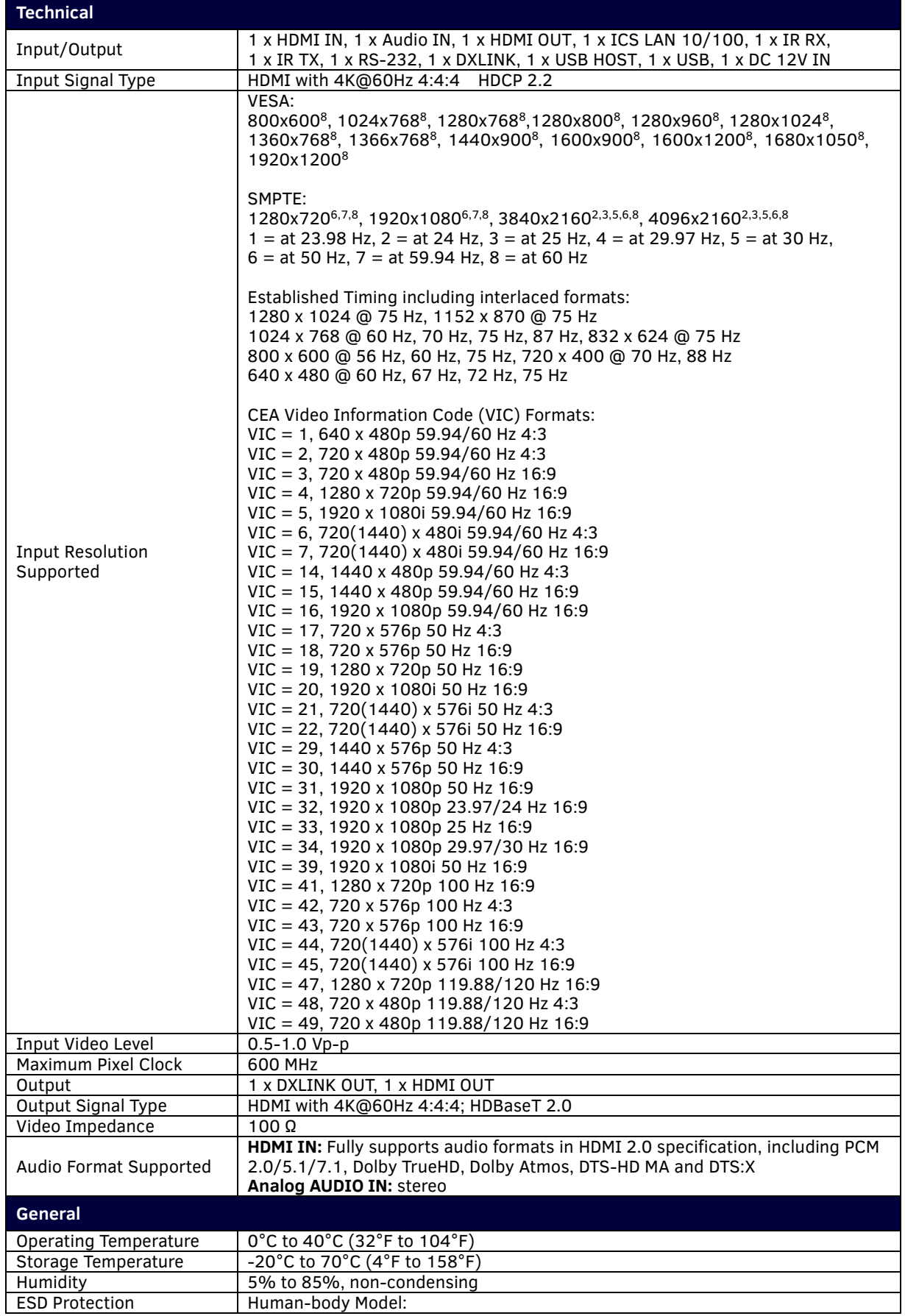

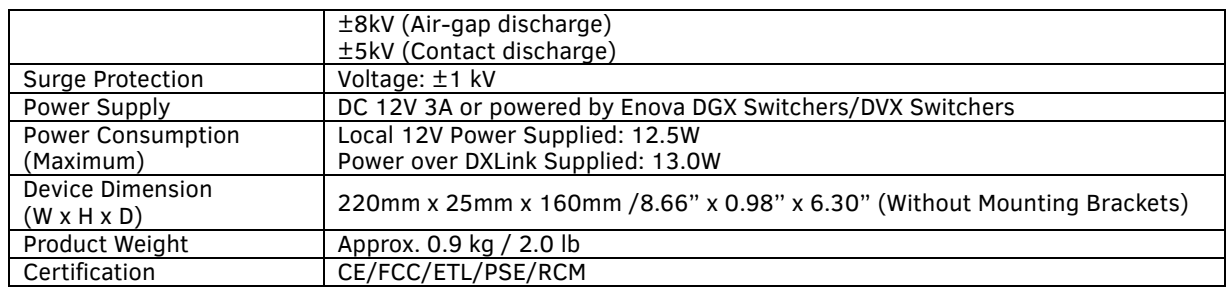

### <span id="page-9-0"></span>**DX-RX-4K60**

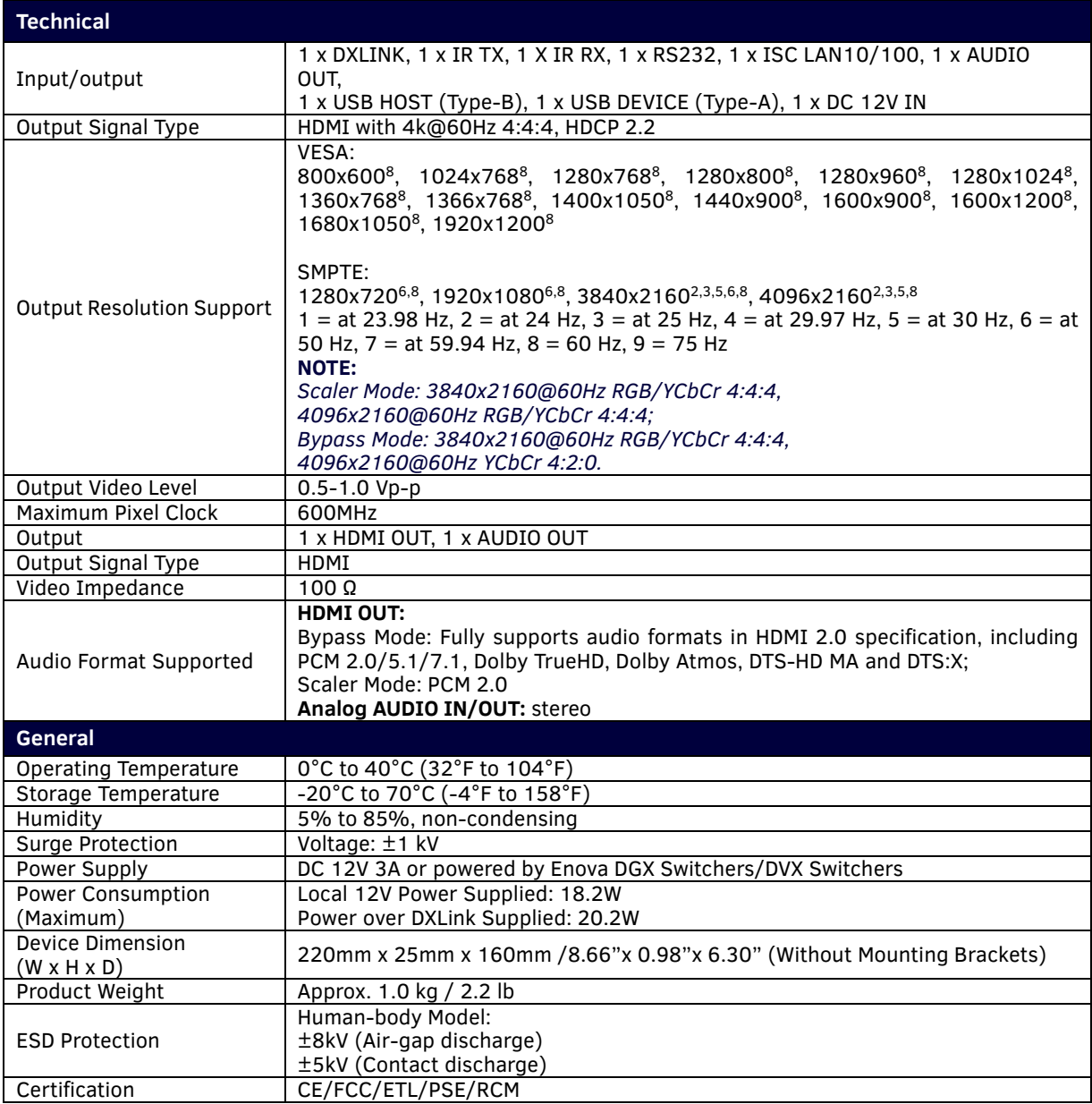

### <span id="page-10-0"></span>**Transmission Distance**

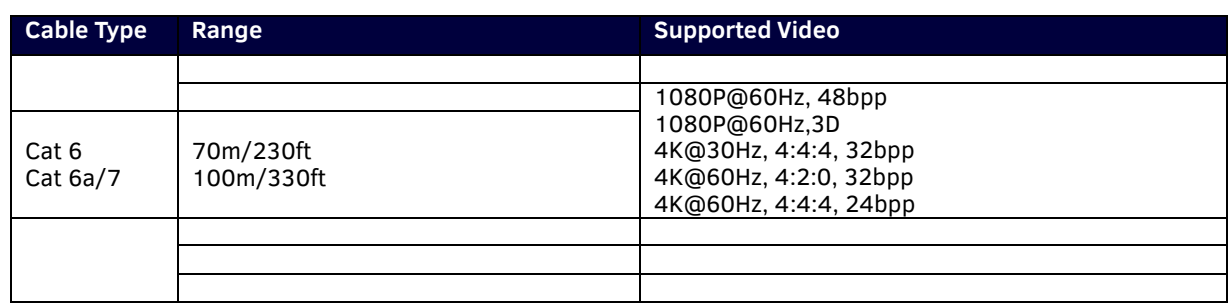

# <span id="page-10-1"></span>**Hardware Description**

### <span id="page-10-2"></span>**DX-TX-4K60 Transmitter**

### **Front View**

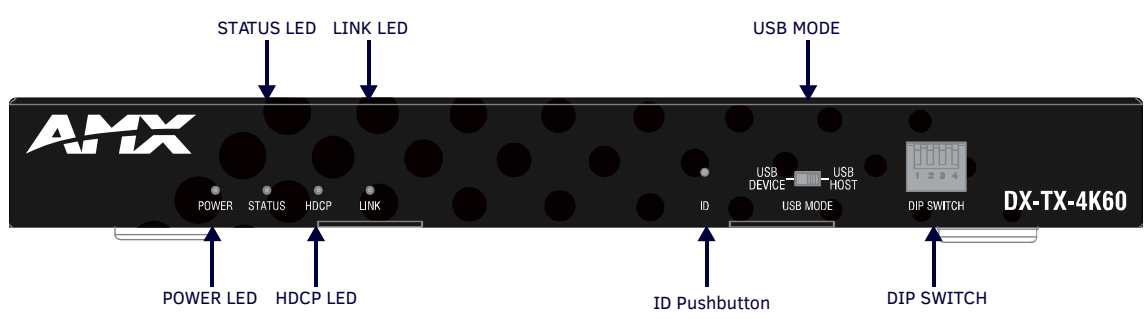

- **POWER LED:** On indicates when the Transmitter is powered on.
- **STATUS LED:** On indicates the Transmitter is connected and communicating properly.
- **HDCP LED:** On indicates HDCP-protected content is being transmitted, Blinking indicates Non-HDCP Protected content is being transmitted, and Off indicates No content is being transmitted.
- **LINK LED:** On indicates the ethernet cable is connected and an active link is established, Blinking indicates receiving ethernet data packets.
- **ID Pushbutton:** Place the transmitter in ID mode for setting the NetLinx ID (Device only) and provides additional functionality, such as placing the device in Static IP mode or DHCP Mode (See "*ID Push Button Operation*" Section).
- **USB MODE:** Switch between USB Host (default setting) or USB device mode.
- **DIP SWITCH:** For LAN port, DXLINK and network control modes configuration (See "*DIP Switch Function*" section).

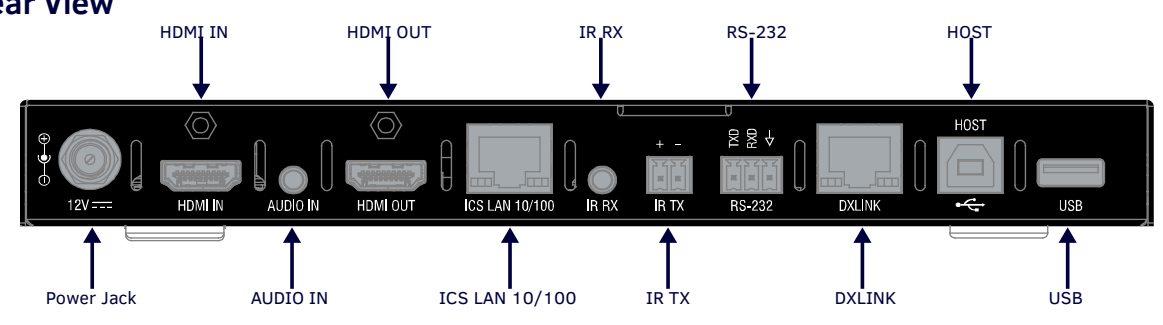

**Rear View**

- **Power Jack:** Connect to the DC 12V power adapter provided.
- **HDMI IN:** Connect to an HDMI Source. Support digital video and embedded digital audio. The HDMI connector also supports a DVI-D signal with the use of a DVI-to-HDMI cable adapter.
- **AUDIO IN:** Audio input, 3.5mm Mini-Stereo Jack.
- **HDMI OUT:** Connect to an HDMI display. Support digital video and embedded digital audio.
- **ICS LAN 10/100:** RJ45 port, TCP/IP Port. For ethernet 10/100 connectivity (receive commands or download upgrade file).
- **IR RX:** Connect to an IR receiver provided.
- IR TX: Connect to an IR emitter provided.
- **RS-232:** Connect an RS232 device for serial communication or RS232 pass-through.
- **DXLINK:** Connect to a DXLink receiver such as DT-RX-4K60 or DXLink input boards via the twisted pair cable.
- **HOST:** USB Type-B connector. Connect to a USB host device. **NOTE:** *When you want to connect USB devices to the Host PC of the transmitter, ensure the USB Mode Switch on front panel is set to "USB HOST" position.*
- <span id="page-11-0"></span>**USB:** USB Type-A connector. Connect to USB devices (such as keyboard, mouse, or interactive whiteboard).

### **DX-RX-4K60 Receiver**

### **Front View**

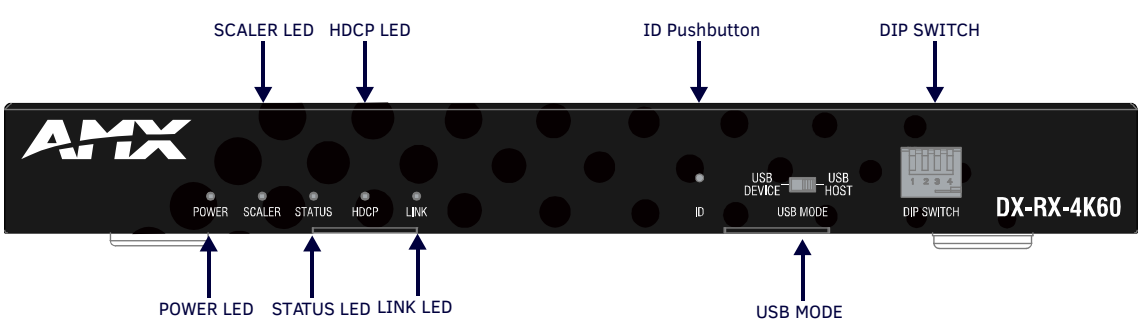

- **POWER LED:** On indicates when the receiver is powered on.
- **SCALER LED:** On indicates the video scaler is on active, and Off indicates the scaler is straightway.
- **STATUS LED:** On indicates the receiver is programmed and communicating properly.
- **HDCP LED:** On indicates HDCP-protected content is being transmitted, Blinking indicates Non-HDCP Protected content is being transmitted, and Off indicates No content is being transmitted.
- **LINK LED:** On indicates the ethernet cable is connected and an active link is established, and Blinking indicates receive ethernet data packages.
- **ID Pushbutton:** Places the receiver in ID Mode for setting the NetLinx ID (Device only) and provides additional functionality, such as placing the device in Static IP mode or DHCP mode.
- **USB MODE:** Switch to USB Host (default setting) or USB device mode.
- **DIP SWITCH:** For LAN port, DXLINK and network control modes configuration (See "*DIP Switch Function*" section).

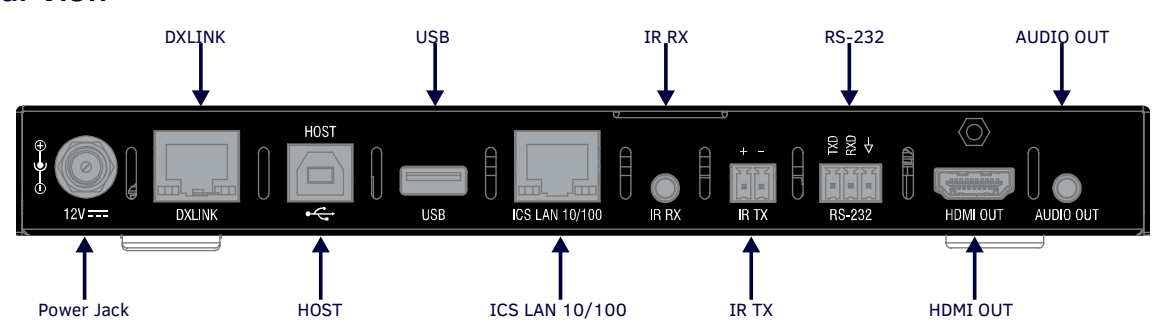

### **Rear View**

- **Power Jack:** Connect to the DC 12V power adapter provided.
	- **DXLINK:** Connect to DXLink transmitter such as DX-TX-4K60 or output boards via a twisted pair cable.
- **HOST:** USB Type-B connector. Connect to a USB host device. **NOTE:** *When you want to connect USB devices to the Host PC of the receiver, ensure the USB Mode Switch on front panel is set to "USB HOST" position.*
- **USB:** USB Type-A connector. Connect to USB devices (such as keyboard, mouse, interactive whiteboard).
- **ICS LAN 10/100:** RJ45 port, TCP/IP Port. For ethernet 10/100 connectivity (receive commands or download upgrade file).
- **IR RX:** Connect to an IR receiver.
- **IR TX:** Connect to an IR emitter.
- **RS-232:** Connect a RS232 device for serial communication or RS232 pass-through.
- **HDMI OUT:** Connect to an HDMI display.
- **AUDIO OUT:** 3.5mm stereo jack. Connect to an audio device for analog audio output.

# <span id="page-13-1"></span><span id="page-13-0"></span>**Pinout Information**

### **RS232**

Connects to a RS232 device with the 3-pole, 3.5mm captive screw connectors. Wire as shown below:

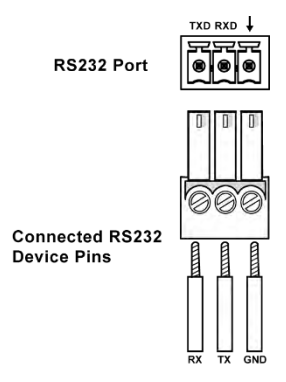

# <span id="page-13-2"></span>**Twisted Pair cable**

The pinout in the following picture is for twisted pair cable that connects to the ICS LAN 10/100 connector (on modules only) or to the DXLink connector on all Transmitters and Receivers. Use either the T568A or T568B pinout specification for termination of the twisted pair cable used between the units in a standalone setup or between Transmitters and Receivers and an enclosure in a full system.

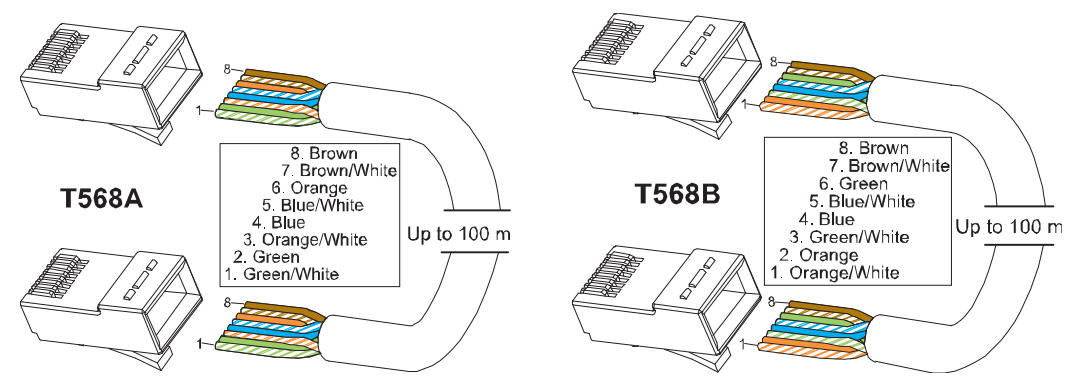

<span id="page-13-3"></span>In a typical installation, the cables should be stretched to their full length between Transmitters and Receivers and the enclosure or between units in a standalone system. Service loops or coils of the cable may reduce the overall cable performance and should be minimized whenever possible.

### **RJ-45 LEDs**

#### **ICS LAN 10/100 Connector LEDs (DXLINK Modes only)**

The following information applies to the LEDs on the ICS LAN 10/100 connector on DXLink modules. Note that #1 Toggle must be set to ON or ICS LAN functionality will not be provided.

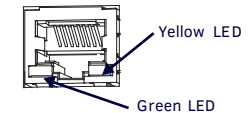

ICS LAN 10/100 Connector LEDs

(Modules only)

Green LED: On: Link status is active. Off: Link status is not active.

Yellow LED:

On: Speed status is 10/100 Mbps.

#### **DXLINK Connector LEDs**

The following information applies to the LEDs located on the DXLink (RJ-45) connectors on the rear of DXLink units.

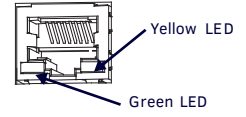

DXLINK (RJ-45) LEDs

Green LED:

On: Connection established. Off: Connection not established. Yellow LED: On: Authenticated HDCP. Flashing: Video active; no HDCP. Off: No Video.

# <span id="page-15-0"></span>**Quick Reference Tables for Modes**

The modes listed in the following three tables are those supported by DXLink Transmitters and Receivers. The Quick Reference Tables are intended to help users navigate the many modes available for system setup and use. For complete information on any of the modes listed, see the relevant sections or chapter referenced at the end of the Descriptions.

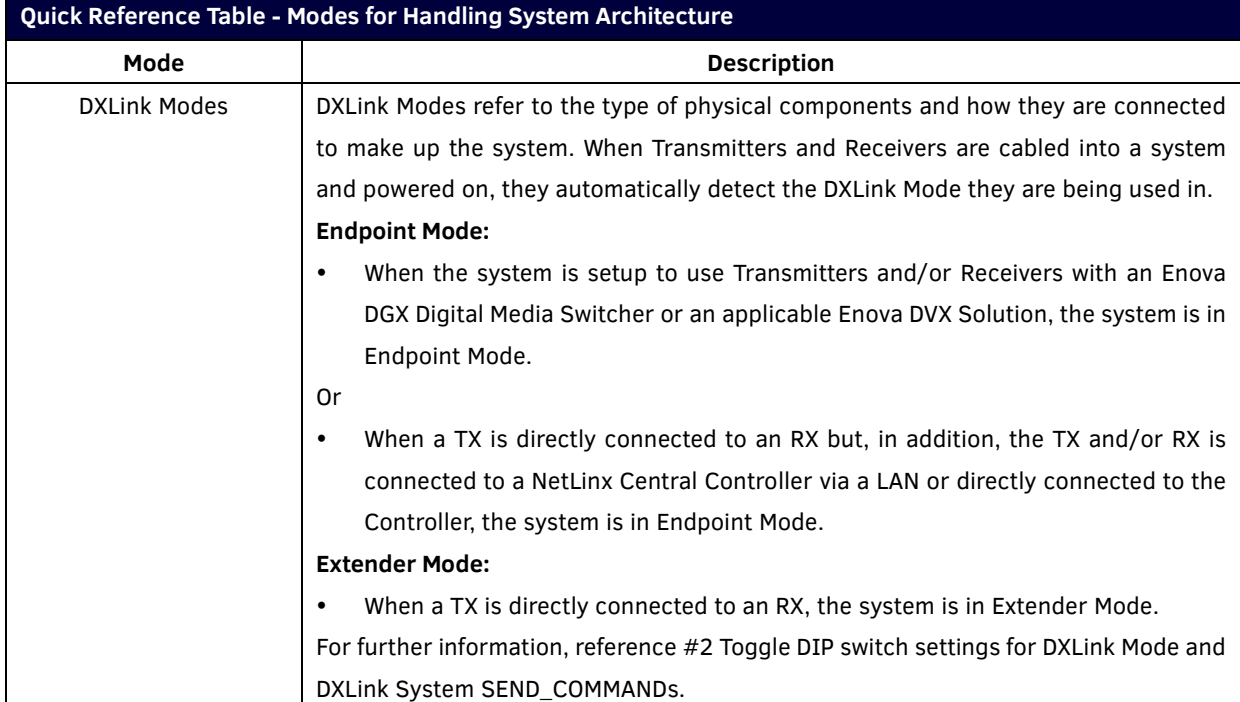

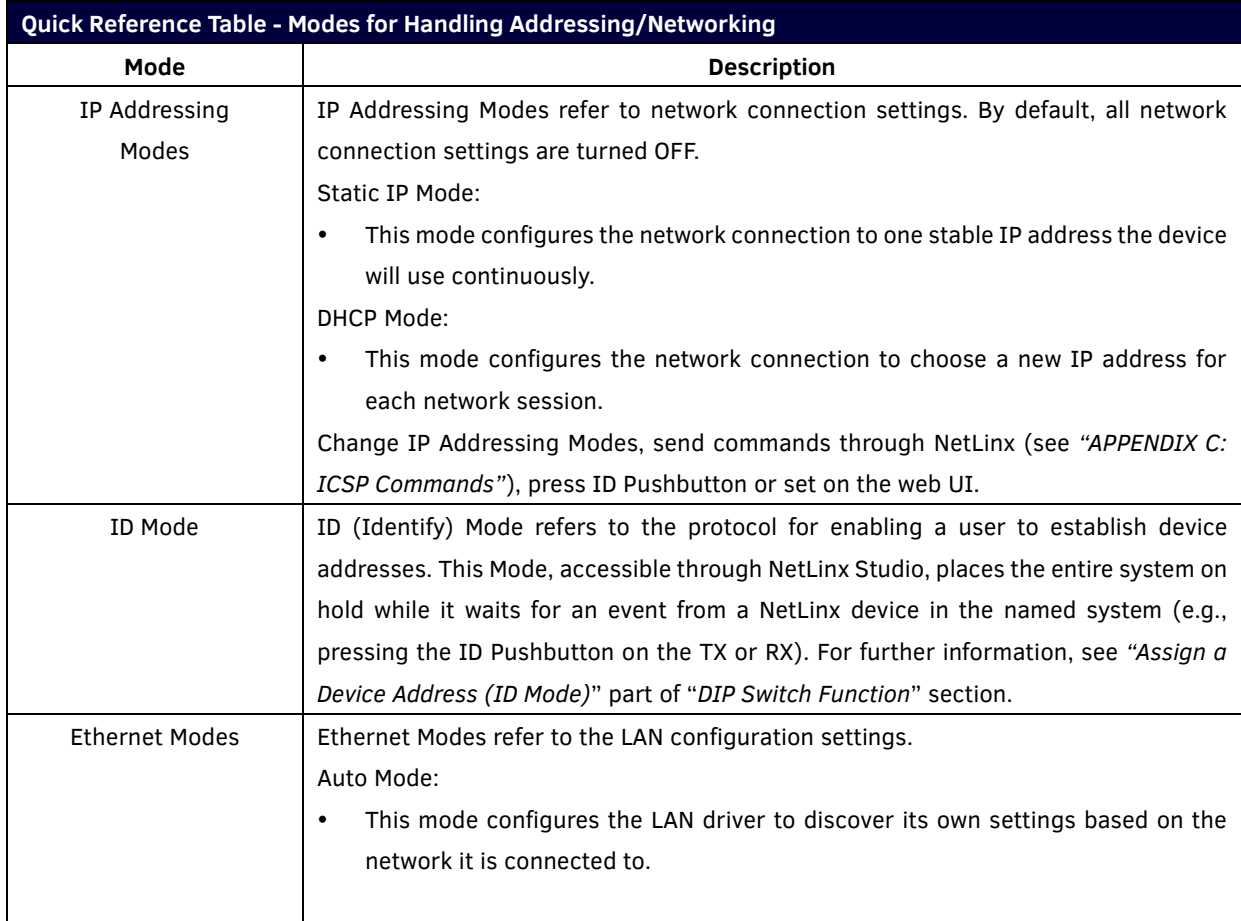

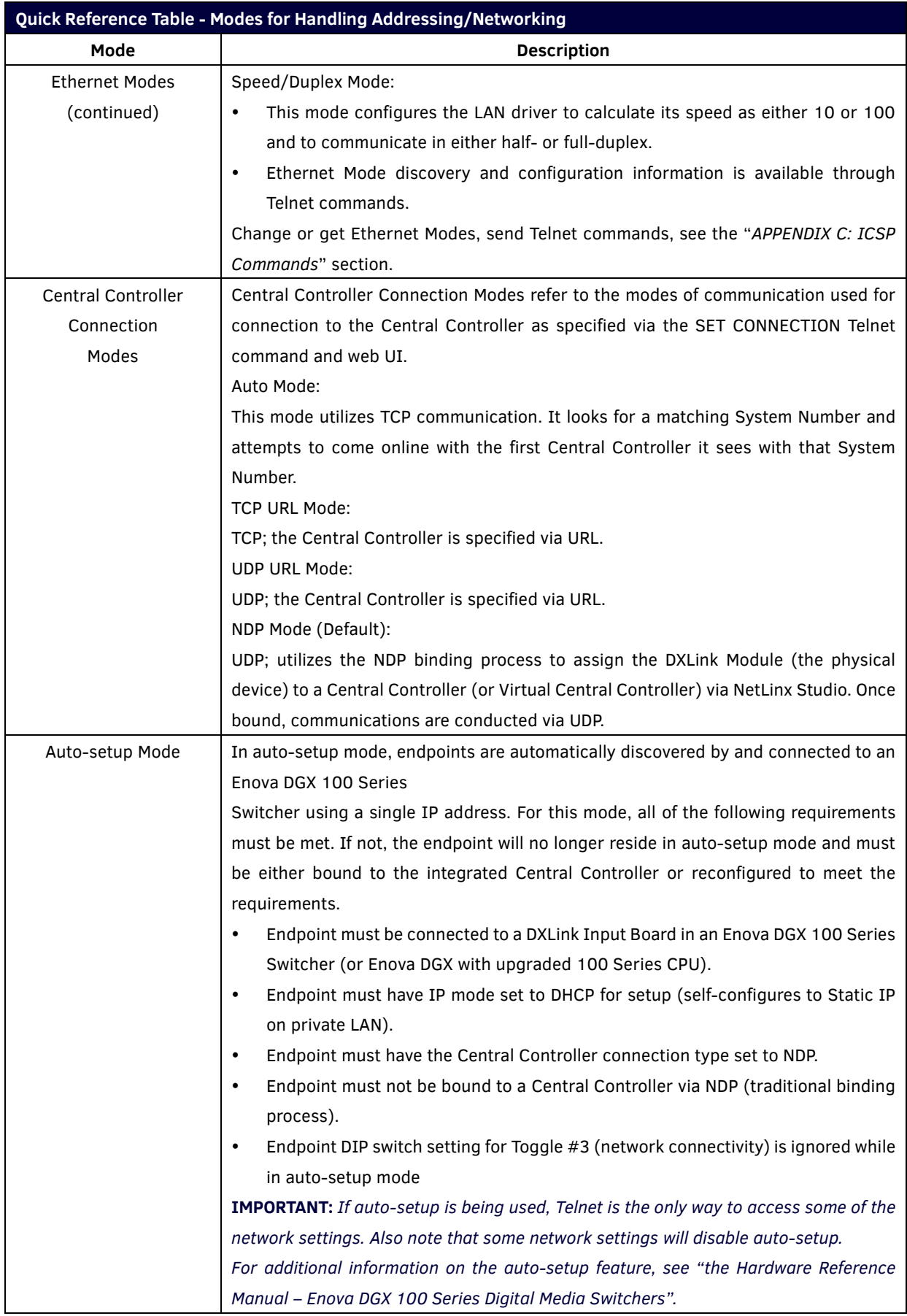

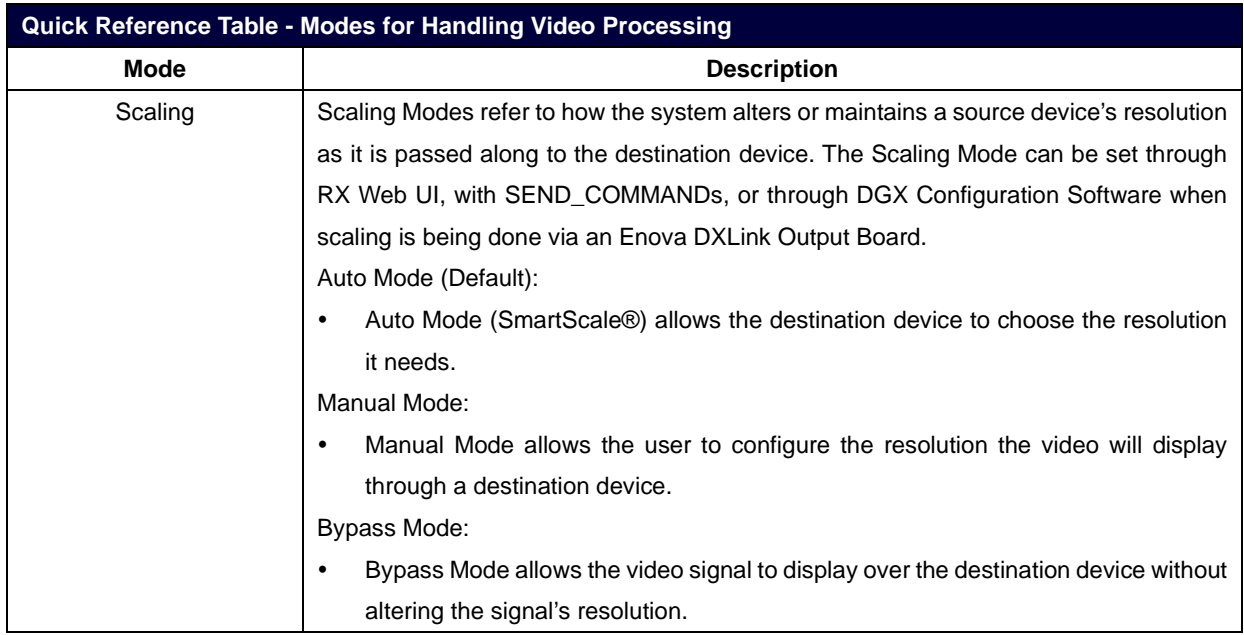

# <span id="page-18-0"></span>**DIP Switch Function**

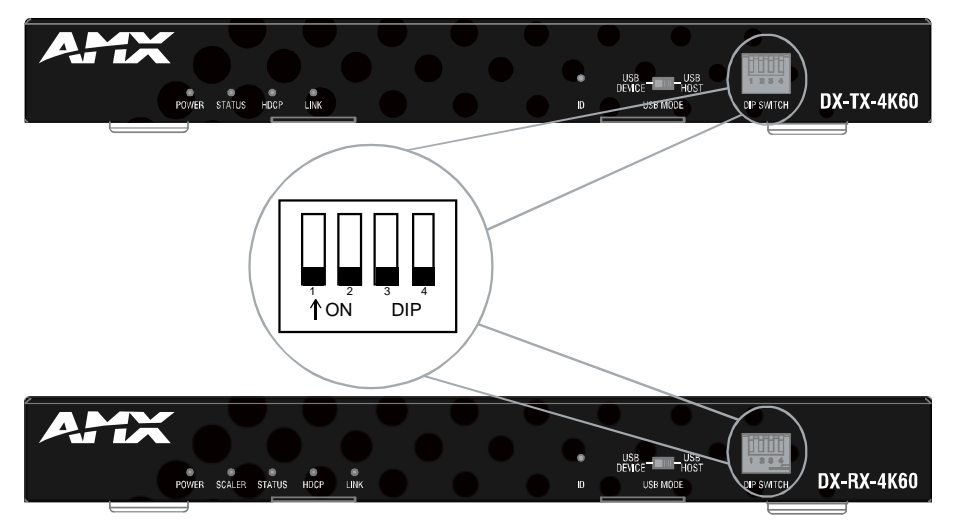

The DIP Switch is located on the front panel of DX-TX-4K60 and DX-RX-4K60, the functions is descripted as follows.

- #1 Toggle is used for enabling/disabling the physical ICS LAN 10/100 port.
- #2 Toggle is used for setting Modules to either automatically or manually determine the DXLink Mode.
- #3 Toggle is used for enabling/disabling network connectivity of the DXLink Transmitter or Receiver to a connected NetLinx Central Controller (used for IR ports, serial ports, and commands to the DXLink unit).
- # 4 Toggle is not functional.

## <span id="page-18-1"></span>**#1 Toggle Settings**

Setting DIP Switch #1 to Enable/Disable Access to LAN 10/100 Port.

- OFF (Default): When the #1 Toggle is set to OFF, network activity over the ICS LAN 10/100 port is disabled.
- ON: When the #1 Toggle is set to ON, network activity over the ICS LAN 10/100 port is enabled.

Installation Options:

 Option A: For a network connection between a Transmitter and a Receiver where only one of them is connected to a LAN, set the #1 Toggle to ON for the unit that is connected to the network.

*Note: Option A – Do not connect both the Transmitter and the Receiver to a common LAN as a network loop will result.* 

 Option B: When a Transmitter or Receiver is connected to a DXLink input or output on an Enova DGX Digital Media Switcher or Enova DVX switcher, the switcher provides a network connection allowing the Transmitter or Receiver to appear in the online tree in NetLinx Studio (#3 Toggle must be set to ON). For connecting the Transmitter or Receiver to other equipment using the ICS LAN 10/100 port, the #1 Toggle must be set to ON.

*Note: Option B: Because the DXLink connection carries network activity passed from the switcher, do not connect the ICS LAN 10/100 port on the Transmitter or Receiver to the same LAN as the switcher because a network loop will result.*

# <span id="page-18-2"></span>**#2 Toggle Settings**

#2 Toggle can be set to automatically or manually select the DXLink Mode (to either Extender or Endpoint) for a given Transmitter/Receiver Module. Default state for #2 Toggle OFF is auto selection of DXLink Mode based on connection to another device. When it's ON, the default is Endpoint Mode (used for Central Controller controlled serial/IR data transfer).

Hardware Reference Manual 15 OFF (Default): When #2 Toggle is set to OFF, the Transmitter and Receiver will each auto-discover\* what type of DXLink equipment they are connected to and will automatically self-configure to be in one of two DXLink Modes based on the connection:

Extender Mode – This mode is automatically selected when a TX and RX are connected directly to each other (a standalone pair). The Transmitter and Receiver act like a simple extender, and serial and IR data is passed through them.

Endpoint Mode – This mode is automatically selected when a module is connected directly to a DXLink port on a switcher. Serial and IR operations are handled by the host providing control of endpoints. The Central Controller's programming specifies where IR and serial commands are sent (this is handled independently from the routing of the video signals).

\* Any time the DXLink connection is re-established or power is cycled on a module, the auto-discovery process will take place, as long as the #2 Toggle remains in the OFF position.

 ON: When #2 Toggle is set to ON, the auto-discover feature is disabled and the module can be manually set to either Endpoint Mode (default) or Extender Mode. In Endpoint Mode, when the module is connected to a switcher or a separate NetLinx Central Controller \*\*, IR and serial operation are only handled via the host.

\*\* When standalone modules require IR and/or Serial control by a separate NetLinx Central Controller, then they need to be in Endpoint Mode. Only one must be connected via the ICS LAN 10/100 port to the Central Controller or to a LAN with the Central Controller on it. This requires #1 Toggle to be ON to enable the ICS LAN port. #2 Toggle needs to be ON to place the modules in Endpoint Mode (if needed), and #3 Toggle needs to be ON to enable network connectivity.

*Note: On either setting, the DXLink Mode may be set via SEND\_COMMANDs (see "APPENDIX C: ICSP Commands" section). When #2 Toggle is set to the OFF position, the auto-discovery process will overwrite the DXLink Mode setting. However, when the #2 Toggle is set to the ON position, auto-discovery is disabled and the mode set by SEND\_COMMANDs will persist (i.e., the DXLink Mode setting cannot be overwritten).*

- Setting DIP Switch #3 for Network Connectivity, default setting is OFF, the transmitter and receiver will not try to connect to the network and will not acquire an IP address;
- Setting DIP Switch #4 is Reserved.

#### *Note:*

- *For easiest access to the DIP switch toggles, we recommend setting them before installation.*
- *DIP switch settings on any of these DXLink products are read only on reboot. After the settings are read, any adjustments of the toggles will not be implemented and will not affect the system.*

### <span id="page-19-0"></span>**#3 Toggle Settings**

The #3 Toggle is used for enabling/disabling network connectivity (IP addressing) of the DXLink Transmitter or Receiver. If enabled, it allows the Transmitter or Receiver to be configured to connect to a NetLinx Central Controller (used for controlling the DXLink unit and allowing Ethernet traffic).

- OFF (default) When the #3 Toggle is set to OFF, the Transmitter or Receiver will not try to connect to the network and will not acquire an IP address.
- ON When the #3 Toggle is set to ON, the Transmitter or Receiver will attempt to connect to the network via DHCP or static IP, depending on how the unit has been set up. The Transmitter and Receiver will not display in NetLinx Studio and will not accept commands or queries unless the #3 Toggle is ON.

*Note: After the #3 Toggle is set to ON, a network connection is established, and the NetLinx Studio screen is refreshed, Transmitters and Receivers display in the Online Tree as Unbound NDP (Network Detect Proxy) Devices. To facilitate IRL and KIT file transfers, they can be bound to the integrated NetLinx* Central Controller *in a switcher or to another NetLinx* Central Controller*. A Virtual NetLinx* Central Controller *can also be used for file transfers.*

# <span id="page-20-0"></span>**Scenarios / DIP Switch Settings Table**

The table below contains the most common scenarios for setting up Transmitter and Receiver as a standalone pair or with other equipment. Find the scenario in the table that you want to use and then set the Dip switches accordingly. A detailed explanation of functions for each toggle is provided above and on the previous page.

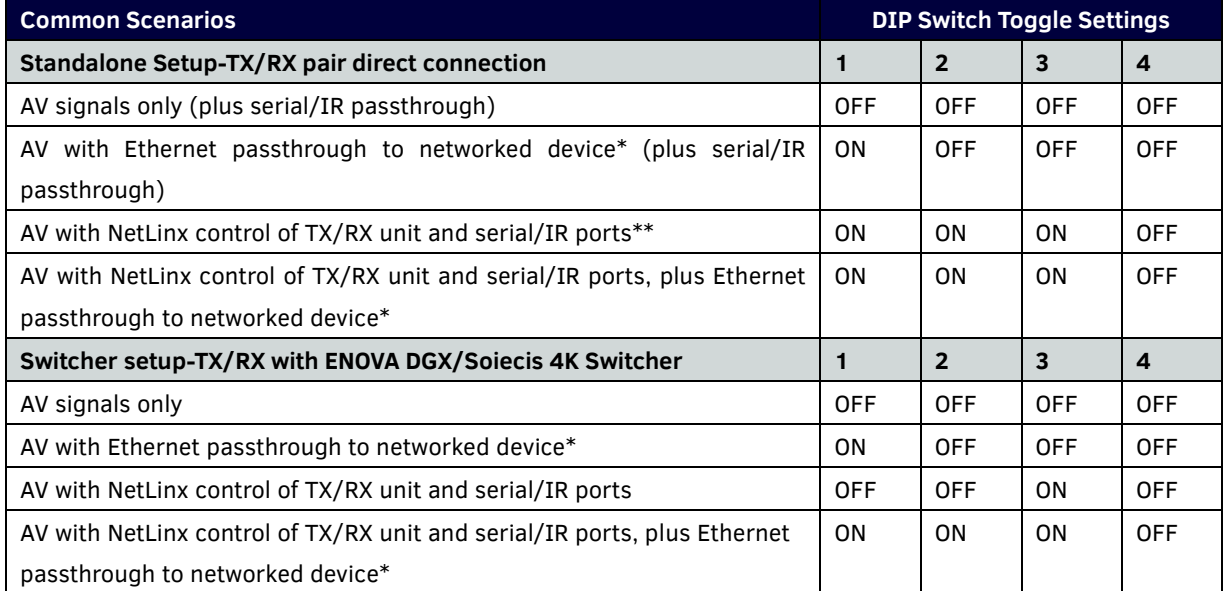

\* Connect the ICS LAN 10/100 port of the DXLink unit to the network device (e.g., laptop, IP controlled projector, AMX ICSLan EXB Device). In a standalone setup, connect the ICS LAN 10/100 port of the other DXLink unit to the network.

\*\* In a standalone setup using NetLinx control of the DXLink serial/IR ports, only one of the DXLink units should be connected to the network (the unit with #1 Toggle enabled).

# <span id="page-21-1"></span><span id="page-21-0"></span>**Installation and Wiring**

# **Installation**

**Note:** Before installation, please ensure the kit is disconnected from the power source.

#### **Steps to install the device in a suitable location:**

- 1. Attach the installation brackets to the enclosure using the screws provided in the package.
- 2. The bracket is attached to the enclosure as shown.

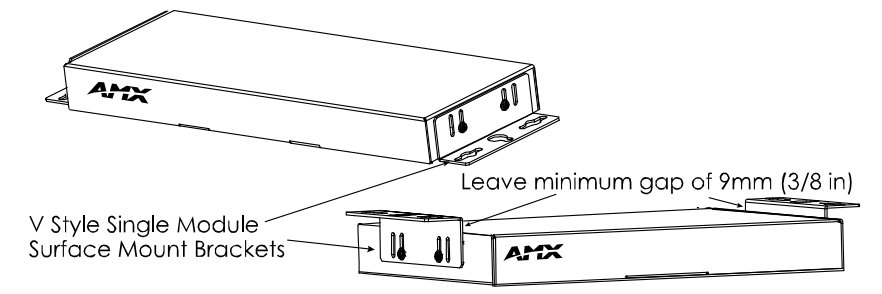

- 3. Attach the brackets to the surface you want to hold the unit against using the screws (not provided).
- 4. Repeat steps 1~3 to install the receiver.

**Note:** *Do not install it upside down. When mounting under a surface, the module should be mounted upright and lowered in the mounting bracket slots to provide an airflow gap between the surface and the vent holes. If not using V Style brackets, be sure to leave a gap between the top of the unit and the surface for heat to escape.*

### <span id="page-21-2"></span>**Wiring**

#### *Warnings:*

- *Before wiring, disconnect the power from all devices.*
- *Before wiring, please see "DIP Switch Function" section to do the corresponding configurations.*
- *When connecting with a DGX switcher, power requirements must be determined. (See "Applying Power" of "Installation and Wiring" section).*
- *During wiring, connect and disconnect the cables gently.*

### <span id="page-21-3"></span>**Steps for Device Wiring**

**a) Extender Mode (Standalone)**

A Transmitter and Receiver standalone pair can work together as an extender solution for transmission of HDMI over twisted pair cable up to 328 feet (100 m).

- 1. Connect an HDMI source (such as a Blu-ray Player or PC) to the HDMI IN port of the transmitter with a high quality HDMI cable.
- 2. Connect HDMI display (such as a TV) to HDMI OUT port of transmitter or receiver.
- 3. Connect a high quality category cable to DXLINK ports between transmitter and receiver.
- 4. For additional control options:
	- IR Pass Through: Connect IR emitter to IR TX port of transmitter or receiver and connect IR receiver to IR RX port of receiver or transmitter. The source remote can control the source at display site or the display remote can control the display at the transmitter end.
	- USB Control: Switch USB MODE of transmitter/receiver to "USB HOST" position, and switch USB MODE of receiver/transmitter to "USB DEVICE" position. Connect a USB PC to USB HOST port of the transmitter/receiver and connect USB device (such as a keyboard or mouse) to USB port of the receiver/transmitter. The USB device can be connected to the host PC.
	- Ethernet Pass-Through: Connect ICSLAN 10/100 of the transmitter or receiver to the local area

network and connect the PC to ICSLAN port on the other receiver or transmitter.

- RS232 Pass-Through: Connect an RS232 device to RS232 port of transmitter or receiver.
- 5. Connect the transmitter and receiver to the DC 12V power adapters provided.

#### **b) Endpoint Mode (Standalone)**

A standalone DXLink TX/RX pair are connected directly to each other but, in addition, either the TX or RX is connected to a NetLinx Central Controller via a LAN or directly to the Controller.

- 1. Connect an HDMI source (such as a Blu-ray Player or PC) to HDMI IN port of the transmitter with a high quality HDMI cable.
- 2. Connect HDMI displays (such as a TV) to HDMI OUT port ports of transmitter and receiver.
- 3. Connect a high quality category cable to DXLINK ports between transmitter and receiver.
- 4. Connect ICSLAN port of transmitter/receiver to the local area network and connect a NetLinx Controller to the same local area network.
- 5. Connect a PC to either the ICSLAN port on a transmitter/receiver or the local area network.
- 6. Connect the transmitter and receiver to the DC 12V power adapters provided.

#### **c) Endpoint Mode (Switcher)**

The primary function of the Transmitters and Receivers is to work with compatible DXLink equipment as an endpoint solution for transmission of HDMI over twisted pair cable.

- 1. Connect an HDMI source (such as a Blu-ray Player or PC) to the HDMI IN port of the transmitter with a high quality HDMI cable.
- 2. Connect HDMI displays (such as a TVs) to HDMI OUT ports of transmitter and receiver.
- 3. Connect an analog audio source to Audio In port of the transmitter and connect an analog audio receiver to Audio Out of the receiver.
- 4. Connect the DXLink Out port of the transmitter to the DXLink In port of an Input board installed in a DGX Switcher. Connect the DXLink In port of the receiver to the DXLink Out port of and Output board installed in a DGX switcher.

The Transmitter receives an HDMI signal and an audio signal from a source device. The audio can be either digital audio embedded with the HDMI signal, or analog stereo audio. Both the video and embedded audio are transmitted over twisted pair cable to the RJ-45 connector on the DXLink Input Board. The HDMI signal is then routed through any (or all) of the connectors on one or more output boards.

When the HDMI signal is routed through a DXLink Output connector to a Receiver, the Receiver sends the HDMI signal with embedded audio on to the destination device. The audio can also be output on the Receiver's stereo audio port.

In systems where DXLink Transmitters and Receivers are used in conjunction with a switcher (e.g., Enova DGX 1600), the cable runs from a Transmitter to a DXLink Input Board and from a DXLink Output Board to a Receiver can each be up to 328 feet (100 m).

See the following application diagrams.

#### **Extender Mode (Standalone)**

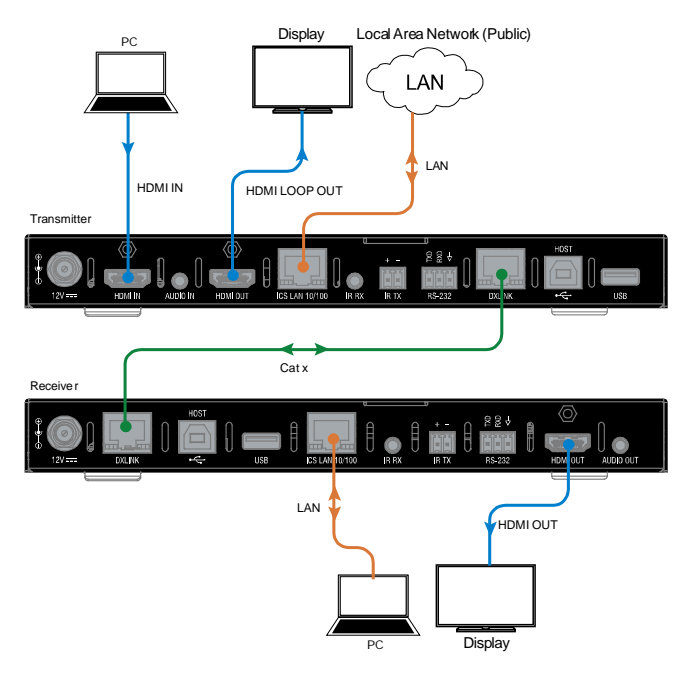

**Endpoint Mode (Standalone)**

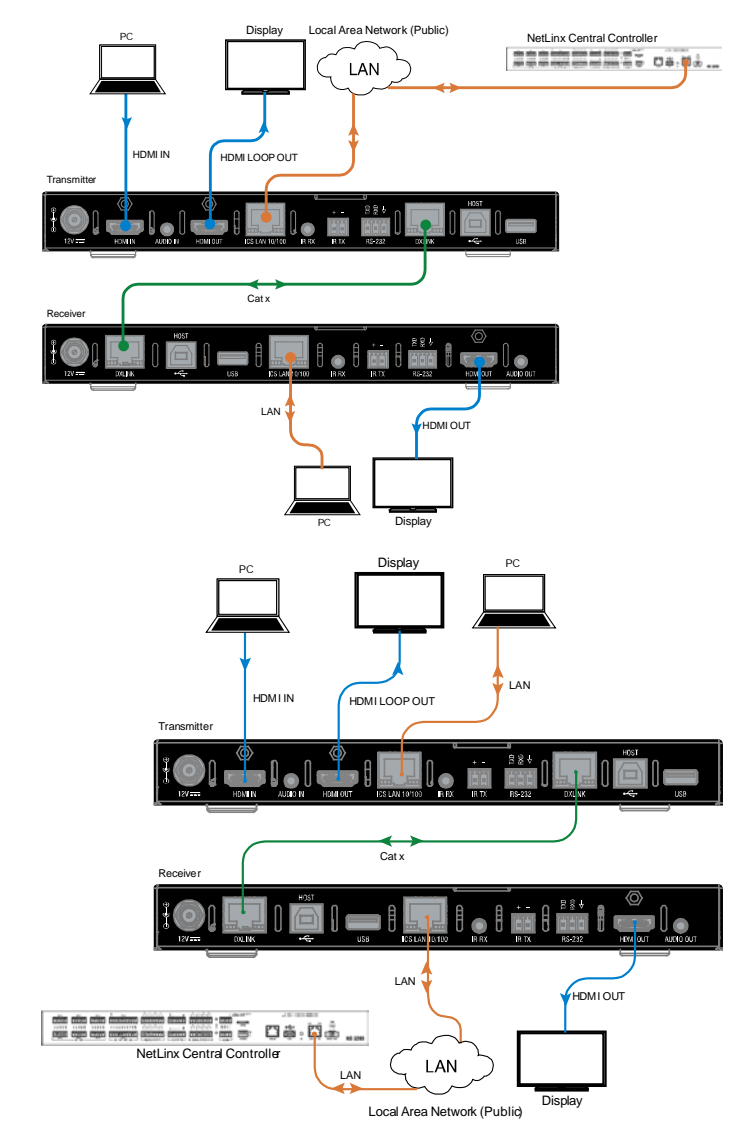

#### **Endpoint Mode (Switcher)**

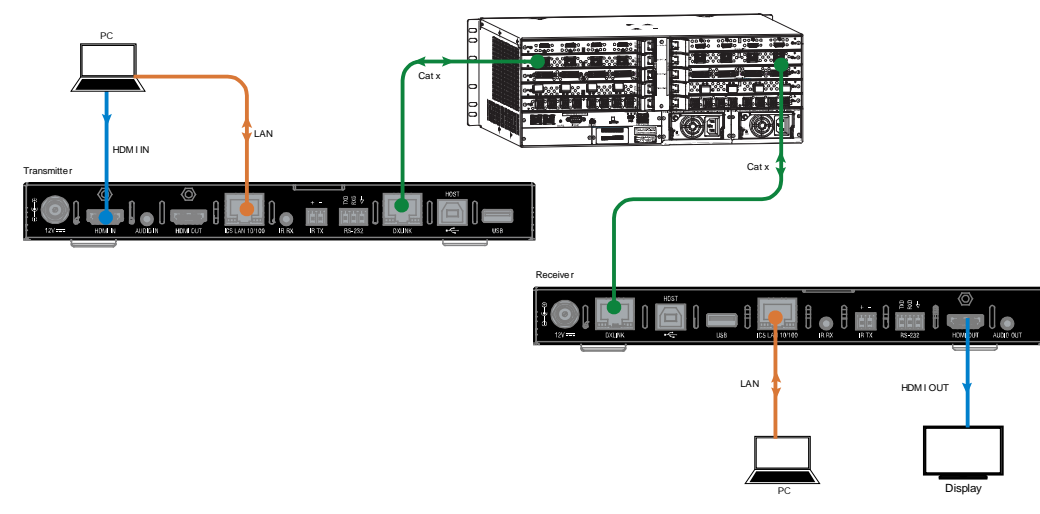

#### <span id="page-24-0"></span>**NetLinx Binding of DXLink Modules with an Enova DGX Switcher**

**NOTE:** *If a DXLink module has been configured for auto-setup mode and then auto-setup mode has been disabled, the unit may take longer to appear in NetLinx Studio than expected (1-2 minutes).*

DXLink Modules must have their DIP switch toggles set (See "*DIP Switch Function*" Section) before they will display as part of an Enova DGX system in NetLinx Studio (v4.0 or later is required).

In NetLinx Studio, the DXLink Modules can be bound to the integrated Central Controller by right-clicking on the device and selecting Network Bind/Unbind Device. This is considered the traditional method of binding. Auto-setup information (which does not require binding) is available in the *Hardware Reference Manual – Enova DGX 100 Series Digital Media Switchers*.

#### **To bind DXLink Modules to Enova DGX integrated Central Controller:**

- 1. Verify the following:
	- a) Verify that an Ethernet/RJ-45 cable is connected from the Enova DGX Switcher's integrated Central Controller to the network (e.g., from the DGX's LAN 100/1000 port to a LAN).
	- b) Verify that the target Module is connected via its DXLink connector to a DXLink Input or Output Board on the switcher.
	- c) Verify that the switcher is powered on.
- 2. Launch NetLinx Studio and open the Online Tree.
- 3. Bind the target Module to the integrated Central Controller:
	- a) Select and right-click the Module.
	- b) From the context sensitive menu, select Network Bind/Unbind Device (be sure the check box is selected).

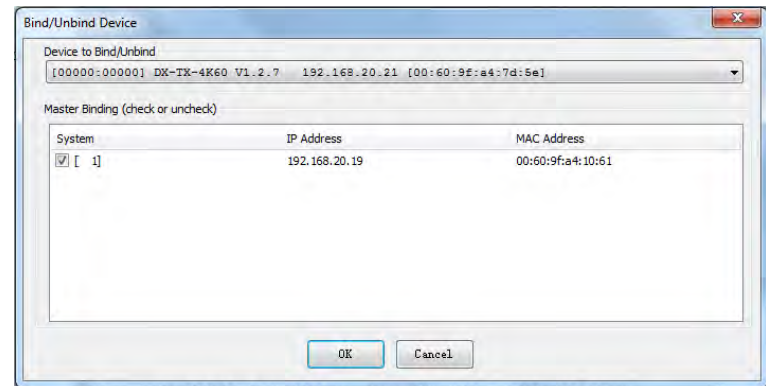

c) Click OK.

#### <span id="page-25-0"></span>**Avoiding Network (Ethernet) Loops**

#### **CAUTION:** *Be careful not to create a network (Ethernet) loop.*

Only one connection to a Public LAN is permitted within a switching system with DXLink support. Network loops must be avoided.

#### **Example**

In the example in following figures, a network loop was created when the Enova DGX switcher was connected to a Public LAN and one of its DXLink 4K Receivers was connected to the same LAN. The DXLink 4K Receiver must be disconnected from the LAN. Remember to avoid network loops.

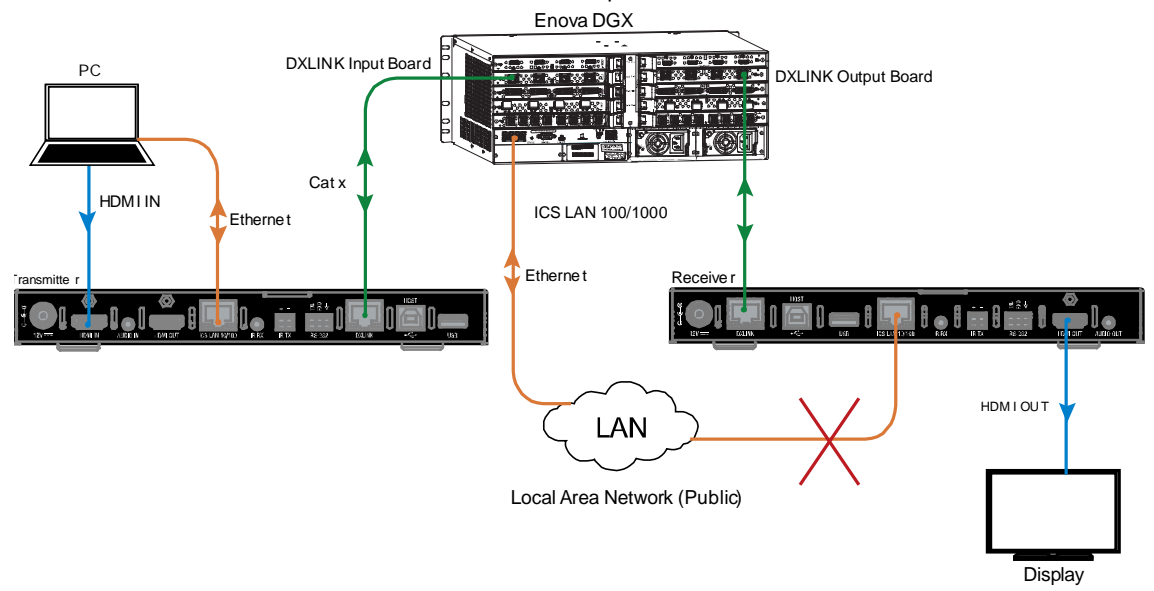

**NOTE:** *A network loop is created when an enclosure and one or more devices within the system are connected to a common Public LAN (or when two DXLink Modules are connected to the same network as a standalone pair).*

### <span id="page-25-1"></span>**Applying Power**

A desktop power supply is provided with each module. Automatic power supply to DXLink twisted pair transmitter and receiver units are as follows:

- Over local power by connecting the supplied desktop power supply to the 12V input
- Over the DXLink connection from a powered DXLink port on a DGX or DVX
- Over the DXLink connection using a PS-POE-AT-TC (FG423-84) or PDXL-2 (FG1090-170).

**NOTE:** *Local power takes precedence over DXLink power.*

#### **Power Budget**

For TXs and/or RXs connected to an Enova DGX, use the Enova DGX Configuration Tool (www.amx.com/enova) to determine power requirements of a configuration and if any DXLink TXs or RXs should use local power.

**IMPORTANT:** *If a desktop power supply is used to power the unit, it must be the one provided, which must not be altered in any way. AMX does not support the use of any other power supplies or PoE injectors as they may potentially damage the DXLink equipment.*

#### **LED Status Indicators:**

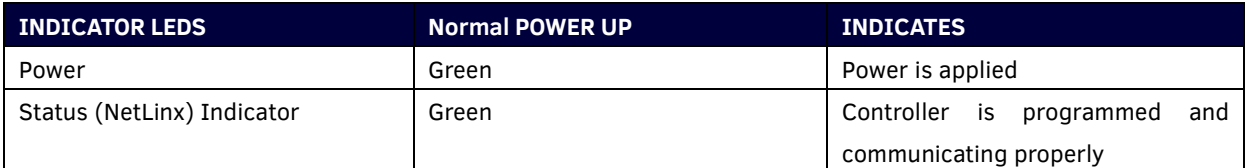

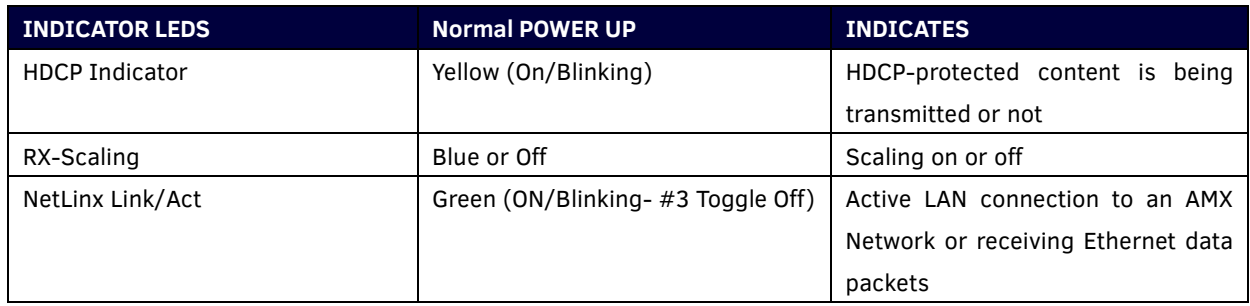

### <span id="page-26-0"></span>**Configuring USB for use with a DGX or DVX**

- 1. The USB Modes can be set by USB DIP Switch on the front panel of the transmitter/receiver. By default, the transmitter is set to HOST mode and the receiver is set to Device mode.
- 2. There are two ways to apply power for the DXLink Module(s). One is with an external power supply, and the other is PoE from a DXLink port on a DGX or DVX. When powered via PoE, transmitters and receivers support HID devices. Local external power supplies must be used for transmitters and receivers to support USB 2.0 devices such as cameras.
- 3. When the USB DIP switch is set to Host, it will connect with a HOST device, such as a computer. The USB A/B on DXLink IN of DGX or DVX will connect with USB device, such as a camera.
- 4. When the USB DIP switch is set to Device, it will connect with a USB device, such as a camera. The USB A/B on DXLink OUT of DGX or DVX will connect with HOST device, such as a computer.

#### **IMPORTANT:**

- *A reboot is required for changes to the USB Mode switch to take effect.*
- *USB ports can also be used to upgrade firmware. See "Firmware Upgrade" section.*
- *A connected pair of TX and RX should not be set to the same USB mode.*

# <span id="page-27-0"></span>**ID Pushbutton Operation**

The ID Pushbutton is located on the right front of DXLink Modules

The ID Pushbutton can be used to perform five types of initial configuration settings:

- 1. Toggle between DHCP and static IP addressing (see below)
- 2. Assign a device address
- 3. Reset the unit to factory default settings, which affects the parameters but not the firmware version
- 4. Restore the unit to its factory firmware image, which affects both the firmware version and the parameters
- 5. Show IP Address (OSD)
- 6. Access the Field Update Mode (USB Firmware Update)

The functions performed depend on when and for how long the ID Pushbutton is pressed and held. ID Pushbutton functions can also be implemented using Telnet commands.

#### **1. Toggling Between IP Addressing Modes: DHCP and Static IP**

DXLink Modules support both DHCP and static IP addresses. When the #3 Toggle is ON (see DIP Switch Function), the Modules automatically use DHCP with link-local fallback. However, you can use a static IP address which can be set via a Telnet command (SET IP), or you can use the factory default static IP address. The default static IP address can be recalled at any time by resetting the unit to its factory default configuration. The ID Pushbutton can be used to toggle between the DHCP and Static IP Modes.

#### To toggle between DHCP and Static IP Modes:

- (1) Once the Module has booted up, press and hold the ID Pushbutton until the Link and Status LEDs toggle back and forth approximately 10 times.
- (2) Release the ID Pushbutton when the LEDs begin to blink faster.
- (3) Once the IP mode change is complete, the Link and Status LEDs will turn off.
	- a. When the Pushbutton is released, the Module toggles either from static to dynamic (DHCP) IP addressing or vice versa and remains in that mode until the ID Pushbutton is used to set it again or a factory reset is performed.
	- b. The Module automatically reboots to complete the process.

#### **2. Assign a Device Address (ID Mode)**

The ID Pushbutton can be used in conjunction with the ID (Identify) Mode feature in NetLinx Studio. Press the ID Pushbutton long enough (the Link LED displays normally and Status LED blinks fast) to assign a device address to the Module (which must be bound to the Central Controller). The device must first be placed in ID Mode in NetLinx Studio or the momentary press will be ignored.

*NOTE: The latest version of NetLinx Studio is available to download and install from www.amx.com. Refer to the NetLinx Studio online help for instructions on using the application.*

#### To set the device address on a Module:

- (1) Check to be sure #3 Toggle on the bottom of the Module is set to ON.
- (2) In the NetLinx Studio Online Tree, select the Central Controller to which the Module is bound.
- (3) Right click, select **Device Addressing**.

The Device Addressing dialog box opens.

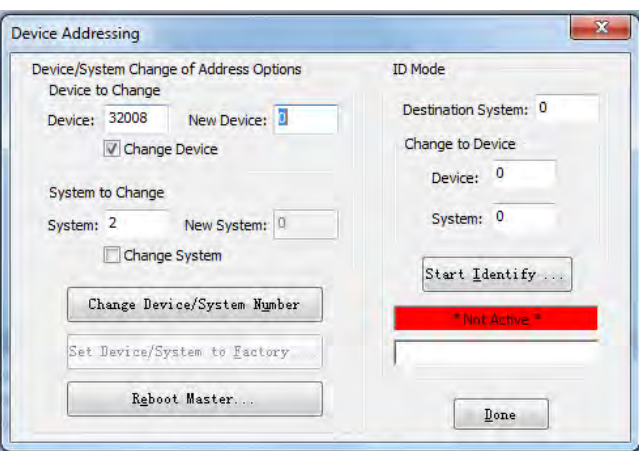

- (4) In the ID Mode section, enter the Device and System numbers that you want assigned to the device in the appropriate text boxes.
- (5) Click **Start Identify…** to place the named system in ID Mode.

The button changes to "**Cancel Identify Mode**" (click to cancel ID Mode).

The text box below the button displays a "**Waiting...Press Cancel to Quit**" message.

**NOTE:** *When in ID Mode, the entire system is put on hold while it waits for an event from any NetLinx device in the named system (e.g., pressing the ID Pushbutton on the Receiver). The device that generates the first event is the device that will be "identified."*

(6) Press the ID Pushbutton on the Module long enough to accept new ID (Device number).

The Module will exhibit the following behavior:

- a. Respond with an ID Mode address response.
- b. Report its old address offline.
- c. Report its new address online.

The Online Tree will refresh to display the new device address for the Module.

*NOTE: NetLinx Studio (v4.0 or later) provides the ability to auto-increment IP Addresses and Hostnames as well as Device and System Numbers. Refer to the NetLinx Studio online help for details.*

#### **3. Reset to Factory Default Settings**

During power up, if the ID Pushbutton is held until the Link and Status LEDs toggle back and forth in unison approximately 10 times, then released when the faster blinking starts, the Module will start to reset to factory default settings, which affect the parameters but not the firmware version.

Factory Parameters\*

- a. Default device number of 0
- b. NDP mode
- c. Unbound state
- d. No IRL files

**IMPORTANT:** *If a Module is receiving power from a switcher, disconnect the DXLink connector on the module and reattach to apply power.*

#### To reset a Module to its factory default settings:

- (1) Press and hold the ID Pushbutton while plugging in the power connector. Start counting when the NetLinx LEDs begin to flash in unison, not when the power connector is inserted.
	- a. Once the Module has started booting up, both NetLinx LEDs flash in unison at the rate of once per second.
	- b. After 10 flashes at that rate, the LEDs will blink in unison at a faster rate.

*NOTE: A press-and-hold of the ID Pushbutton at power up will prevent the Module from attempting to come online until the ID Pushbutton is released. The Module will only attempt to come online if you release the Pushbutton prior to* 

#### *the faster blink rate.*

- (2) At the point that the blink rate increases, release the ID Pushbutton to enter and start reset to factory default settings mode.
- (3) Reset factory default settings mode will start and the Link and Status LEDs will turn off.
- (4) Once the factory settings are reset, the Link and Status LEDs will return to normal operation.
- The Module will automatically reboot to complete the process.

**TIP:** *In the following procedure – if you start a press and hold sequence with the ID Pushbutton and then decide not to change the settings, before you release the ID Pushbutton remove power from the unit to abort the procedure (remember, power can be applied via the external power supply or over DXLink, so one or both sources of power may need to be removed).*

#### **4. Restore the Factory Firmware Image and Factory Default Parameters**

During power up – if the ID Pushbutton is held until the Link and Status LEDs toggle back and forth in unison approximately 30 times (10 slow, 20 fast) and then the LEDs go solid on, after about 10s, the factory firmware image restore action will begin. This procedure affects both the firmware version and the parameters.

**IMPORTANT:** *If the Module is receiving power from a switcher, disconnect the RJ-45 cable from the DXLink connector on the module before starting the instructions below.*

#### To restore the Module to its factory default firmware image:

- (1) Press and hold the ID Pushbutton while plugging in the power connector (if the power source is a switcher, plug in the RJ-45 connector into the DXLink port). Start counting when the NetLinx LEDs begin to flash in unison, not when the power connector is inserted.
	- a. Once the Module has started booting up, all LEDs flash in unison at the rate of once per second.
	- b. After 10 flashes at that rate, the LEDs will blink in unison at a faster rate.
	- c. After 10 seconds of flashing at the increased rate, all LEDs go to solid on.
	- d. Release the ID Pushbutton
- (2) Upon the LEDs solid on, the Module executes the following actions:
	- a. Restores itself to its factory firmware image.
	- b. Resets to factory default parameters\*:
		- 1) Deletes all IRL files stored on the device.
		- 2) Resets to the default static IP address of 192.168.1.2 and default DHCP address of 169.254.2.2.
		- 3) Resets to the default device number of 0 (when bound to a Central Controller, receives a dynamic device number from the Central Controller).
		- 4) Resets to NDP mode and being unbound.

(3) Once all actions in Step 2 are completed, the LEDs all turn off, indicating the Module is ready to reboot.

The Module automatically reboots to complete the process.

#### **5. Show IP Address (OSD)**

The ID Pushbutton can be used to display the LAN IP address of the RX.

To Show the IP address on the display connected to RX:

(1) Press the ID button twice, the IP address will be shown on the connected display.

(2) Change the positions the IP address shown via SEND\_COMMANDS or WEB UI.

**NOTE:** *This function only supports showing the public network IP address of RX, when the device is in bypass mode, the function will be disabled.* 

#### **6. Access to Field Update Mode**

Use a USB drive to upgrade firmware (Including Kernel/APP of ARM, APP of STMCU, APP of EP, APP of 6488, APP of DSC module) through the USB (Type-A) port. For details, see "Upgrade the firmware through USB Port" in the FIRMWARE UPGRADE section of this document.

## <span id="page-30-0"></span>**ID Pushbutton Boot States and LED Behavior**

To monitor the ID Pushbutton boot state of a module by its LEDs, check both the Link/Act and Status LED columns.

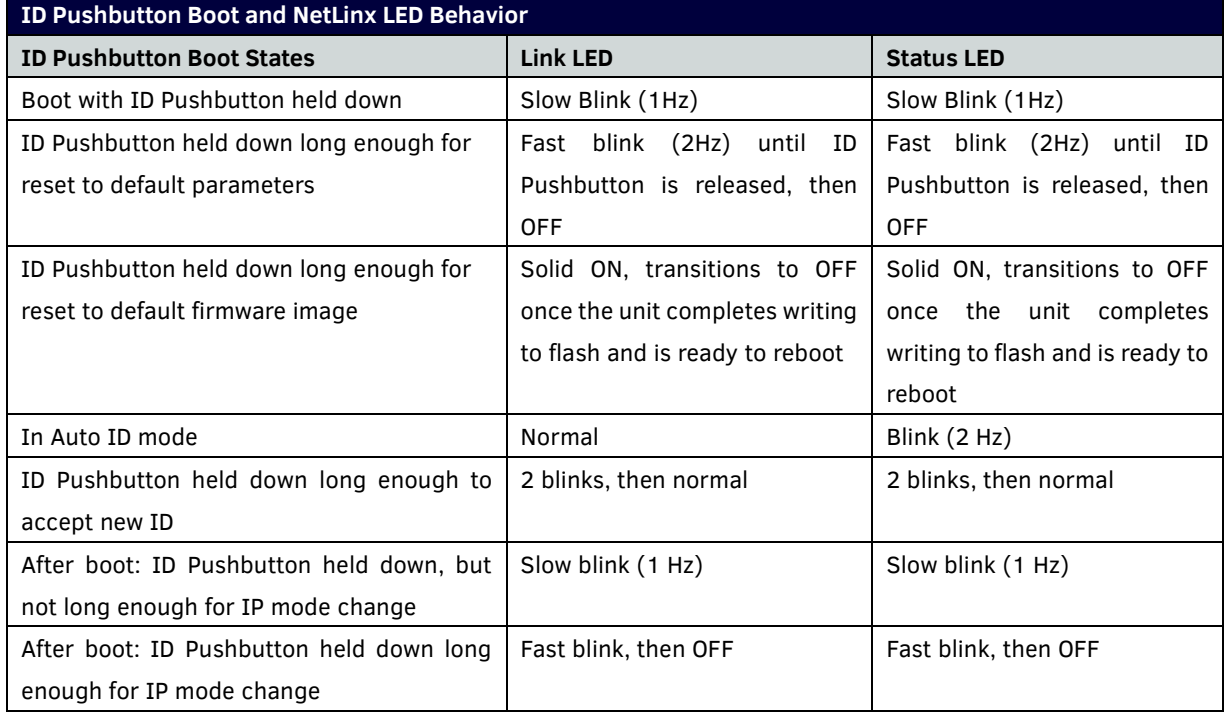

# <span id="page-31-1"></span><span id="page-31-0"></span>**RS232 and IR Operations**

The RS232 and IR ports have multiple modes according to the three DXLink connection modes.

### **RS232 Operations**

The RS232 (serial) ports are the 3-position screw terminal blocks (see "Pin Information" Section) on the rear of the modules. Serial control has three modes.

#### **1. RS232 Pass Through**

Under Extender Mode, the serial data can be passed through to/from DXLink port. Wire these ports to supply serial data along with the associated video and audio signals from a source device (over the twisted pair cable between the Transmitter Module and the Receiver Module) to a destination device or vice versa from the Receiver Module to the Transmitter Module. For more detail, see the "*Wiring*" part of "*Installation and Wiring*" section.

**IMPORTANT:** *For serial strings to pass through a standalone TX and RX pair (in Extender Mode) without a NetLinx*  Central Controller *acting as the host, DIP switch #2 Toggle must be set to OFF on each Module.*

**See the diagram below:**

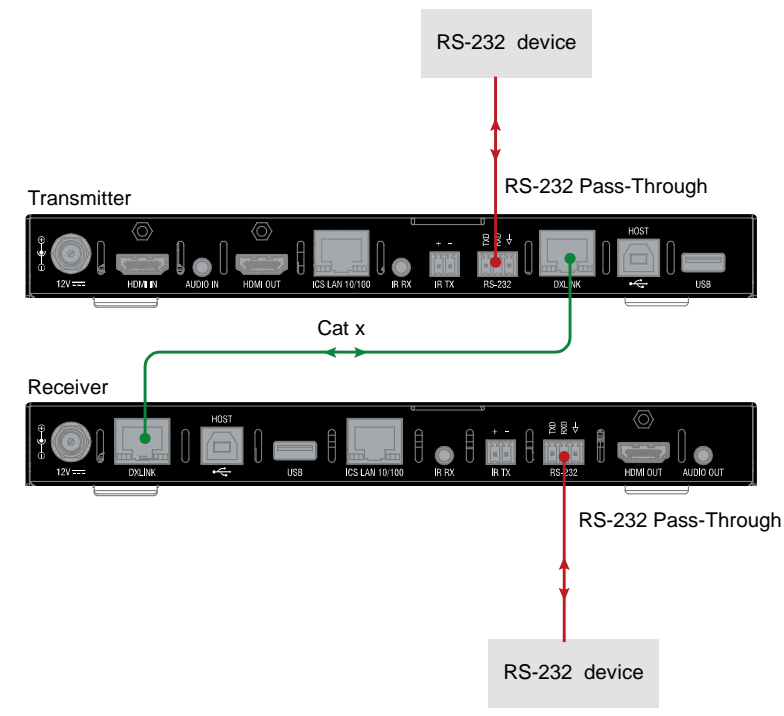

**Fig 1: RS232 Pass-Through**

#### **2. Local Control**

Ensure the #3 DIP Switch is set to "ON" and the Web UI of the transmitter/receiver is enabled. Using the web UI, set the RS232 settings Mode to "Local". For more detail, see "*Web UI Control*" Section.

Under Local Mode, the serial port can be configured to send a command based on the presence of a video signal.

#### **3. Online Control**

This port can be also be used as an independent native NetLinx control port from a networked NetLinx Central Controller.

In Endpoint Mode(Modules connected to a switcher), serial operations are handled by the host providing control of the endpoints. The Central Controller's programming specifies where the serial commands are sent (this is handled independently from the routing of the video signals). For additional information on Endpoint Mode, see "*Installation and Wiring*" section. For Serial SEND\_COMMANDs, see "*APPENDIX C: ICSP Command*" section.

Hardware Reference Manual 28 To wire the RS232 (serial) connectors on DXLink Modules for data transfer (see "Fig3: Serial Data Transfer and IR Flow Control"):

- (1) Wire the RS232 connectors on Modules according to the pinout directly (see "*Pin Information*" Section) above the connector.
- (2) Use the command to enable this port on Transmitter and Receiver Modules (complete Serial SEND\_COMMAND programming information is available on "APPENDIX C: ICSP Commands" section).

### <span id="page-32-0"></span>**IR Operations**

The IR ports are the 3.5mm port on the rear panel of the modules.

#### **1. IR Pass-Through**

When DX-TX-4K60 and DX-RX-4K60 are connected directly (Extender Mode), connect the IR Receiver to IR RX port of the transmitter/receiver and connect the IR Emitter of the receiver/transmitter. IR Signals can be transmitted from transmitter to receiver or reversed.

See the diagram below:

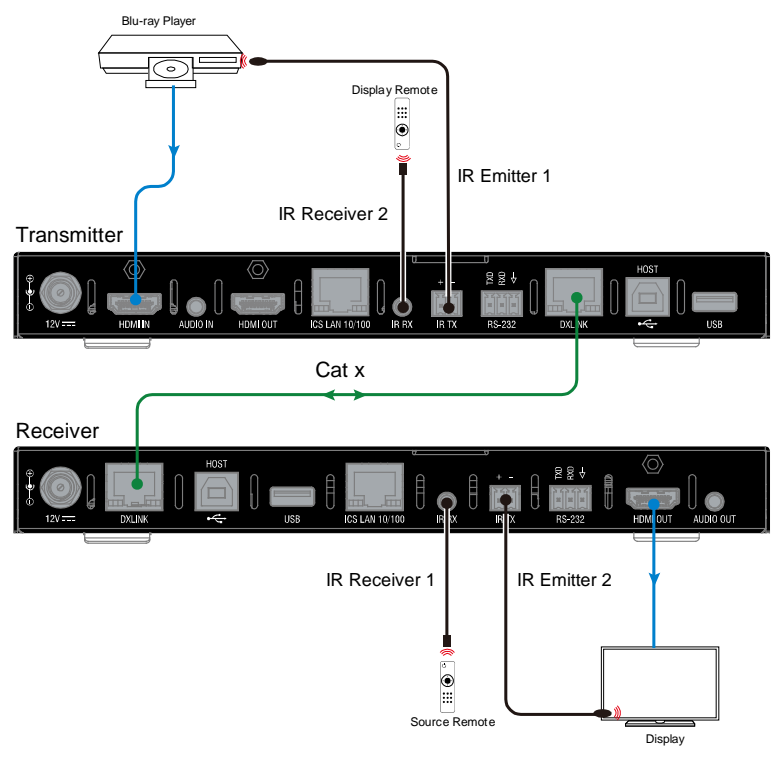

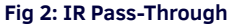

#### **2. Local Control (IR TX port only)**

Ensure the #3 DIP Switch is set to "ON" and the Web UI of the transmitter/receiver is enabled. Login web UI, set the IR Control settings Mode to "Local". More installation information, see "*Wiring*" part of "*Installation and Wiring*" Section, and more detail information, see "*Web UI Control*" Section.

Under Local Mode, the IR TX can be configured with preset commands that will be sent when the video signal status changes.

**NOTE:** *IR Output data can also be configured via IR input data from IR RX port*.

#### **3. Online Control**

In addition to being directly connected to a device, IR ports can be connected as independent native NetLinx control ports from networked NetLinx Central Controllers.

In Endpoint Mode(Modules connected to a switcher), IR operations are handled by the host providing control of the endpoints. The Central Controller's programming specifies where the IR commands are sent (this is handled

independently from the routing of the video signals). For additional information on Endpoint Mode, see "*Installation and Wiring*" section. For IR SEND\_COMMANDs, see "*APPENDIX C: ICSP Commands*" section.

See the diagram "Serial Data Transfer and IR Flow Control".

**IMPORTANT:** *When a Transmitter and Receiver are used as a standalone pair, IR control is passed through directly in Extender Mode, when #2 Toggle is set to OFF (default). When #2 Toggle is set to ON, the Central Controller handles the IR control. When a Transmitter and Receiver are connected to a switcher, they default to Endpoint mode and the integrated* Central Controller *handles the SEND\_COMMANDs.*

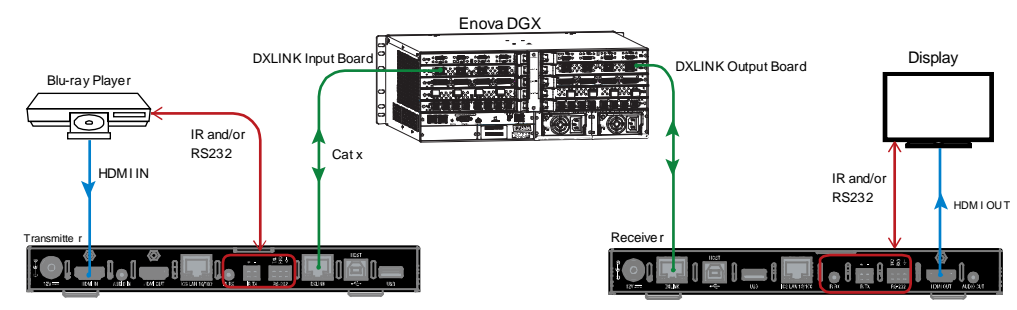

**Serial Data Transfer and IR Flow Control** 

# <span id="page-34-0"></span>**Network Configuration**

**IMPORTANT:** *If DXLink Modules are connected to an Enova DGX 100 Series Switcher using auto-setup, see the "Hardware Reference Manual – Enova DGX 100 Series Digital Medial Switchers" for network configuration information.* **NOTE:** *If a DXLink Module has been configured for auto-setup mode and then auto-setup mode has been disabled in the switcher, the unit may take longer to appear in NetLinx Studio than expected (1-2 minutes).*

DXLink Modules support two IP Addressing Modes: Static IP and DHCP (with link-local fallback).

To avoid having a large system consume numerous IP addresses, Modules default to disabling the network connection functionality.

Therefore, the #3 Toggle must be set to ON before the Module can establish a network connection (see "*DIP Switch Function*" section).

When #3 Toggle is ON, DXLink Modules are automatically placed in DHCP Mode, but they can be configured for either of the IP Addressing Modes via two methods:

- The front-panel ID Pushbutton (see "*ID Pushbutton Operation*" section)
- Telnet commands (see "*APPENDIX B: Telnet Commands*" section)

"Link-local fallback" is a method by which an IP host, as a fallback from DHCP, can derive a local network-unique IP address by negotiating with the other IP hosts on the same network. Link-local can also be used as the primary method of IP address allocation. For details, see "DHCP Mode" below.

### <span id="page-34-1"></span>**Static IP Mode – Default Parameters**

**IMPORTANT:** *Static IP Mode will not function until the #3 Toggle on the DIP switch is set to ON (see "DIP Switch Function" section). The #3 Toggle must be ON before the device is accessible via web UI or SEND\_COMMANDs.*

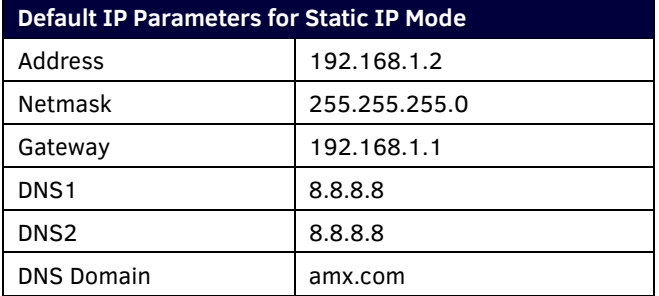

### <span id="page-34-2"></span>**DHCP Mode**

**IMPORTANT:** *DHCP Mode will not function until the #3 Toggle on the DIP switch is set to ON (see "DIP Switch Functions" section). The #3 Toggle must be ON before the device is accessible via web UI or SEND\_COMMANDs.*

DHCP Mode requires a connection to a network with a DHCP server located on it. This connection can be either indirect or direct.

- Indirect connection In the case of an Enova DGX Digital Media Switcher or a Solecis 4K Digital Switcher (Endpoint Mode) that is connected to a DHCP server device, the DHCP connection can be propagated through the system's DXLink layer.
- Direct connection In the case of a standalone pair (Extender Mode), to place a DXLink Module in DHCP Mode you must complete the following:
	- 1. Set the #1 Toggle to ON to enable access to the physical ICS LAN 10/100 port.
	- 2. Set the #3 Toggle to ON to enable network connectivity (DHCP).
	- 3. Connect the ICS LAN 10/100 port to a network where a DHCP server is located.

When in DHCP Mode (default setting), the Module will attempt to get a DHCP lease (consisting of IP address, gateway,

and other network parameters). Should the attempt fail, the Module will then configure itself for a link-local address.

- DXLink Modules utilize a modified link-local addressing procedure. The first address to be tried is a known address in the link-local space: 169.254.2.2. That address will be probed, and if unclaimed will be used by the DXLink Module.
- If 169.254.2.2 is already claimed, the DXLink Module will choose a random address within the 169.254.x.x linklocal address space (again probing to ensure that it is unclaimed).

A Module operating with a link-local address will periodically re-try DHCP and re-assign the IP to a valid DHCP grant if successful. At any time, if the Module determines that its IP address has changed, it will disconnect from the Central Controller (if necessary, depending on the connection state) and then reconnect to the Central Controller.

### <span id="page-35-0"></span>**TCP/IP Address Configuration**

DXLink Modules support IPv4 network addresses, gateway addresses, DNS server addresses, and network names. They also support NDP (NetLinx Discovery Protocol) capabilities as well as IP discovery via NetLinx Studio. **NOTE:** *NDP is a device discovery method used by NetLinx* Central Controller*s. With NDP Beacon enabled, the* Central

Controller *will transmit NDP Beacons for AMX's proprietary device discovery.*

#### **Telnet IP Configuration Commands**

The SET IP and GET IP Telnet commands listed in the tables in Appendix B can be sent directly to the Module via a Telnet terminal session. These commands can be used for initial network configuration of DXLink Modules.

- The default Telnet port is 23.
- Telnet is enabled by default.
- A value of 0 disables the telnet server. \*

For details, see "*Appendix B: Telnet Commands*" section.

\* If you set the Telnet port to "0" to disable it, you will need to perform a factory reset using the ID Pushbutton to re-enable it (see "*ID Pushbutton Operation*" section).

### <span id="page-35-1"></span>**Offline Recovery Mechanism**

**Offline Recovery Mechanism** – A recovery mechanism for DXLink Modules in the rare occurrence that these units move from online to offline status for an extended period of time.

The recovery mechanism monitors the ICSP connection between the DXLink Module and the Central Controller and is not armed until the Module is brought online. Entering an offline state triggers an internal timer in the Module which, after 5 continuous minutes in the offline state, triggers the recovery mechanism to issue a full reboot command to the Module. During this time the Module reboots and all functions (including video and audio delivery) are disabled while the reboot occurs. This process takes up to 45 seconds to complete.

This functionality is intended to be a safety net for the rare occasions when a Module falls offline and remains there for a long enough period of time that the likelihood of the Module coming back online on its own diminishes. The reboot is intended to restart the Module and allow it another opportunity to connect with the Central Controller it is bound to. Once a Module reboots, the recovery mechanism will not become armed again until the Module reaches an online state with a Central Controller. Although highly unlikely, the recovery mechanism also monitors the Module's processor and provides a self-recovery mechanism if the device enters an unstable processing condition.
# **NetLinx Programing**

Advanced users may also choose to control the DX-TX/RX-4K60 through NetLinx Studio via the ICS LAN 10/100 port on endpoint mode (standalone mode). Or connect the devices to DGX or DVX switcher in endpoint mode (switcher).

**NOTE:** *For additional information on using NetLinx Studio, refer to the WebConsole & Programming Guide – NX-Series Controllers (available a[t www.amx.com\)](http://www.amx.com/).*

# **Device Numbering and Ports**

Each DXLink Module has its own Device Number (which is assigned when the unit is bound to a Central Controller) and the following ports.

**Transmitter:** Port 1: RS232 Port 2: Not Used Port 3: IR TX Port 4: IR RX Port 5: USB Device, USB Host Port 6: DXLINK OUT Port 7: HDMI IN, Audio IN Port 8: Not Used Port 9: HDMI OUT Port 10: ICS LAN 10/100 **Receiver:**  Port 1: RS232 Port 2: Not Used Port 3: IR TX Port 4: IR RX Port 5: USB Device, USB Host Port 6: HDMI OUT, Audio OUT Port 7: DXLINK IN Port 8: Not Used Port 9: Not Used

Port 10: ICS LAN 10/100

**IMPORTANT:** *Best practices for using SEND\_COMMANDs with DXLink endpoints include sending commands to the specific input or output port of the Enova DGX switcher (i.e., 5002:4:0 for input/output channel 4). For a complete list of NetLinx Programming Commands, Channels, Levels, and Port mapping see the "Enova DGX 100 Series Digital Media Switchers Hardware Reference Manual" at [www.amx.com.](http://www.amx.com/)* 

# **NetLinx Control in Endpoint Mode (Switcher)**

**NOTE:** *Before the connection with DGX/DVX switcher, ensure the #3 DIP switch is set to the "ON" (See "DIP Switch Function" section). Auto-setup information (which does not require binding) is available in the Hardware Reference Manual – Enova DGX 100 Series Digital Media Switchers*.

The following picture is an example to show the device number and ports when the receiver is connected with a DGX Switcher. More information about installation information, see "*Wiring*" part of "*Installation and Wiring*" section.

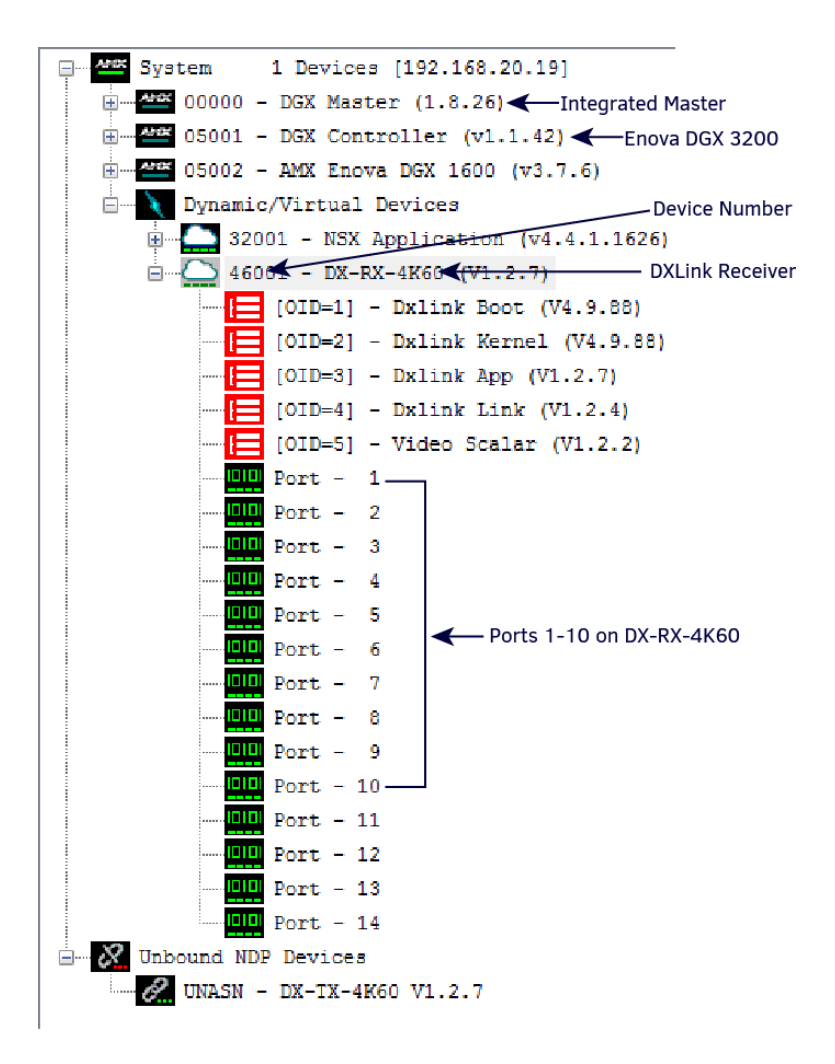

## **Send Commands to control a device**

Click "**Diagnostics**" on the menu bar, choose "**Control a Device**". A window will display as follows, enter the device number, Port number, and System number in Device, Port, System boxes according to the previous section, and enter a command in the textbox, and click "**Send To Device**". (ICSP command list is available in the "APPENDIX C: ICSP Commands " section.)

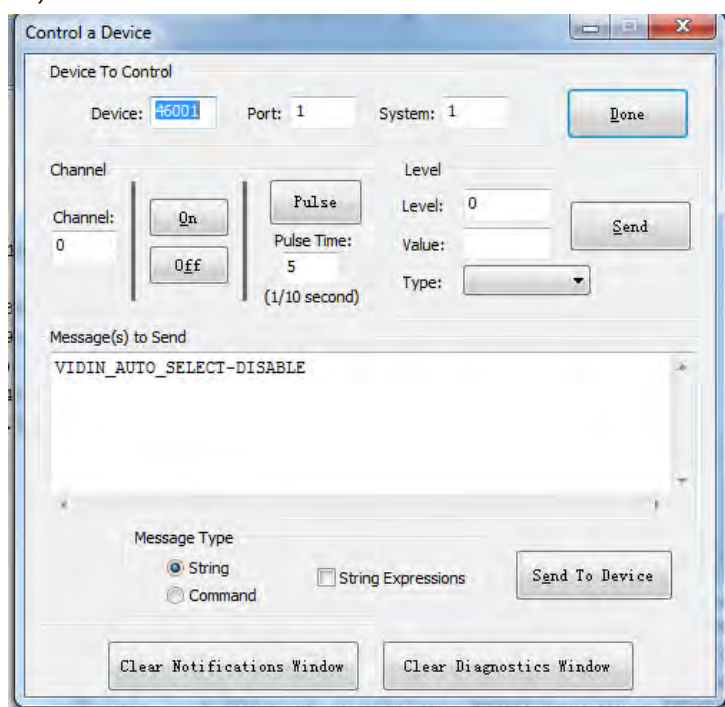

# **Telnet Control**

1. Choose the device you want to control, right click, then choose "**TELNET Window**"->"**Launch TELNET window via NetLinx Studio**", enter the telnet window, input telnet commands in this window to control the device. **NOTE:** *More Commands, please refer to "APPENDIX B: Telnet Commands" section.* 

> $G$ Telnet 192.168.20.178 Welcome to DX-RX-4K60 U1.2.4 Copyright Harman International

At the prompt (>), type the Telnet command and press Enter.

If you select "**Launch TELENT Window via User Defined Program**", you may need to enable Telnet by completing the following:

- 1) Go to Start/Control Panel/Programs and Features;
- 2) On the left, select "**Turn Windows features on or off**";
- 3) Select the check-boxes Telnet Client and Telnet Server and click "**OK**".

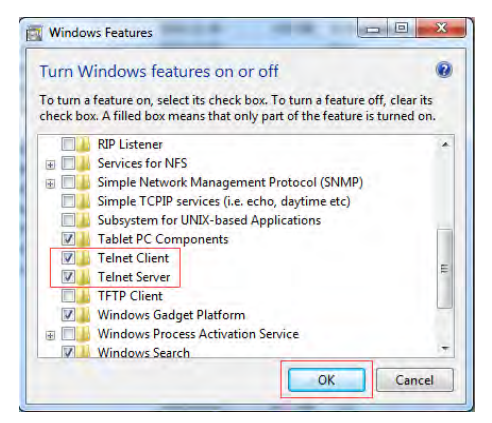

# **NetLinx Control in Endpoint Mode (Standalone)**

**NOTE:** *Before the connection of ICS LAN 10/100 port, ensure #1 DIP Switch is set to "ON" (See "DIP Switch Function" section).*

The following picture is an example to show the device number and ports when the transmitter and receiver are connected in Endpoint Mode (Standalone) mode.

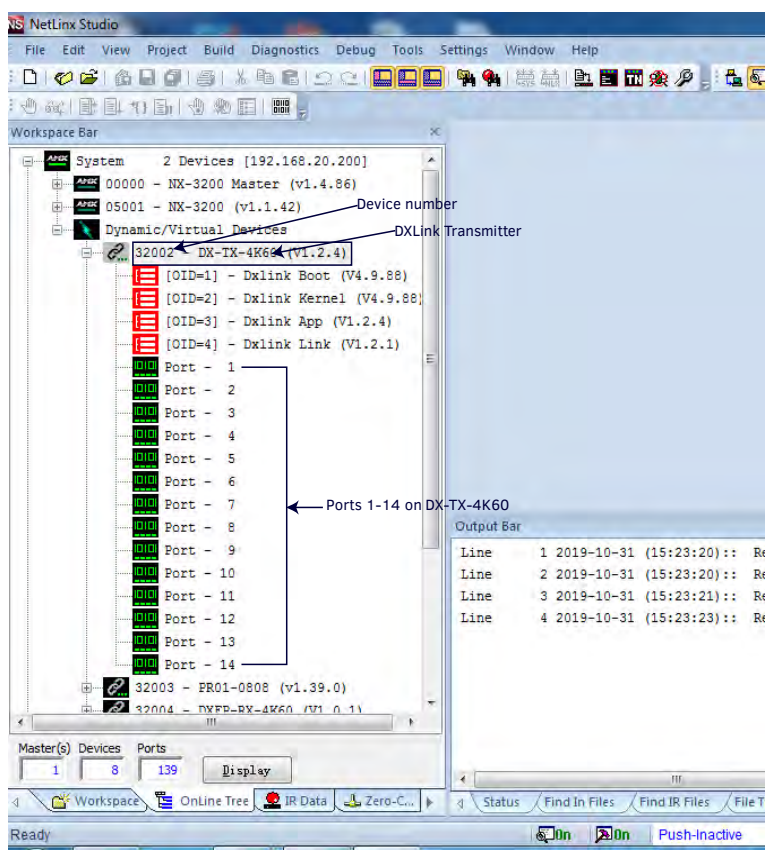

Get detail information about installation, see "*Wiring*" part of "*Installation and Wiring*" Section.

Launch NetLinx Studio and open the Online Tree.

Bind the target device to the integrated Central Controller: select and right-click the DX-TX-4K60/DX-RX-4K60: from the context sensitive menu, select "**Network Bind/Unbind Device**" (be sure the check box is selected), click "**OK**".

## **Send Commands to Control a Device**

Click "**Diagnostics**" on the menu bar, choose "**Control a Device**".

A window will display as follows, enter the device number, Port number, and System number in Device, Port, System boxes according to the previous section, and enter a command in the textbox, and click "**Send To Device**". (ICSP command list is available in the "*APPENDIX C: ICSP Commands*" section.)

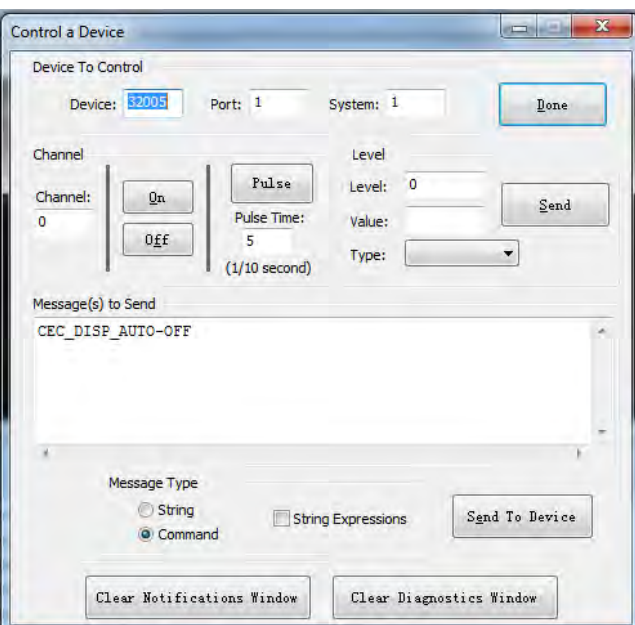

## **Telnet Control**

1. Choose the device you want to control, right click, then choose "**TELNET Window**"->"**Launch TELNET window via NetLinx Studio**", enter the telnet window, input telnet command in this window to control the device.

**NOTE:** *More Commands, please refer to "APPENDIX B: Telnet Commands" section.* 

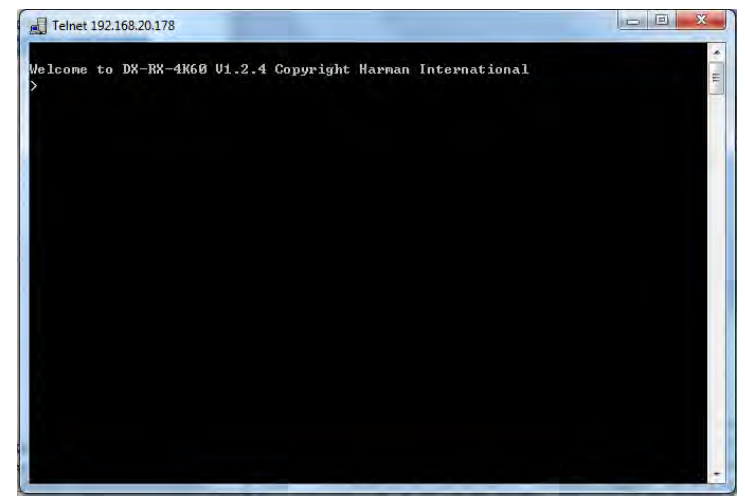

1. At the prompt (>), type the Telnet command and press Enter.

If you select "**Launch TELENT Window via User Defined Program**", you may need to enable Telnet by completing the following:

- 4) Go to Start/Control Panel/Programs and Features;
- 5) On the left, select "**Turn Windows features on or off**";
- 6) Select the check-boxes Telnet Client and Telnet Server, and click "**OK**".

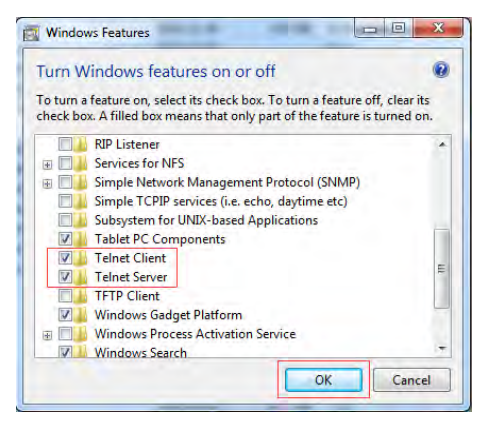

## **Web UI Control**

When the devices are used in endpoint mode (standalone), choose the device you want to control, right click, then choose "**Web Control Page**"-> "**Launch Web Control Page via NetLinx Studio/Launch Web Control Page via Default Browser**", enter the Web UI Control Page.

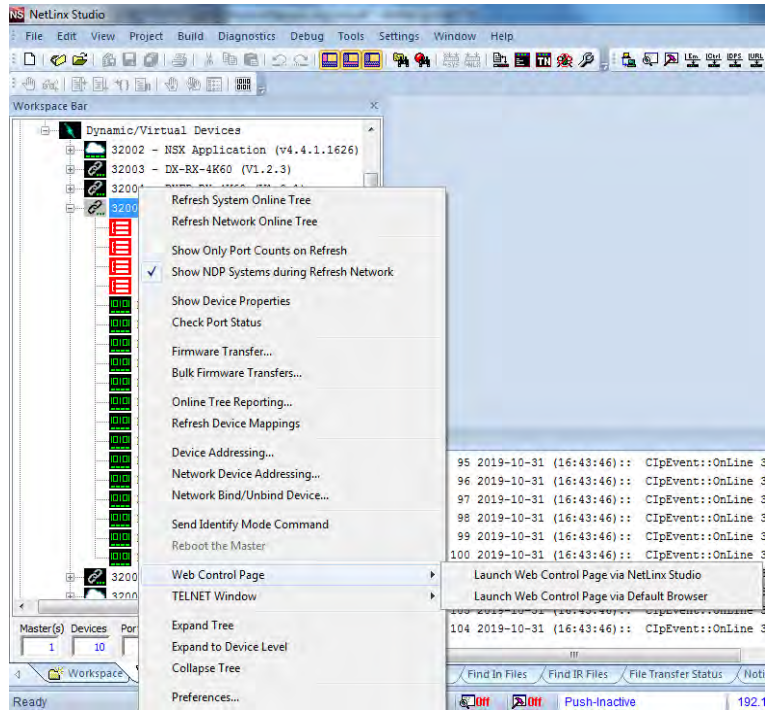

# **Web UI Control**

The Web UIs designed for the DX-TX-4K60 and DX-RX-4K60 allow basic controls and advanced settings of the device. The Web UI page can be accessed through NetLinx Studio or through a browser with latest version, e.g. Chrome, Firefox, Safari, Opera, Edge, etc.

# **Preparations before Logging into Web UI**

Before connection:

- Ensure #1 and #3 of DIP Switch are set to ON.
- Ensure NetLinx Studio 4.0 or later is installed on the PC.

#### Steps to log in to web UI pages:

- 1. Connect the ICS LAN 10/100 port of transmitter/receiver to the local area network. Connect the PC to the same network of the device.
- 2. Power on all devices, launch NetLinx, and open Online tree (See "*NetLinx Programing*" section).

**NOTE:** *When the transmitter and receiver are connected with a DGX or DVX switcher, the Web UIs of transmitter and receiver are limited. Enter the web UI of the DGX or DVX switcher to control them.*

### Get IP Address

Within the NetLinx Studio Online Tree, right click on the device ID and select **Show Device Properties**.

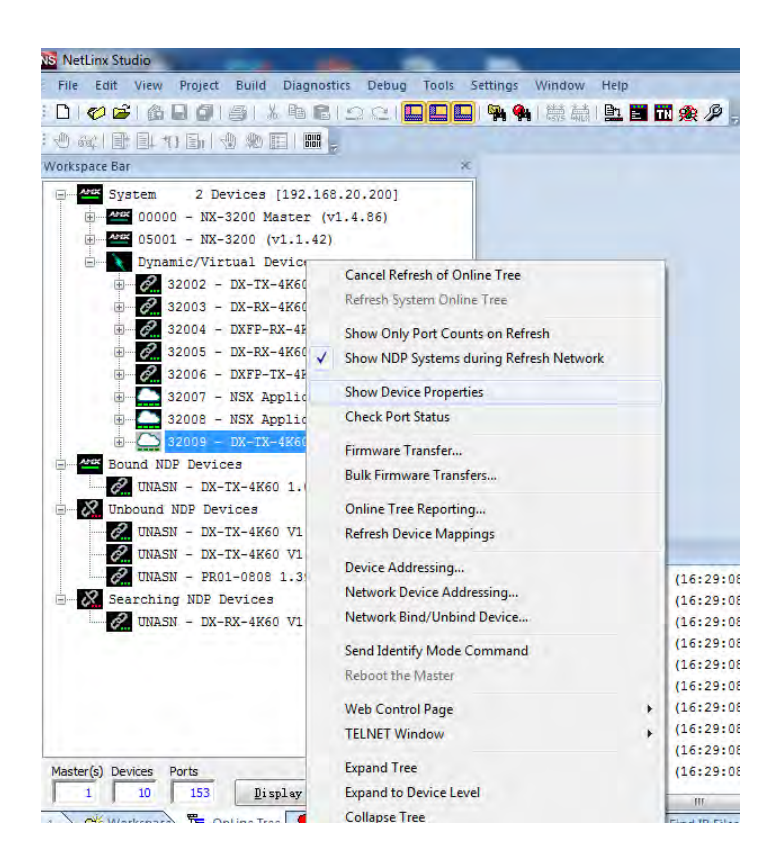

Steps to get IP address through receiver OSD function:

- (1) Connect the receiver as explained in the "*Installation and Wiring*" section. Connect a display to the HDMI OUT port of the receiver.
- (2) Power on all devices. Press the ID button on Receiver for twice continuously, the IP address will be displayed on the display connected.

**NOTE:** *When the receiver is in bypass mode, the OSD function is disabled.*

# **Web UI of DX-TX-4K60**

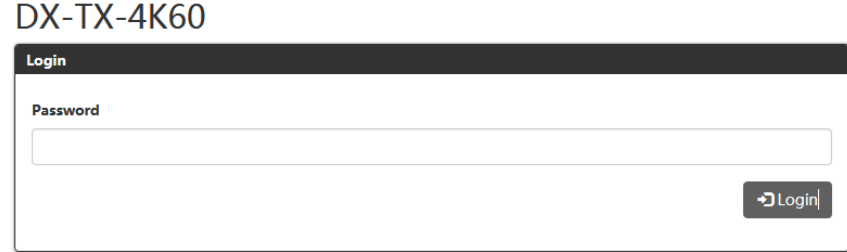

Input the password then Login to enter the following page. The default password is "**admin**".

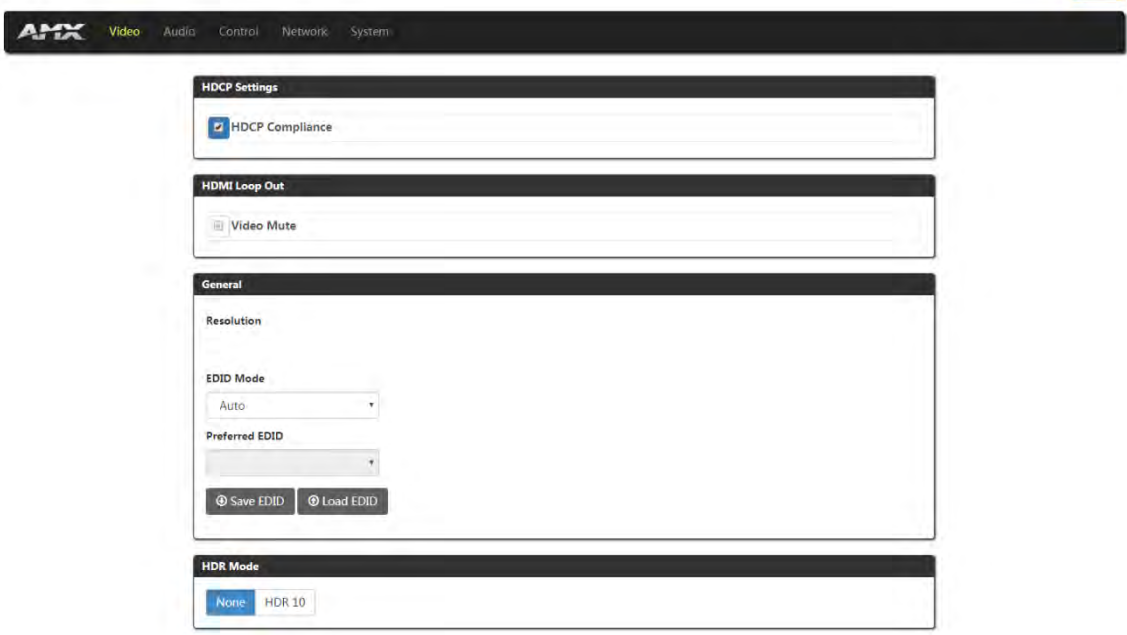

The main page includes five submenus: Video, Audio, Control, Network, and System.

# **Web Introduction**

## **Logout**

Click the **GLogout** icon to return to the login page.

## **Video**

(1) HDCP Settings

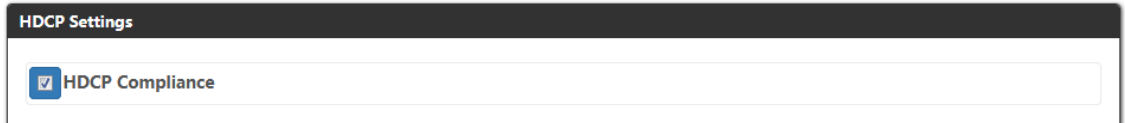

Set HDCP Compliance enable or disable.

The default setting is enabled.

(2) HDMI Loop Out

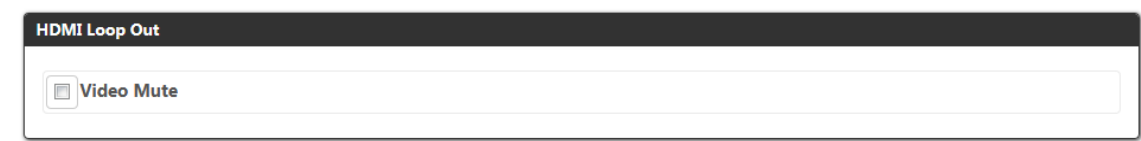

Click to set HDMI Loop Out video mute/unmute.

The default setting is Unmute.

(3) General

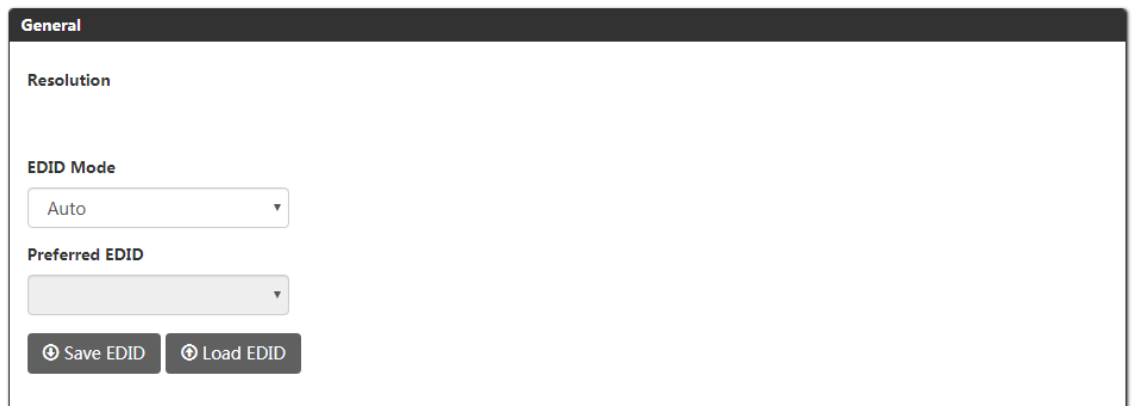

This section shows the current EDID, and allows you select EDID Mode, Preferred EDID, Save EDID and Load EDID.

- **Resolution:** Shows the resolution of current input signal.
- **EDID Mode:** Click to select the EDID mode from the drop-down menu. The default setting is Auto.

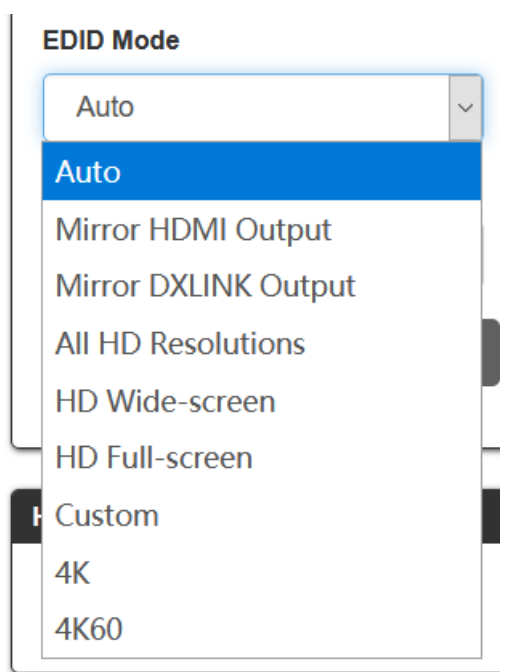

- **Preferred EDID:** When set EDID Mode to a mode except Auto, Mirror HDMI Output, Mirror DXLINK Output and Custom, select preferred EDID from the drop-down menu.
- **Save EDID:** Save the current EDID as a bin file to local PC.
- **Load EDID:** Load saved EDID bin file.

### (4) HDR Mode

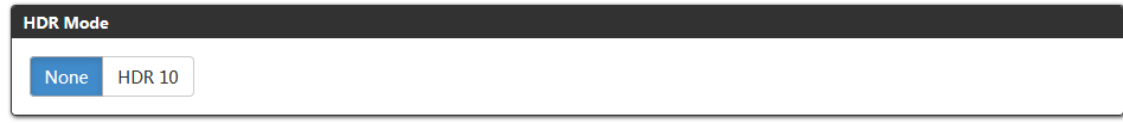

This section allows you to select HDR mode to HDR 10 or None.

The default setting is None.

## **Audio**

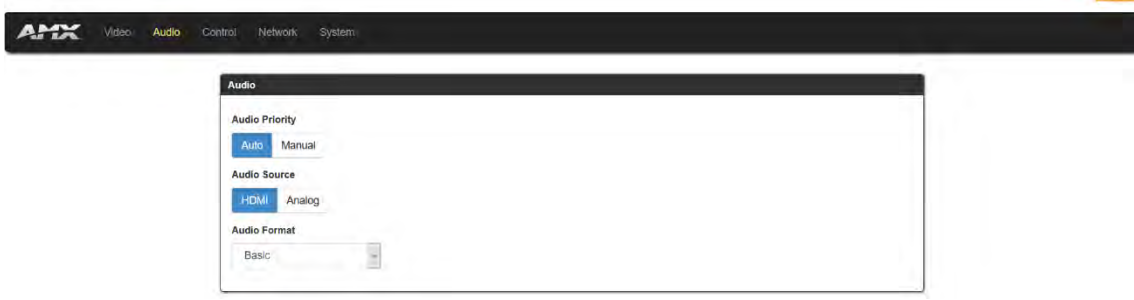

This Section allows you to set Audio Priority auto or manual, Audio Source selection, and set Audio format.

- **Audio Priority:** Set Audio Priority to Auto/Manual. The default setting is Auto.
- **Audio Source:** Select Audio Source manually from HDMI and Analog. The default setting is HDMI.
- **Audio Format:** Select audio format from the drop-down menu. The default format is Basic.

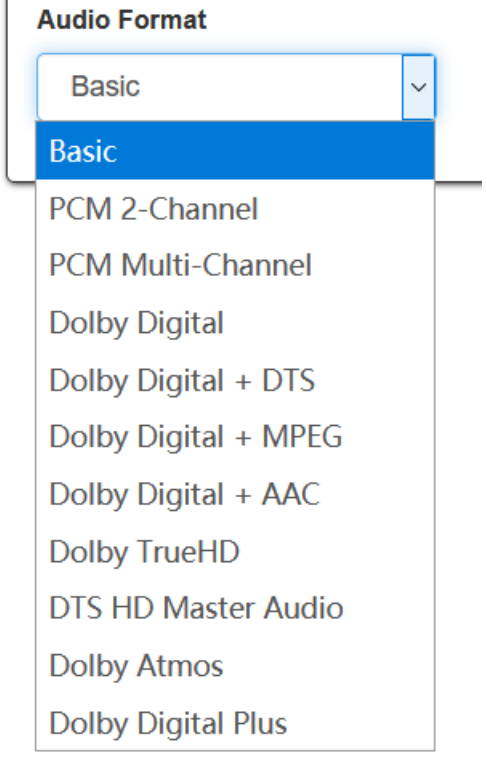

**NOTE:** *When set to Audio Priority is set to Auto, the audio source will be switched between HDMI and Analog based on the presence of an analog audio signal.* 

**Common** 

## **Control**

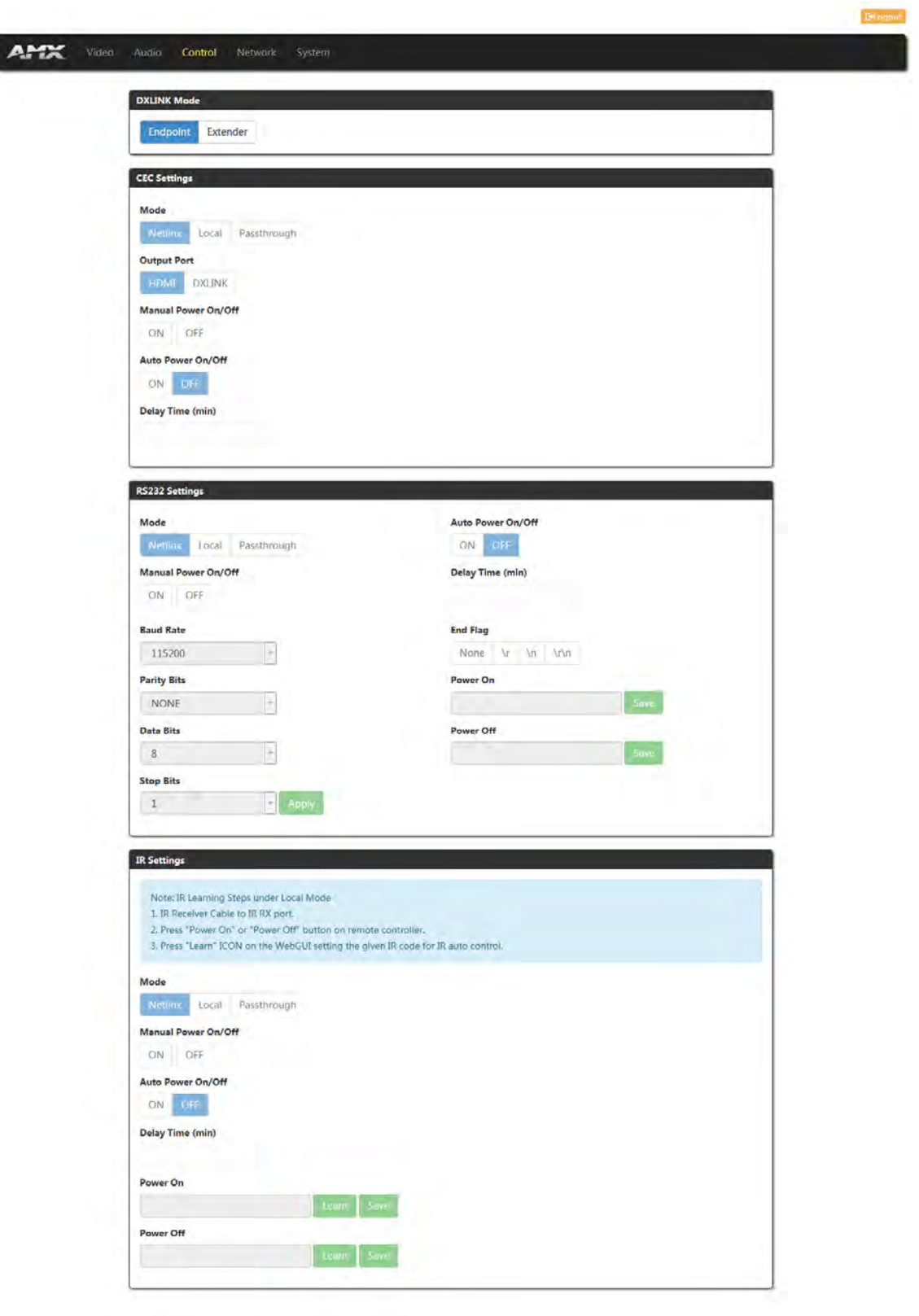

This section includes DXLINK Modes, CEC Setting, RS232 Setting, IR Settings parts.

#### (1) DXLINK Mode

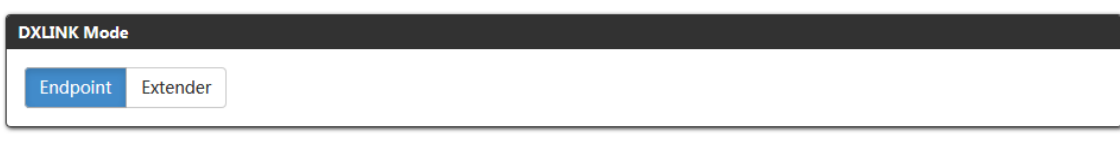

- **Endpoint:** Click to set the device to Endpoint mode.
- **Extender:** Click to set the device to Extender Mode.

#### **NOTE:**

- *When the device is in Endpoint Mode, the CEC, RS232 and IR Settings are in NetLinx mode and can't be set through Web UI.*
- *When setting DXLINK Mode through the Web UI, the DIP Switch setting is ignored.*

### (2) CEC Setting

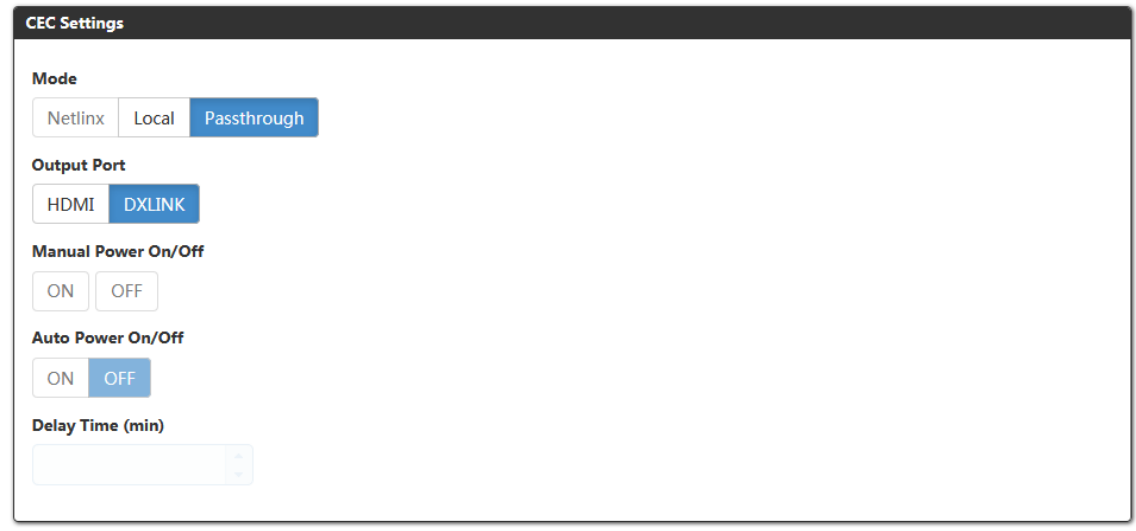

This section is used to set CEC settings parameters.

 **Mode:** Select CEC mode. When the endpoint is set to Extender mode, the default CEC Mode is Passthrough. In passthrough mode, all CEC commands are passed through between source and sink.

When set to Local mode, the following items can be configured:

- **Output Port:** Select whether to send CEC commands to the local HDMI output on the TX or to the DXLink output port. When set to Local mode, the default setting is HDMI.
- **Manual Power On/Off:** Send power on/off command to the selected port manually.
- **Auto Power On/Off:** Click to select Auto control ON/OFF. The default setting is ON.
- **Delay Time (min):** When Auto Power On/Off is set to ON, Choose Auto Control time to set display auto power off time. For example, if the time is set to 2 minutes, when the output has no signal for more than 2 minutes, the display will power off automatically. If you click the button "OFF", the auto power function is disabled.

### (3) RS232 Setting

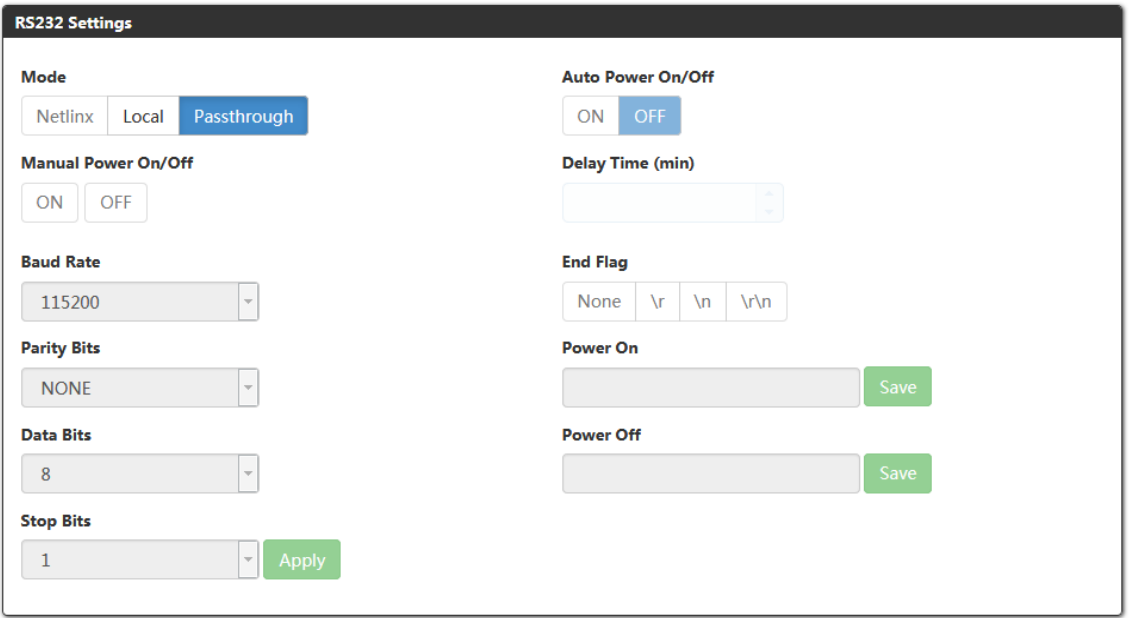

 **Mode:** Select RS232 control mode. When the endpoint is set to Extender mode, the default setting is Passthrough. In passthrough mode, all RS232 signals pass through between the RS232 transmitter and receiver.

When set to Local mode the following items can be configured:

- **Manual Power On/Off:** After set the commands of Power On/Off, click ON/OFF to send the commands to the third-party device.
- **Auto Power On/Off:** Set Auto Power On/Off. The default setting is ON.
- **Delay Time:** When Auto Power On/Off is set to ON, Choose Auto Control time to send power off command time. For example, if the time is set to 2 minutes, when the output has no signal for more than 2 minutes, the device will power off automatically. If you click the button "OFF", this function is free. The default setting is 2min.
- **Baud Rate:** Click the down arrow to select the baud rate. The default setting is 115200.
- **Parity Bits:** Click the down arrow to select the parity bits. The default setting is NONE.
- **Data Bits:** Click the down arrow to select the data bits. The default setting is 8 bits.
- **Stop Bits:** Click the down arrow to select the stop bits. The default setting is 1 bit.
- **Apply:** Click to take effect.
- **End Flag:** Select the ending flag after each RS232 command. The default setting is \n.
- Power On: Enter the RS232 command to turn on the projector and screen, then click "Save" button to take effect.
- Power Off: Enter the RS232 command to turn off the projector and screen, then click "Save" button to take effect.

### (4) IR Setting

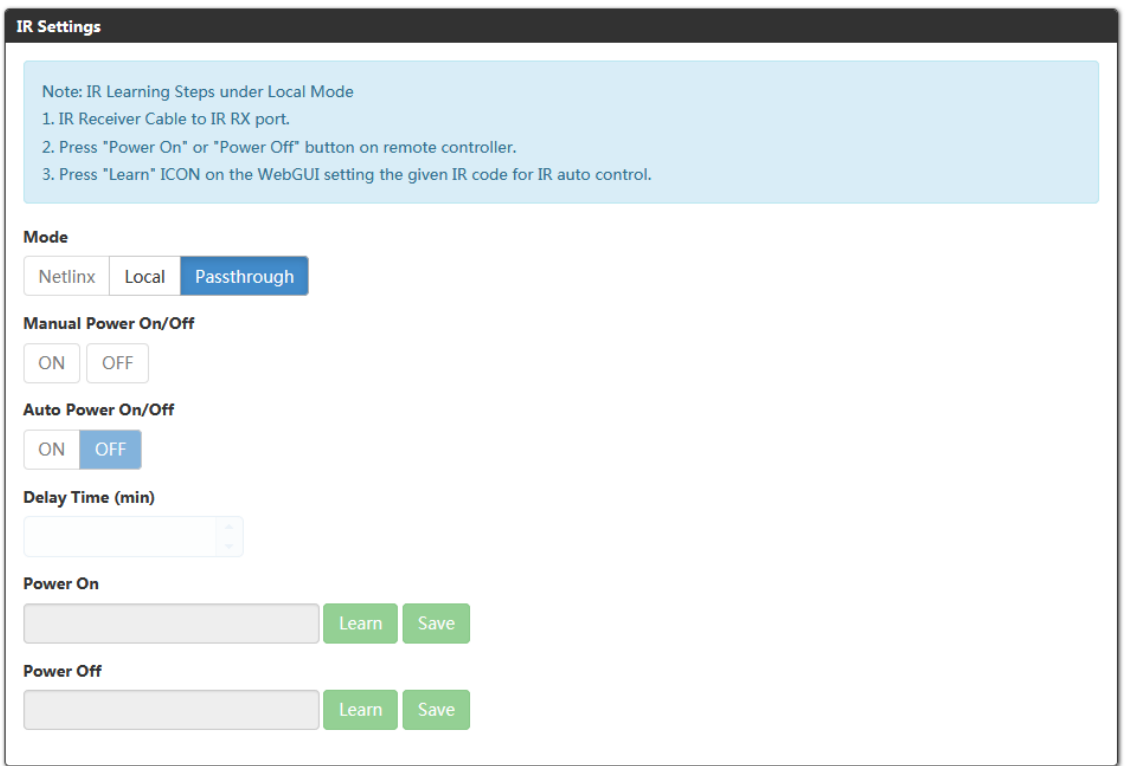

When the DXLINK Mode is set to Extender Mode:

 **Mode:** Select IR control mode. The default setting is Passthrough. In Passthrough mode IR signals are passed through from IR transmitter to IR receiver.

When the mode is set to Local, the following items can be configured:

- **Manual Power On/Off:** After setting Power On/Off commands and finish IR learning, click to turn on/off the third-party device manually.
- **Auto Power On/Off:** Set Auto Power On/Off, the default setting is ON.
- **Delay Time: (min):** When Auto Power On/Off is set to ON, Choose Auto Control time to send power off command time. For example, if the time is set to 2 minutes, when the output has no signal for more than 2 minutes, the device will power off automatically. If you click the button "OFF", this function is free. The default setting is 2min.
- **Power On:** Enter the IR command to turn on the third-party device.
- **Power Off:** Enter the IR command to turn off the third-party device.

**Note:** *IR Learning Steps under Local Mode:*

- *1. Connect an IR Receiver cable to the IR RX port.*
- *2. Press the "Learn" button for the respective command to temporarily store the IR command.*
- *3. Press the "Power On" or "Power Off" button on the remote control for the device.*
- *4. Click "Save".*

## **Network**

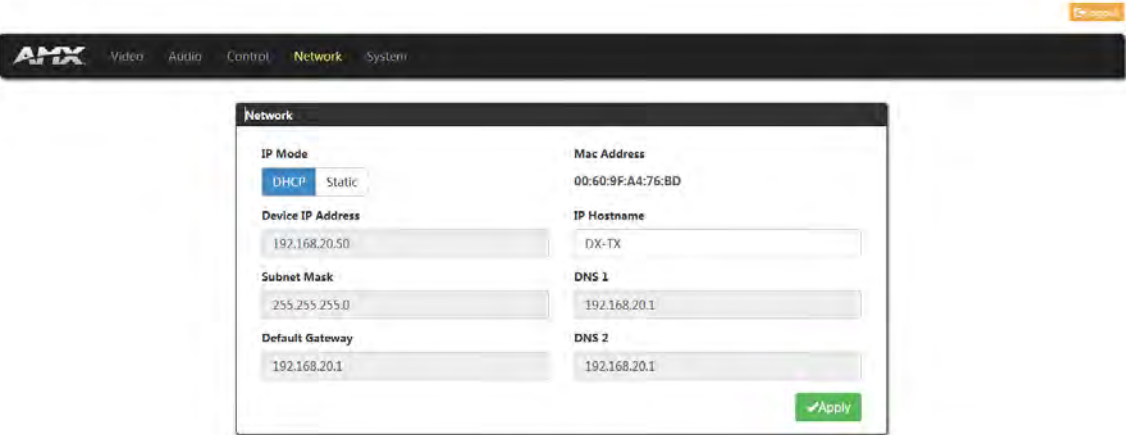

This Section allows you to set Network.

- **IP Mode:** 
	- a) **DHCP:** When enabled, the IP address will be assigned automatically by the DHCP server connected.
	- b) **Static:** When enabled, set up the IP address manually.
- **Mac Address:** Show mac address of the device.
- **Apply:** Click "Apply" to take effect.

The default IP Mode is DHCP.

## **System**

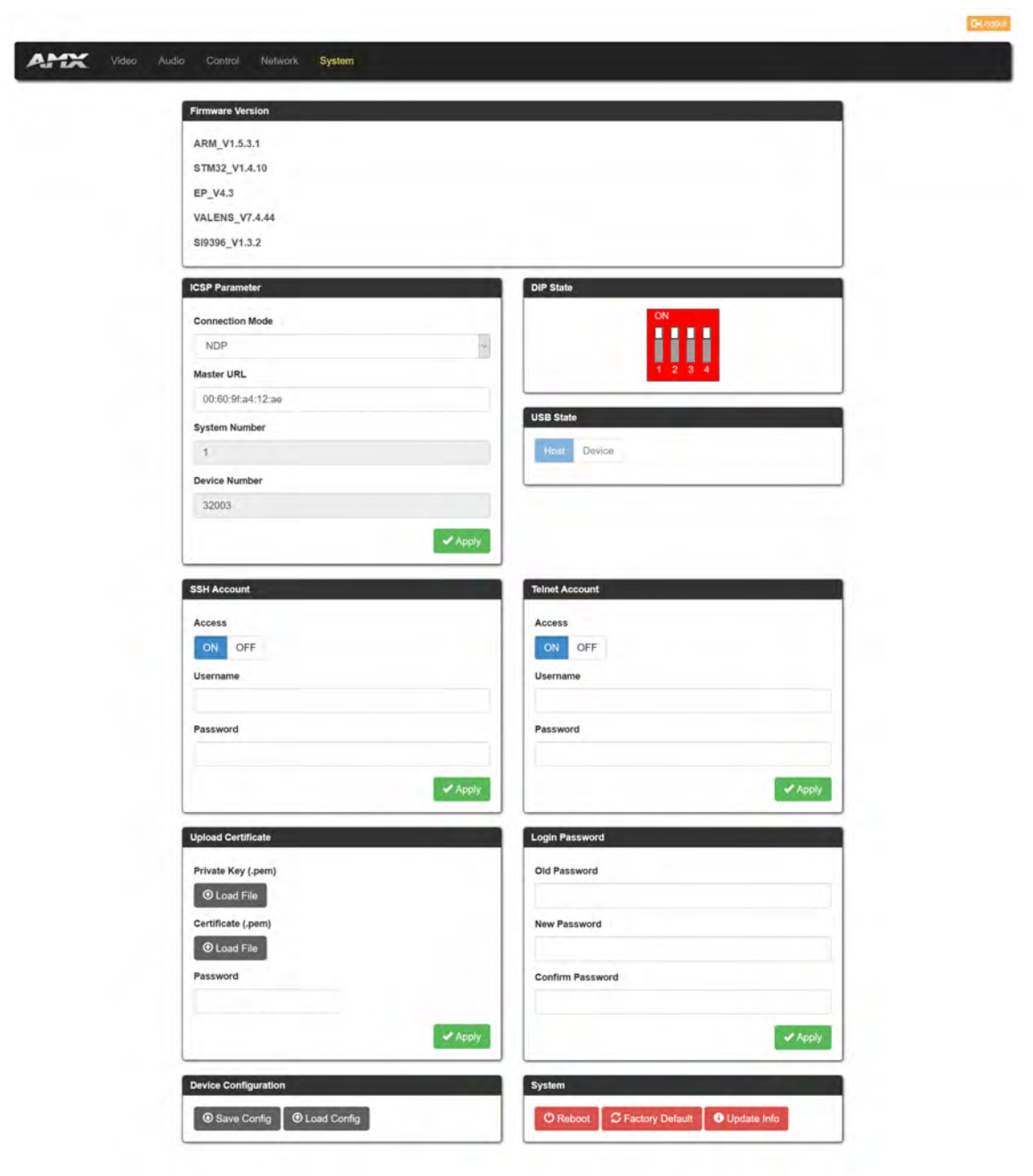

This section includes ten submenus to get system status and configure system items.

(1) Firmware Version

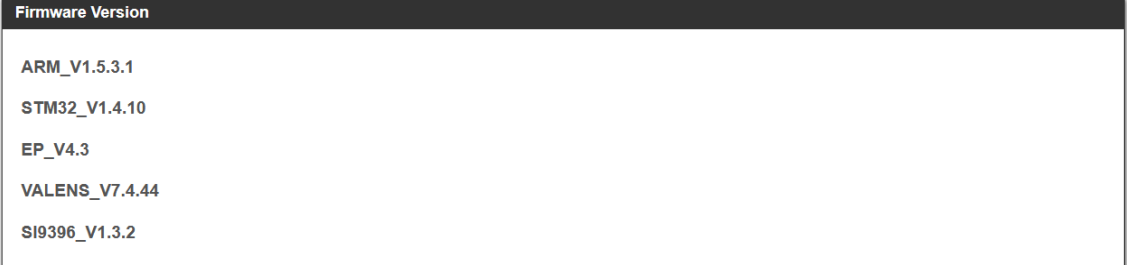

This section shows the firmware version of the device.

(2) ICSP Parameter

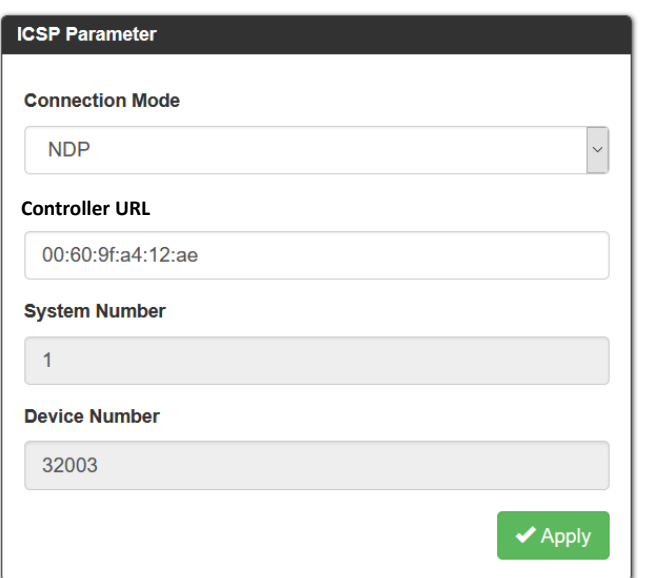

In this column, users can set ICSP parameters.

- **Connection Mode:** Includes four options of NDP, Auto IP, URL/TCP, URL/UDP. The default setting is NDP.
- **Controller URL:** Input the connected Central Controller's URL.
- **System Number:** Use the Online Tree to determine it. By default, it is disabled to configure.
- **Device Number:** Use the Online Tree to determine it. By default, it is disabled to configure.
- **Apply:** Click "Apply" to make the settings take effect.
- (3) DIP State

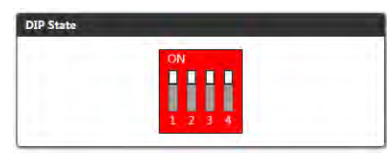

Show the current DIP Switch status.

(4) USB State

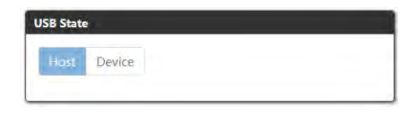

Show the current USB slide switch position.

(5) SSH Account

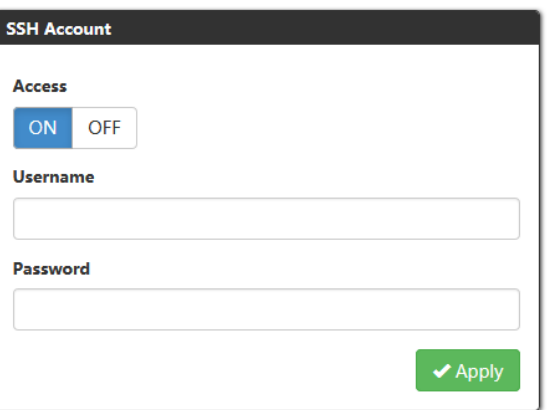

SSH Account is used to configure the SSH connection on/off, username and password of the account. For SSH Account, the default username is **admin**, the default password is **password**.

- **Apply:** Click to perform the settings. It will perform reboot the device to take effect.
- (6) Telnet Account

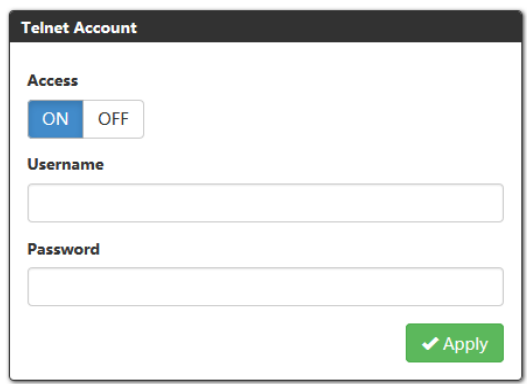

Telnet Account is used to configure Telnet connection, Username and Password of the account. For Telnet Account, the default username and password are null.

- **Apply:** Click to perform the settings. It will perform reboot the device to take effect.
- (7) Upload Certificate

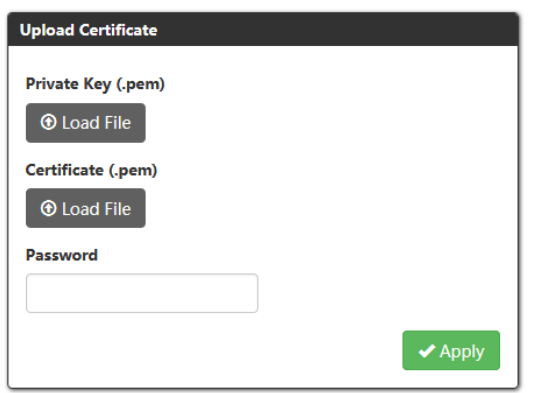

This section allows you to upload HTTPS Private and Certificate.

- **Apply:** Click Apply to take effect.
- **Password:** Input the password of the certificate loaded.

**NOTE:** *Please reboot the device for setting changes to take effect.*

#### (8) Login Password

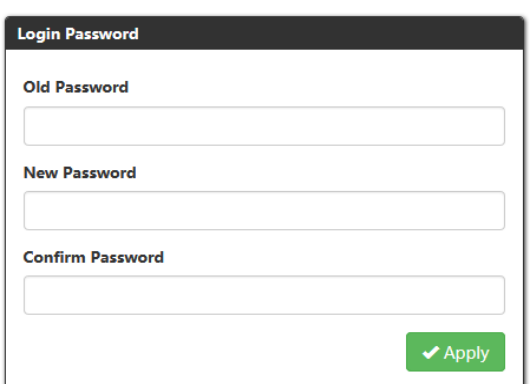

This Section allows you to change login password. The default password is "admin".

- **Apply:** Click "Apply", it will perform to reboot the device to take effect.
- (9) Device Configuration

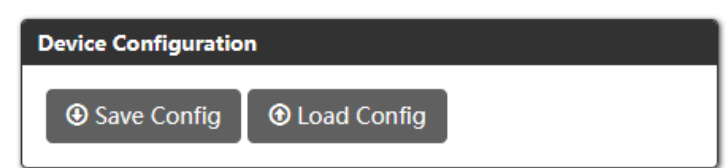

- **Save Config:** Click to save the current configuration as a bin file to local PC.
- **Load Config:** Click to load the saved configuration bin file.
- (10) System

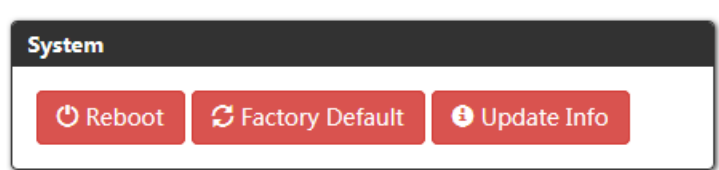

This section allows you to reboot the device, set the device to factory and check the Update Information.

**Reboot:** Click to Reboot to reboot the device. Wait about 2-3 minutes to refresh the web page.

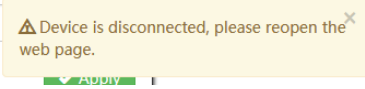

- **Factory Default:** Click "Factory Default" to reset the device to factory settings. Wait about 2-3 minutes to refresh the web page.
- **Update Info:** Clicking "Update Info" will direct you to a page that displays the Upgrade process status.

### **Update Status**

Waiting for update info...

# **Web UI of DX-RX-4K60**

# **DX-RX-4K60**

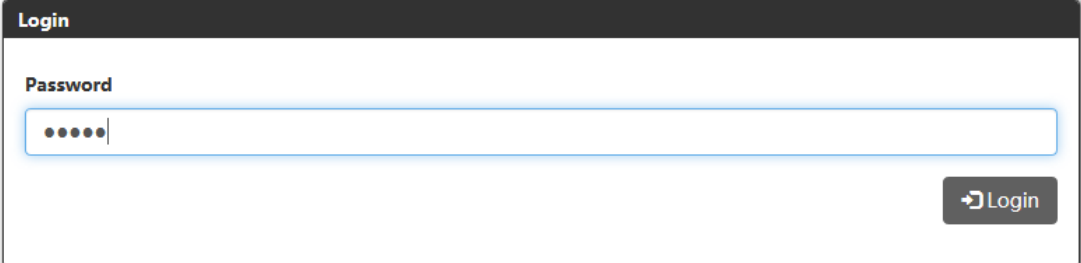

Input the password and click Login to enter the main page. The default password is "**admin**".

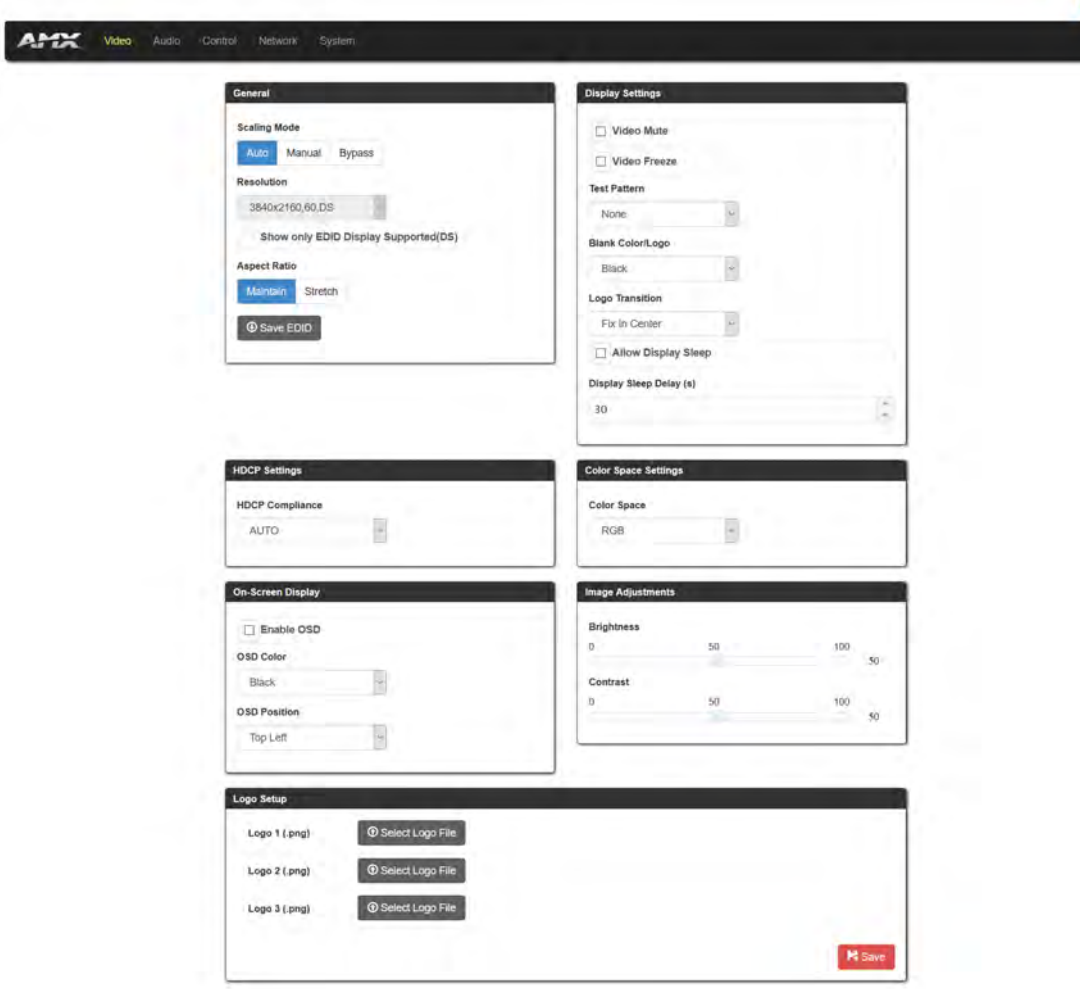

# **Web UI Introduction**

## **Video**

(1) General

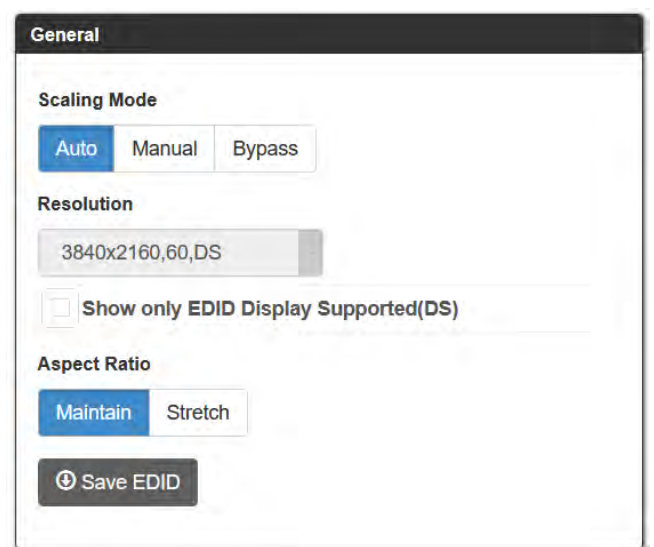

- **Scaling Mode:** Select Scaling mode. The default setting is Auto.
- **Auto:** Auto Mode will configure the scaler settings based on EDID information received from the connected display.
- **Manual:** Manual Mode allows the user to configure the output resolution of the video that will be transmitted

**December** 

to the destination device.

- **Bypass Mode:** Bypass Mode enables the receiver to pass video without alteration by the internal scaler.
- **Resolution:** When setting scaling mode to Manual, select the resolution from the drop-down menu.

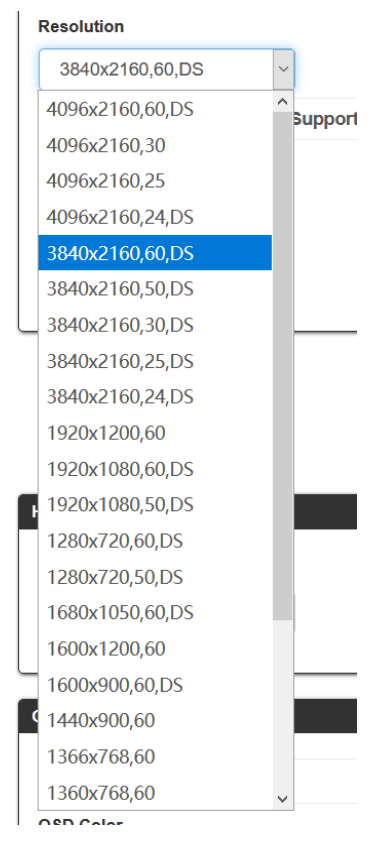

- **Show only EDID Display Supported (DS):** Click to select the item to change the resolution menu according the EDID of the display or click to unselect it to show all resolutions. The default setting is unselected.
- **Aspect Ratio:** 
	- a) Maintain: Set aspect ratio mode to maintain.
	- b) Stretch: Set aspect ratio mode to stretch. The default setting is Stretch.
- **Save EDID:** Save current EDID as a bin file to local PC.
- (2) Display Settings

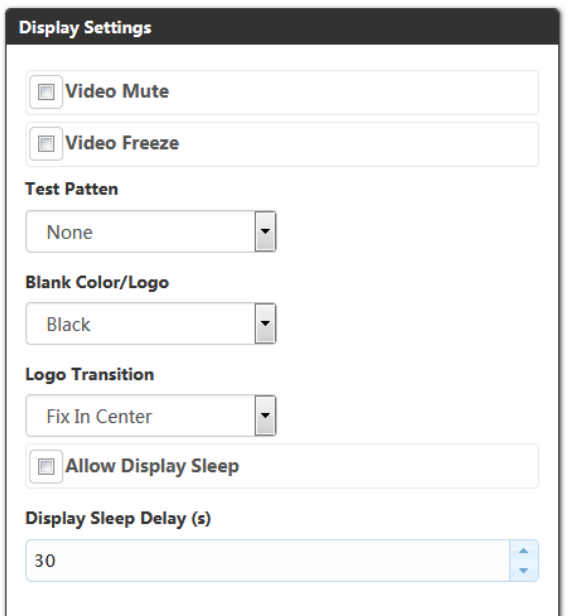

- **Video Mute:** Click to mute/unmute the video. The default setting is Unmute.
- **Video Freeze:** Click to freeze/unfreeze the video. The default setting is Unfreeze.
- **Test Patten:** Click to select test Patten from the drop-down menu. The default setting is NONE.
- **Blank color/Logo:** Click to select the blank color/logo showed on the display from the drop-down menu. The default setting is Black.
- **Logo Transition:** Click to select logo transition from the drop-down menu. The default setting is Fix In Center.
- **Allow Display Sleep:** Click to set display sleep enable/disable. The default Setting is disable.
- **Display Sleep Delay(s):** Set display sleep delay time when set Display Sleep enable. The default setting is 30(s).

(3) HDCP Settings

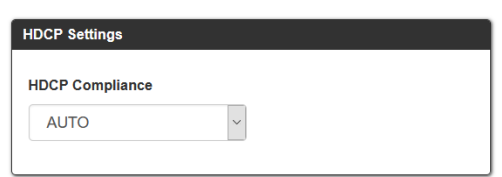

This section allows you to set HDCP Compliance from the drop-down menu. "AUTO", "HDCP2.2", "HDCP1.4", "NO HDCP". By default, Output HDCP Support is "AUTO", follow the input HDCP. For example, input HDCP is HDCP 2.2, output HDCP is also HDCP 2.2. The default setting is AUTO.

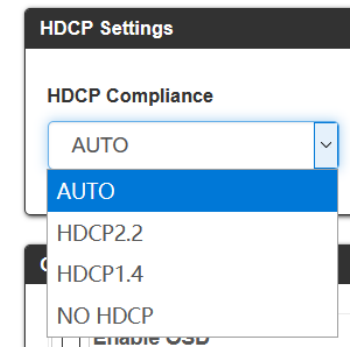

#### (4) Color Space Settings

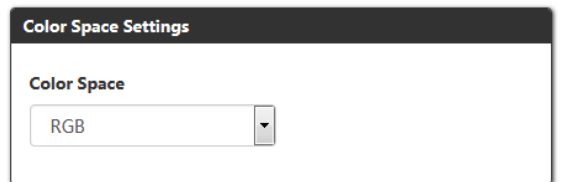

Set Color Space from the drop-down menu. The default Color Space is RGB.

#### (5) On-screen Display

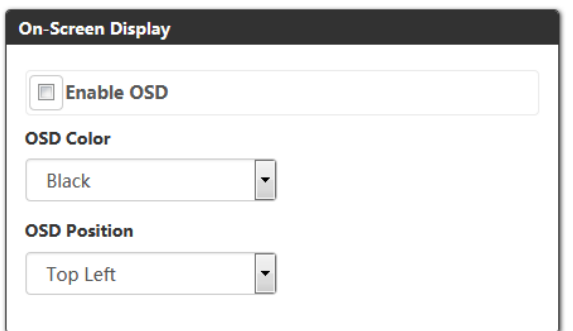

**Enable OSD:** Set OSD function enable or disable. The default setting is Disable.

- **OSD Color:** Set OSD display color from the drop-down menu. The default setting is white characters on black background.
- **OSD Position:** Set OSD display position on the display. The default setting is Top Left.
- (6) Image Adjustments

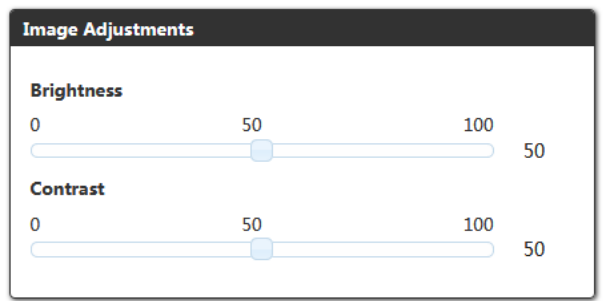

This section allows you to adjust the brightness and contrast of the image.

- **Brightness:** Slide the button to adjust the brightness of the image. The default brightness is 50.
- **Contrast:** Slide the button to adjust the contrast the contrast of the image. The default contrast is 50.

### (7) Log Setup

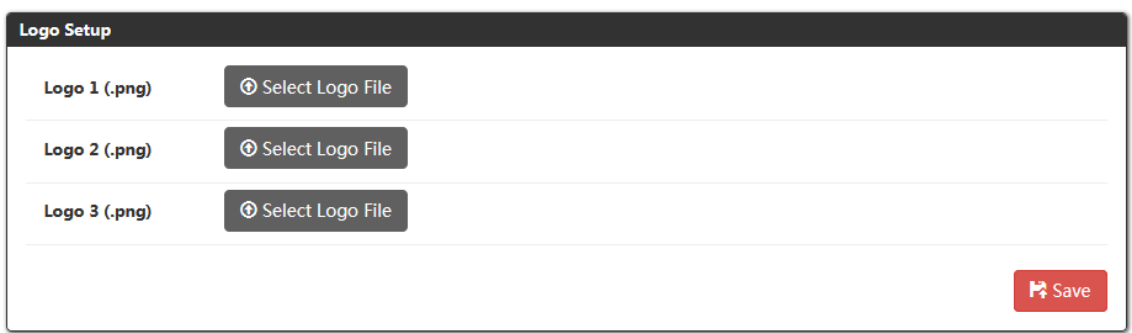

Select logo to display on the screen connected.

Click Select Logo File heighted in grey, select a logo from local PC.

**Save:** Click to save the settings.

### **Audio**

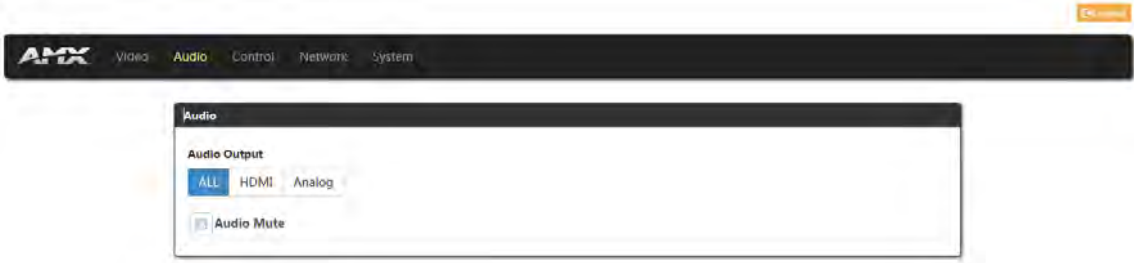

This section allows you to select Audio source for HDMI OUT/AUDIO OUT of the receiver.

- **Audio Output:** Select audio source from ALL, HDMI and Analog. The default setting is ALL.
- **ALL:** Audio will be output from both the HDMI OUT and the analog AUDIO OUT ports of the receiver.
- **HDMI:** Selecting HDMI will direct the device to output audio on HDMI OUT but not the analog AUDIO OUT.
- **Analog:** Selecting Analog will direct the device to output audio on analog AUDIO OUT but not the HDMI OUT.
- **Audio Mute:** Click to set Audio output mute/unmute. The default setting is Unmute.

## **Control**

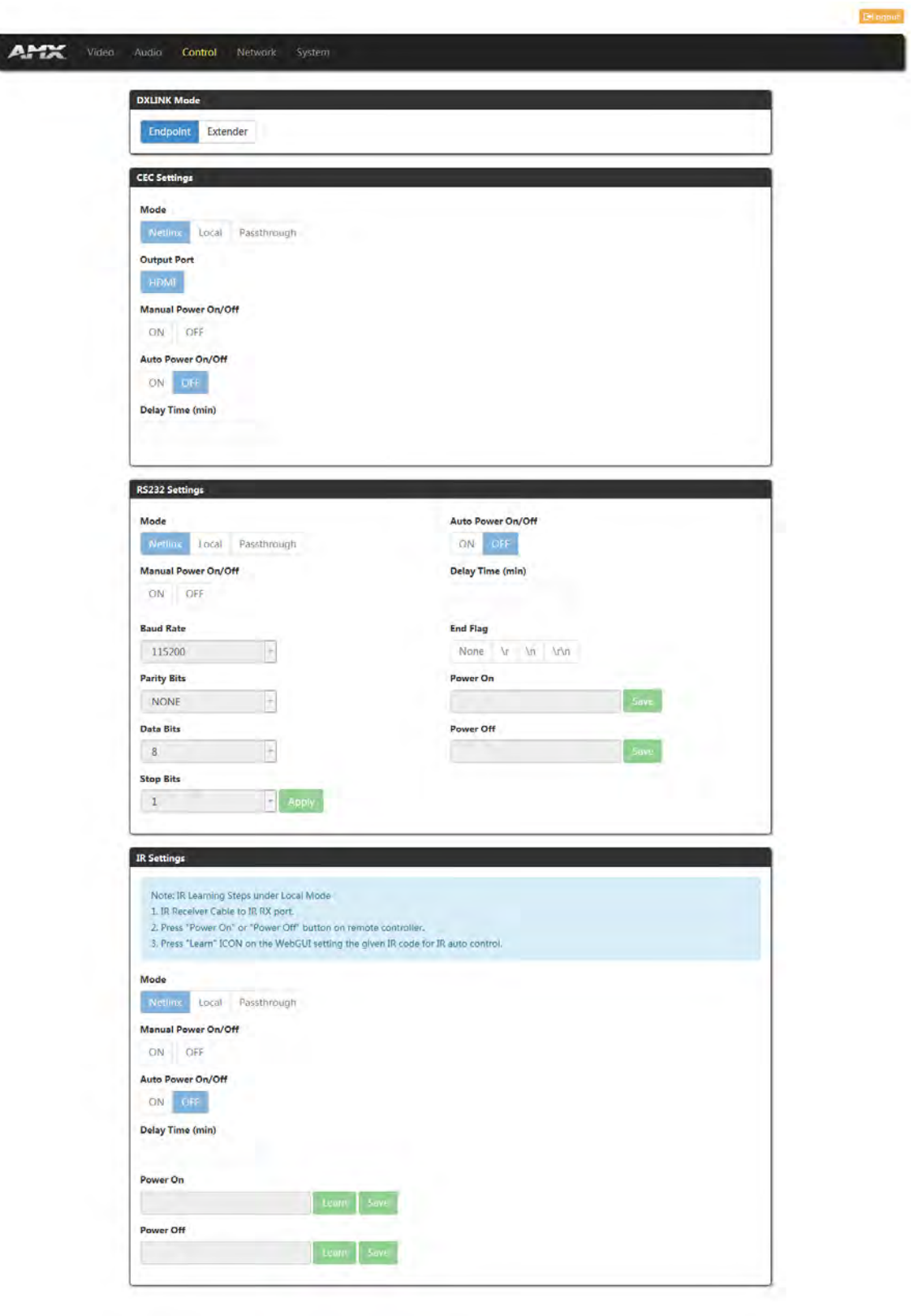

- (1) DXLINK Mode
- **Endpoint:** Click to set the device to Endpoint mode.
- **Extender:** Click to set the device to Extender Mode.

#### **NOTE:**

- *When the device is in Endpoint Mode, the CEC, RS232, and IR Settings are configured through NetLinx and can't be set through Web UI.*
- *When setting DXLINK Mode through the Web UI, the DIP Switch setting is ignored.*

#### (2) CEC Settings

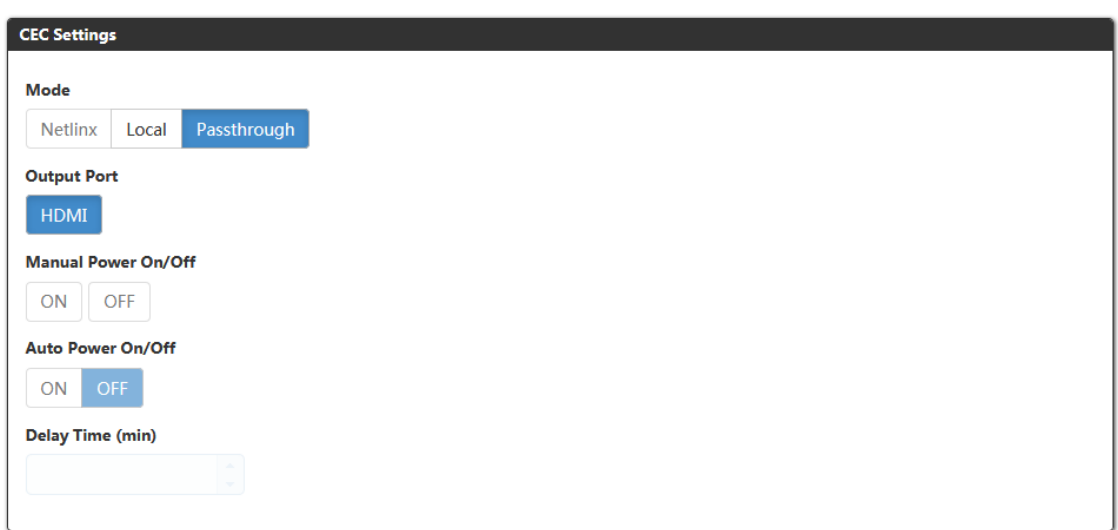

This section is used to set CEC settings parameters.

 **Mode:** Select CEC mode. When the endpoint is set to Extender mode, the default CEC Mode is Passthrough. In passthrough mode, all CEC commands are passed through between source and sink.

When the mode is set to passthrough, the CEC function is Passthrough. When set to Local mode, the following items can be configured.

- **Output Port:** When set to Local mode, the default setting is HDMI.
- **Manual Power On/Off:** Send power on/off command to the selected port manually.
- **Auto Power On/Off:** Click to select Auto control ON/OFF. The default setting is ON.
- **Delay Time (min):** When Auto Power On/Off is set to ON, Choose Auto Control time to set display auto power off time. For example, if the time is set to 2 minutes, when the output has no signal for more than 2 minutes, the display will power off automatically. If you click the button "OFF", the auto power function is disabled.
- (3) RS232 Settings

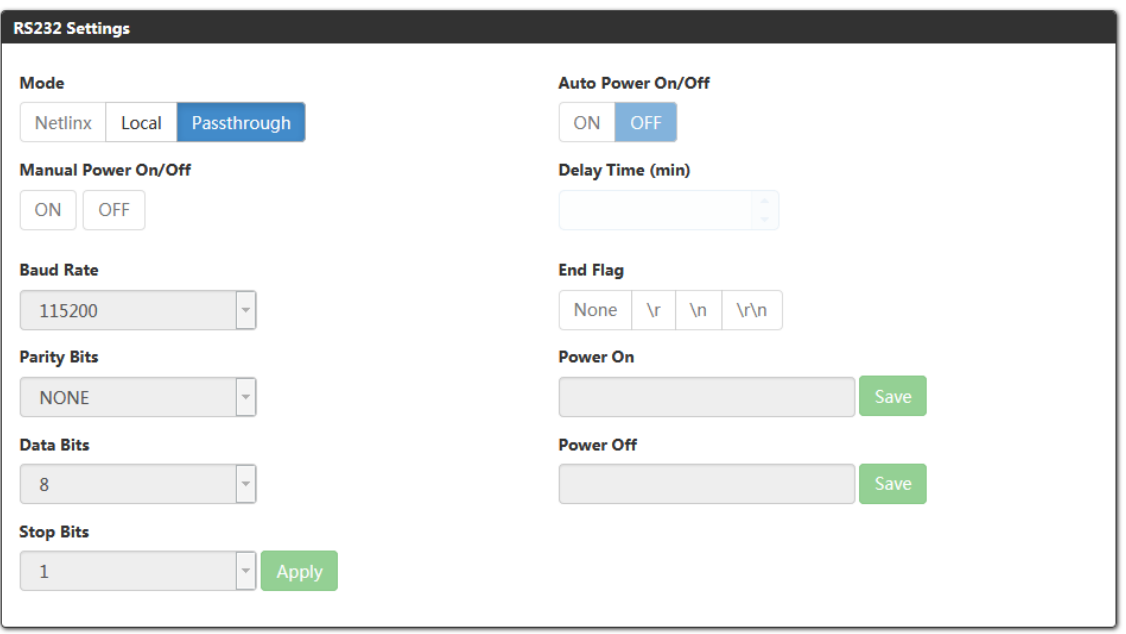

- **Mode:** Select RS232 control mode. When the endpoint is set to Extender mode, the default setting is Passthrough. In passthrough mode, all RS232 signals pass through between the RS232 transmitter and receiver. When set to Local mode, the following items can be configured:
- **Manual Power On/Off:** After set the commands of Power On/Off, click ON/OFF to send the commands to the

third-party device.

- **Auto Power On/Off:** Set Auto Power On/Off. The default setting is ON.
- **Delay Time:** When Auto Power On/Off is set to ON, Choose Auto Control time to send power off command time. For example, if the time is set to 2 minutes, when the output has no signal for more than 2 minutes, the device will power off automatically. If you click the button "OFF", this function is free. The default setting is 2min.
- **Baud Rate:** Click the down arrow to select the baud rate. The default setting is 115200.
- **Parity Bits:** Click the down arrow to select the parity bits. The default setting is NONE.
- **Data Bits:** Click the down arrow to select the data bits. The default setting is 8 bits.
- **Stop Bits:** Click the down arrow to select the stop bits. The default setting is 1 bit.
- **Apply:** Click to take effect.
- **End Flag:** Select the ending flag after each RS232 command. The default setting is \n.
- Power On: Enter the RS232 command to turn on the projector and screen, then click "Save" button to take effect.
- Power Off: Enter the RS232 command to turn off the projector and screen, then click "Save" button to take effect.

(4) IR Settings

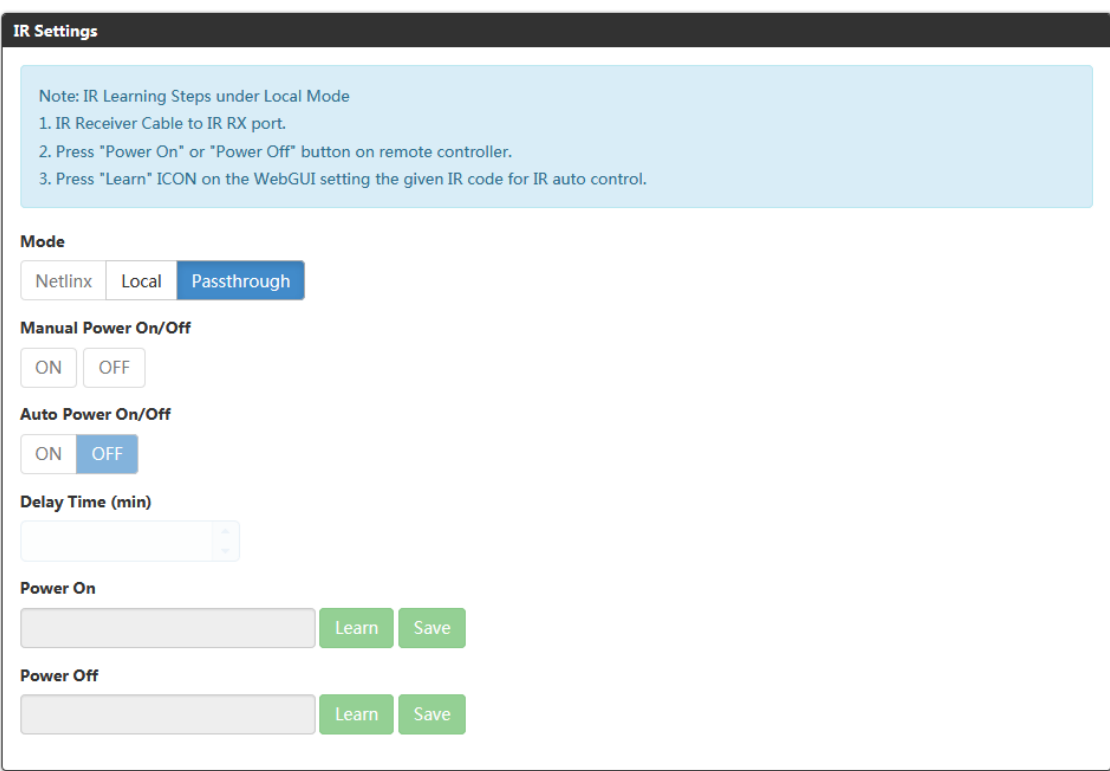

When the DXLINK Mode is set to Extender Mode:

 **Mode:** Select IR control mode. The default setting is Passthrough. In Passthrough mode IR signals are passed through from IR transmitter to IR receiver.

When the mode is set to Local, the following items can be configured:

- **Manual Power On/Off:** After setting Power On/Off commands and finish IR learning, click to turn on/off the third-party device manually.
- **Auto Power On/Off:** Set Auto Power On/Off, the default setting is ON.
- **Delay Time: (min):** When Auto Power On/Off is set to ON, Choose Auto Control time to send power off command time. For example, if the time is set to 2 minutes, when the output has no signal for more than 2 minutes, the device will power off automatically. If you click the button "OFF", this function is free. The default setting is

2min.

- **Power On:** Enter the IR command to turn on the third-party device.
- **Power Off:** Enter the IR command to turn off the third-party device.

**Note:** *IR Learning Steps under Local Mode:*

- *a) Connect IR Receiver cable to IR RX port.*
- *b) Press Power On/Off button on remote controller.*
- *c) Press "Learn" icon to give IR code for IR auto control. And then click "Save".*

### **Network**

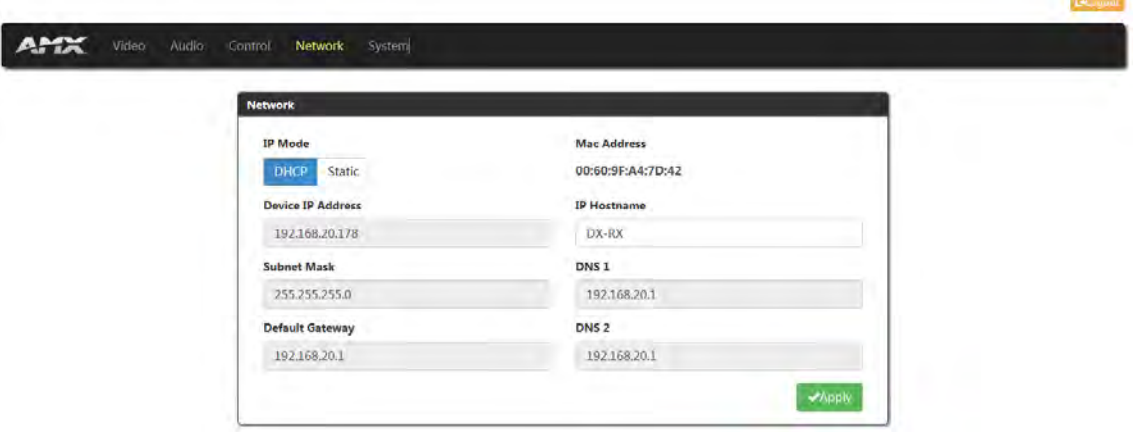

This Section allows you to set Network.

- **IP Mode:** 
	- a) DHCP: When enabled, the IP address will be assigned automatically by the DHCP server connected.
	- b) Static: When enabled, set up the IP address manually.
- **MAC Address:** Show MAC address of the device.
- **Apply:** Click "Apply" to take effect.

## **System**

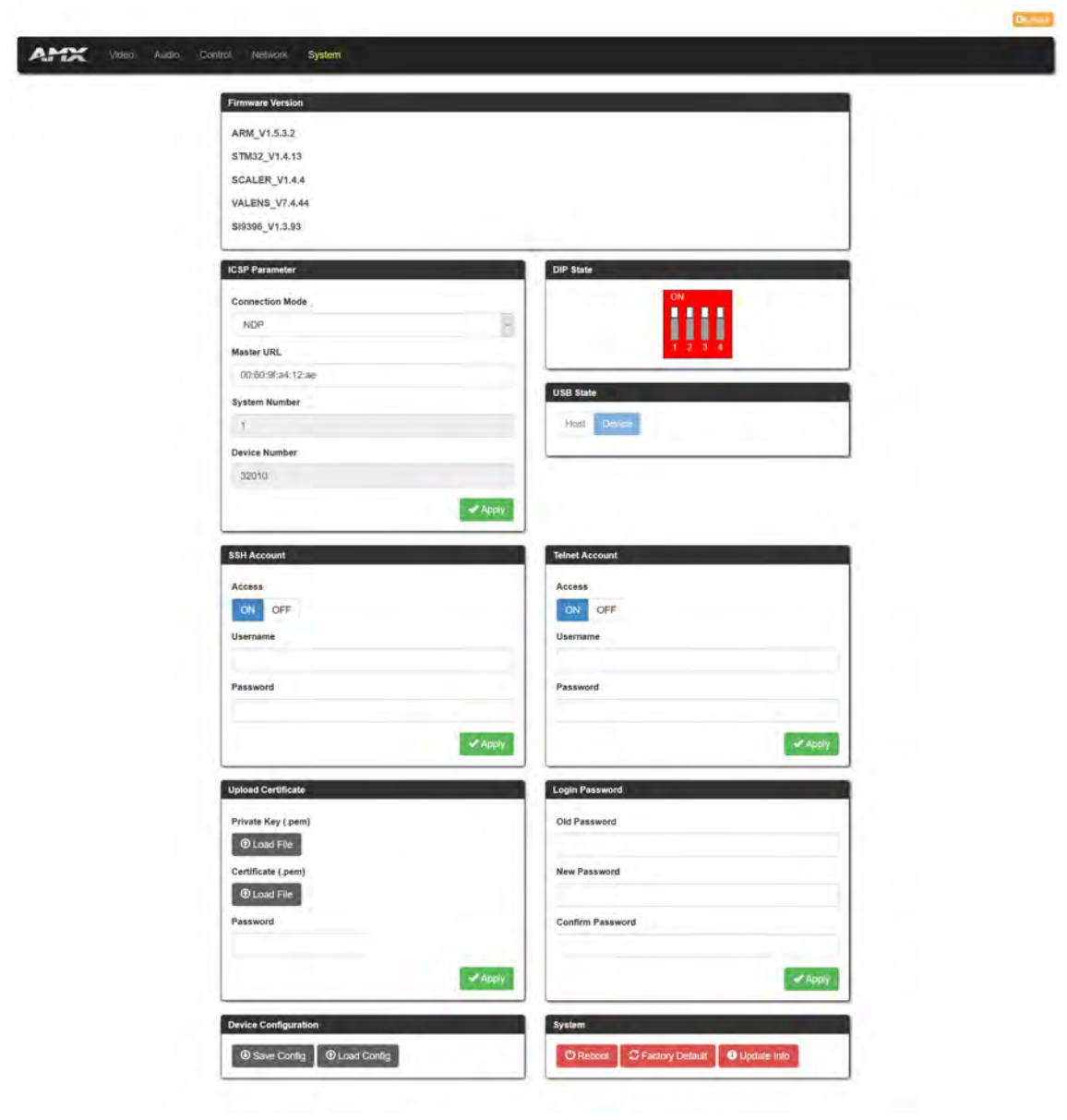

### (1) Firmware Version

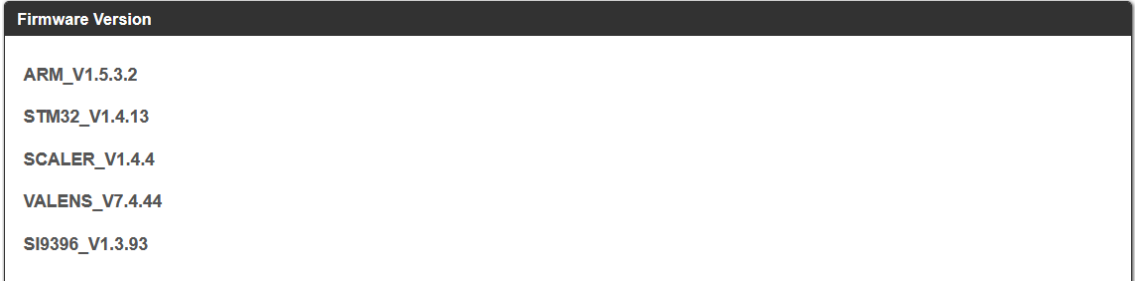

### This section shows the current firmware version.

(2) ICSP Parameter

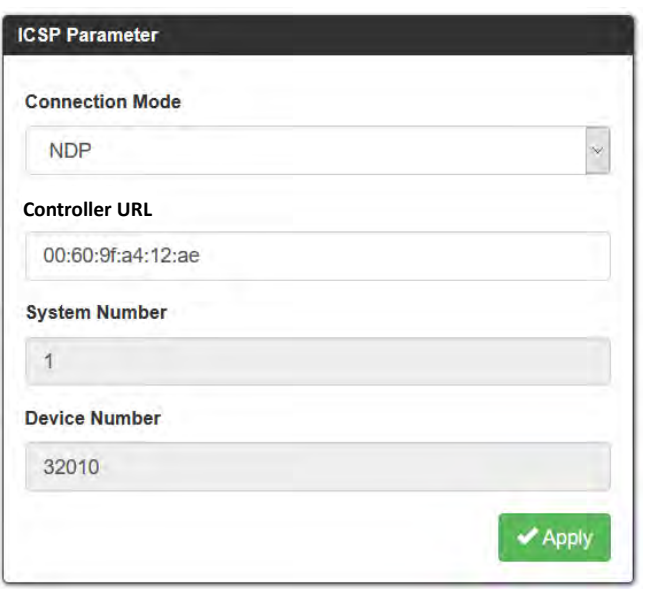

In this column, users can set ICSP parameter.

- **Connection Mode:** Includes four options of NDP, Auto IP, URL/TCP, URL/UDP. The default setting is NDP.
- **Controller URL:** Input the connected Central Controller's URL.
- **System Number:** Use the Online Tree to determine it. By default, it is disabled to configure.
- **Device Number:** Use the Online Tree to determine it. By default, it is disabled to configure.
- **Apply:** Click "Apply" to make the settings take effect.
- (3) DIP State

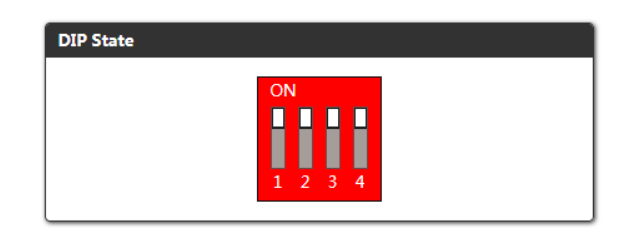

Show the current DIP Switch states.

(4) USB State

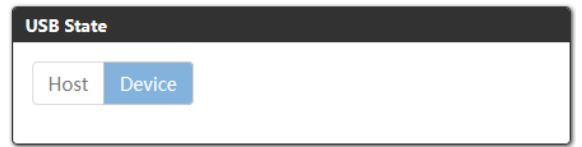

Show the USB Slide Switch position.

(5) SSH Account

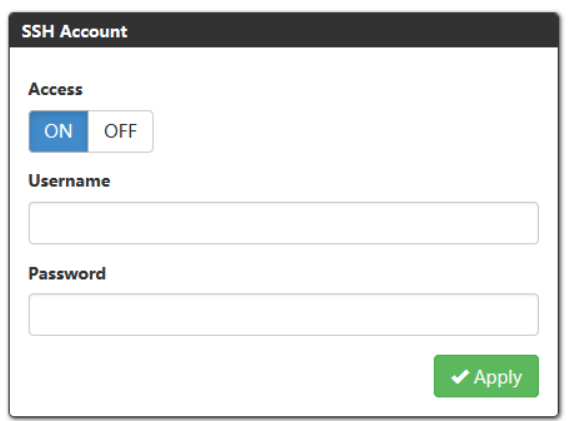

SSH Account is used to configure the SSH connection on/off, username and password of the account.

For SSH Account, the default username is **admin**, the default password is **password**.

- **Apply:** Click to perform the settings. It needs to reboot the device to take effect.
- (6) Telnet Account

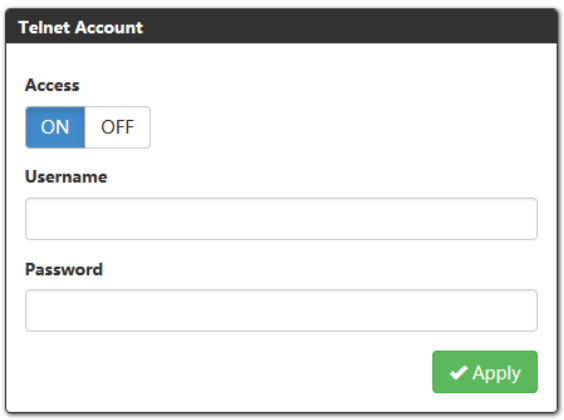

Telnet Account is used to configure Telnet connection, Username and Password of the account. For Telnet Account, the default username and password are null.

- **Apply:** Click to perform the settings. It needs reboot the device to take effect.
- (7) Upload Certificate

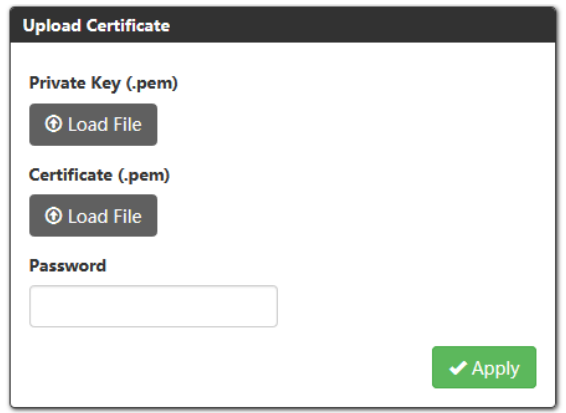

This section allows you to upload HTTPS Private and Certificate.

- **Apply:** Click Apply to take effect.
- **Password:** Input the password of the certificate loaded.
- **NOTE:** *Please reboot the device for setting changes to take effect.*

(8) Login Password

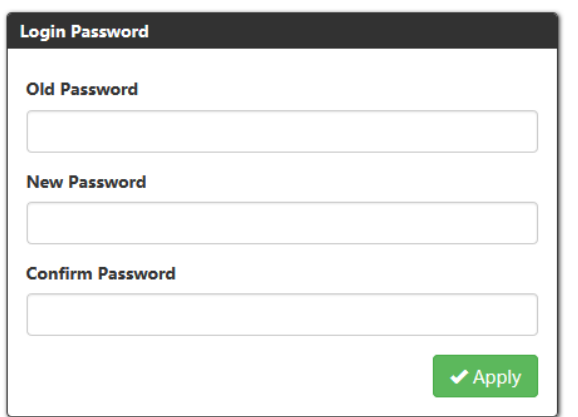

This section allows you to change login password.

**Apply:** Click to save the settings.

The default password is "admin".

(9) Device Configuration

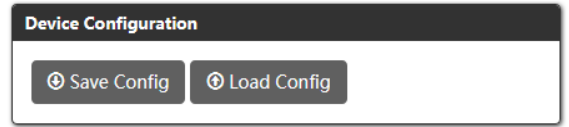

- **Save Config:** Click to save the current configuration as a bin file to local PC.
- **Load Config:** Click to load the saved configuration bin file.

#### (11) System

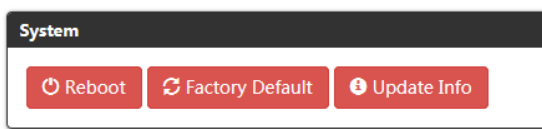

This section allows you to reboot the device, set the device to factory and check the Update Information.

**Reboot:** Click Reboot to reboot the device. Wait about 2-3 minutes to refresh the web page.

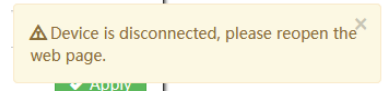

- **Factory Default:** Click "Factory Default" to reset the device to factory settings. Wait about 2-3 minutes to refresh the web page.
- **Update Info:** Clicking "Update Info" will direct you to a new page that displays the Update process status.

## **Update Status**

Waiting for update info...

# **Firmware Upgrade**

DX-TX-4K60 and DX-RX-4K60 can use 'KIT' files or '.swu' files for firmware upgrade.

# **Upgrade Firmware through NetLinx**

## **Before You Start**

1. Verify that you have the latest version of NetLinx Studio on your PC.

If the version is not the latest –

Use the Web Update option in NetLinx Studio's Help menu to obtain the latest version.

Or

- Go to www.amx.com to download the latest version.
- 2. Download the latest firmware (KIT) file to your PC. (Place KIT files on a local drive for speedy throughput.)
- 3. Verify the following:
	- a) Check to be sure #3 Toggle DIP Switch on front panel of device are set to ON.
	- b) Verify that an Ethernet/RJ-45 cable is connected from the switcher's integrated Central Controller to the network (e.g., from the LAN 100/1000 port on an Enova DGX 3200 to a LAN).
	- c) Verify the Switcher is powered on.
- 4. Launch NetLinx Studio and open the Online Tree.
- 5. Bind the target device to the integrated Central Controller: Select and right-click the DX-TX-4K60/DX-RX-4K60. From the context sensitive menu, select "**Network Bind/Unbind Device**" (be sure the check box is selected). Click "OK".

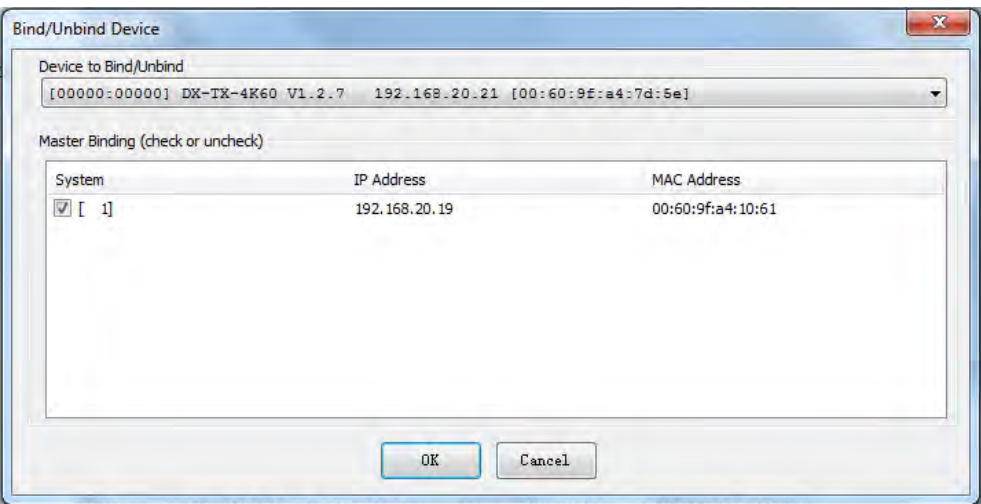

6. Determine the Device Number assigned to the target Transmitter/Receiver when it was bound. For the Device Number location, see "*NetLinx Programming*" Section.

# **Transferring KIT Files**

The system will be non-operational during the upgrade procedure below.

- 1. In NetLinx Studio from the **Tools** menu, select "**Firmware Transfers** > **Send to NetLinx Device**", select "**Stop Communications**" in the following box, and then enter the **Send to NetLinx Device** dialog box.
- 2. Click  $\Box$  to navigate to the target directory. The selected directory path is displayed in the Location text box. KIT files in the target directory display under Files.
- 3. Select the appropriate KIT file from the list.
- 4. Enter the Device and System numbers (see "*Device Number and Ports" part* of "*NetLinx Programming"* section) for the target module in the Device and System text boxes.

#### **NOTE:** *Use the Online Device Tree to determine the device's assigned IDs, if it has been changed.*

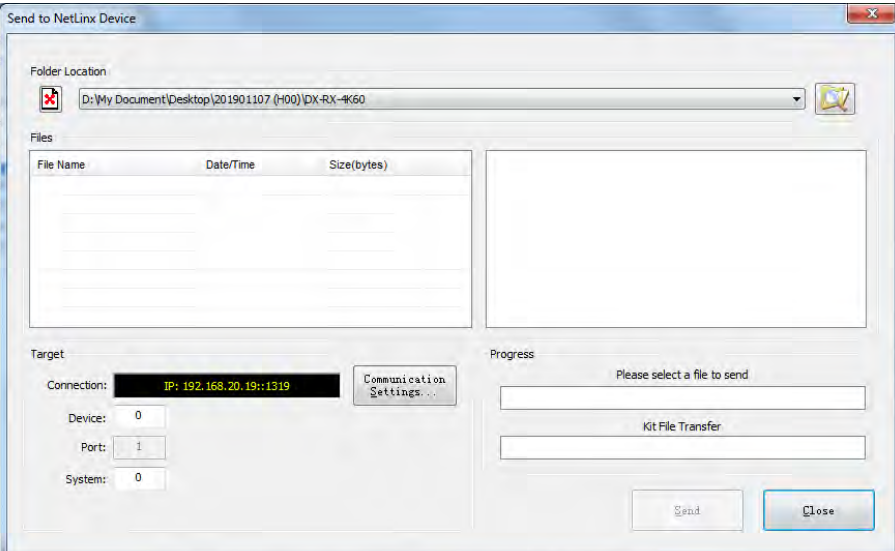

- 5. Click **Send** to upgrade the firmware on the DXLink-TX-4K60/DX-RX-4K60.
	- The Power LED blinks during the process for upgrading the firmware (this is normal).
	- The progress of the upgrade displays in the Upload Status field. Status is also indicated in the Status bar at the bottom.
	- The success of the upgrade or any errors that occur will be reported. \*

\* If an incorrect file has been selected or if the upgrade has failed, the Power LED will briefly illuminate solid green then change to a slow blink. To recover (in either case), reboot the Transmitter/Receiver and browse to select the correct file and then re-send.

- 6. Close the window when the transfer is complete.
- 7. When the process is complete, cycle power:
	- a) Unplug the desktop power supply from the AC power source and plug it back in.
	- Or
	- b) If the power source is the switcher, unplug the RJ-45 connector from the DXLink port on the module and plug it back in.
- 8. After finishing upgrading, refresh the System Online Tree, and check to be sure the firmware version matches the version selected for the upgrade.

**NOTE:** *When the transmitter and receiver are connected directly (in extender mode or endpoint mode (standalone)), you can check the upgrade status through web UI (See "Update Info" part of "Web UI Control" section).*

# **Upgrade the firmware through USB Port**

- 1. Create a folder on a USB drive named "dxlinkfw" and copy the ". swu" firmware files for the transmitter and receiver to this folder on the USB drive.
- 2. Insert the USB disk into the USB-A port of the device to be updated.
- 3. Power on the device and wait at least 40 seconds for the unit to fully booted.
- 4. Press the ID button 5 times within 3 seconds to enter Upgrade Mode.
- 5. The "Status" LED will being flashing rapidly to indicate that the firmware files are being copied.

IMPORTANT: DO NOT REMOVE THE USB DRIVE OR POWER OFF THE DEVICE WHILE THE STATUS LED IS FLASHING.

- 6. When the "Status" LED stops flashing, the upgrade is complete, and the endpoint will automatically reboot.
- 7. Remove the USB drive from the USB port.

**NOTE:** *TX and RX files can be copied to the USB drive at the same time, and they will be recognized automatically.*

# **APPENDIX A: Factory Default Configuration**

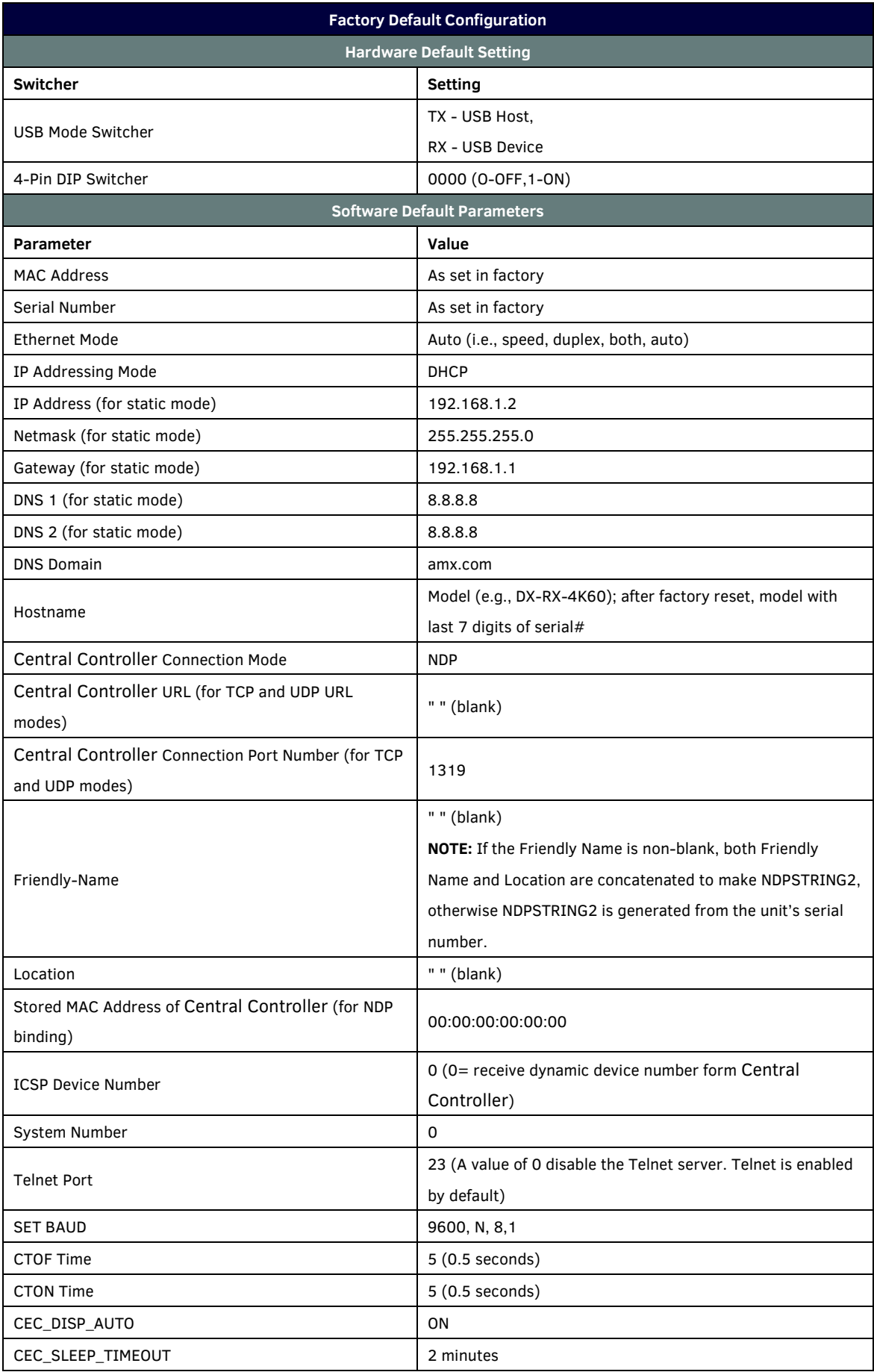

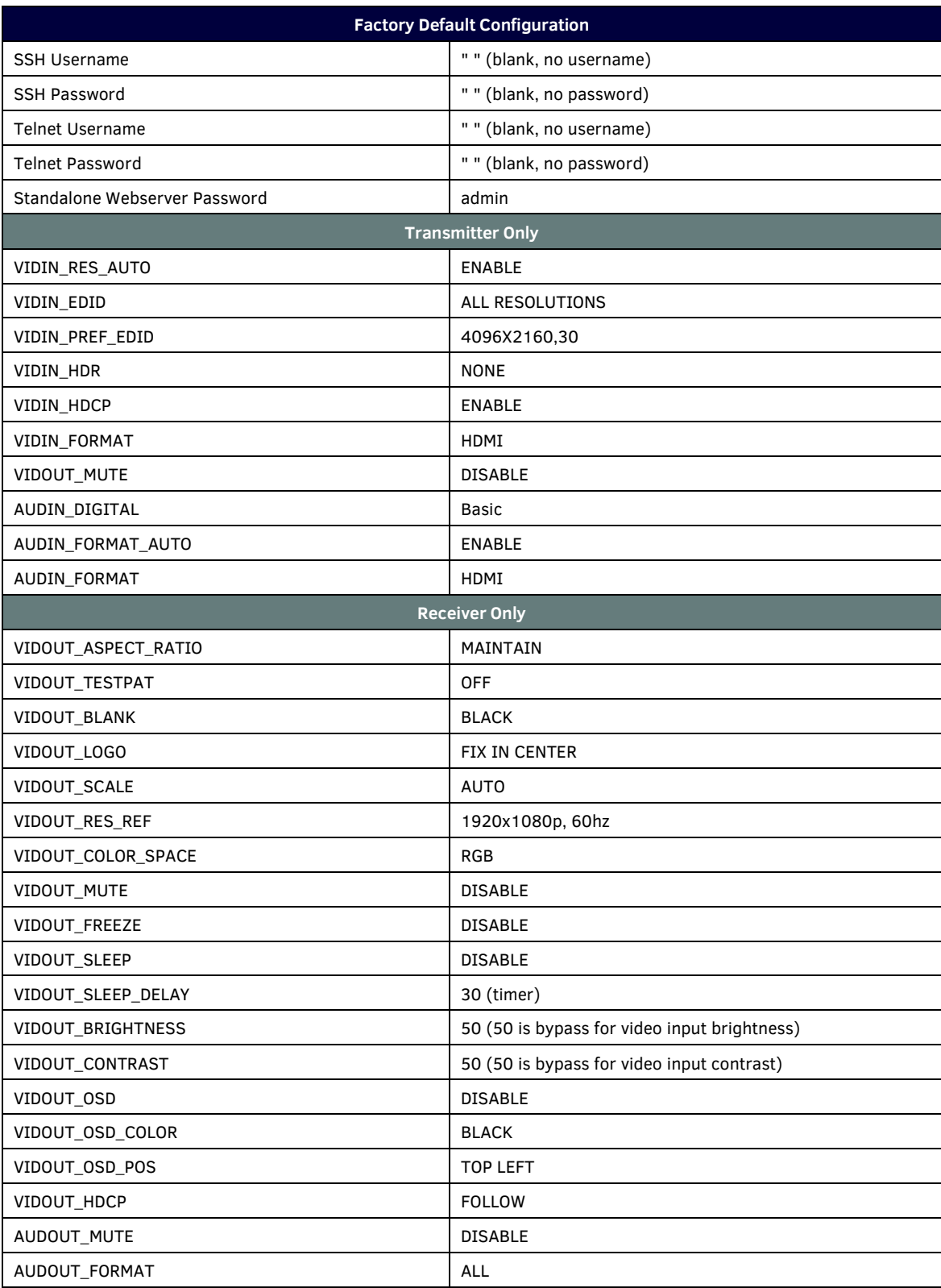

# **APPENDIX B: Telnet Commands**

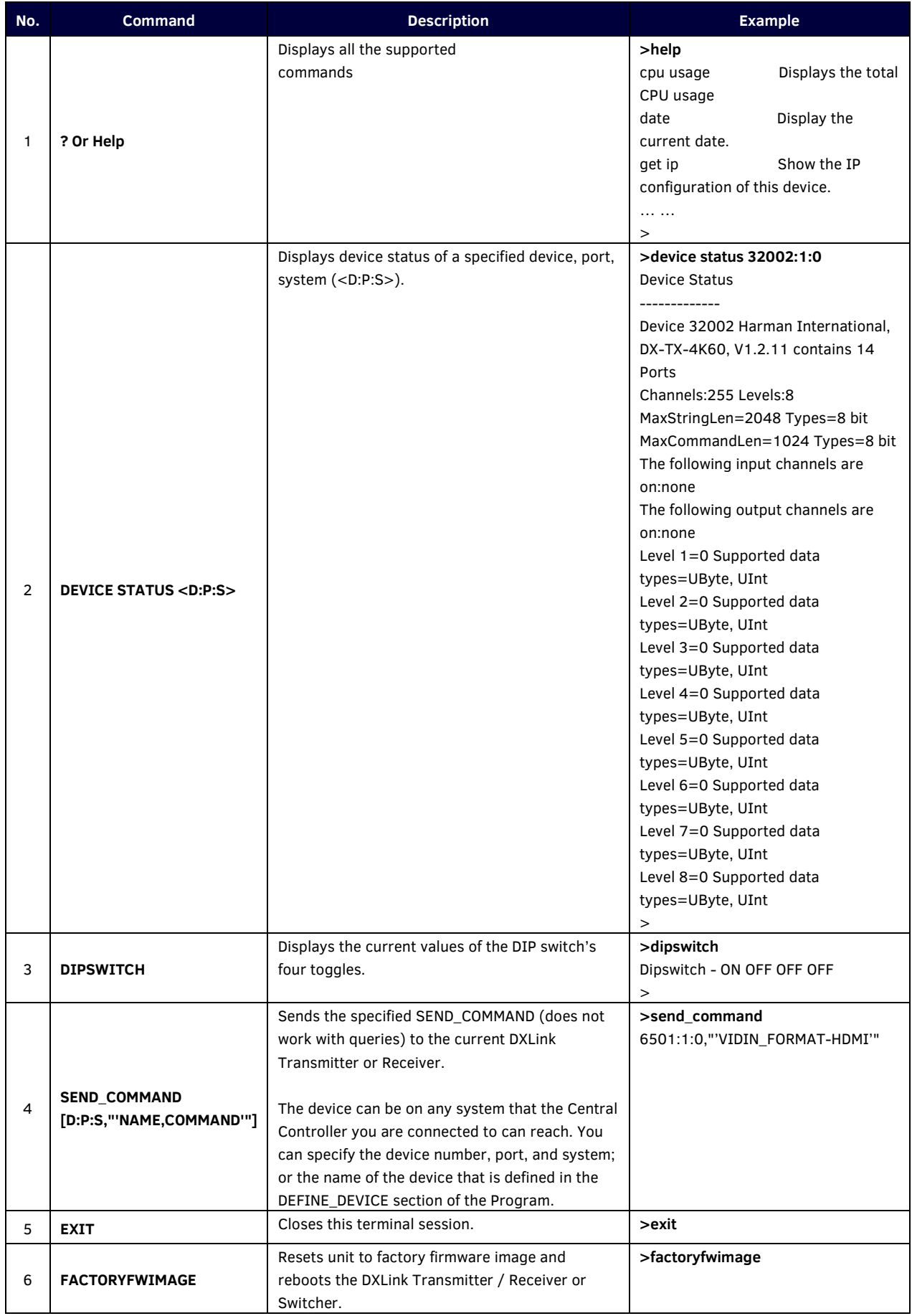
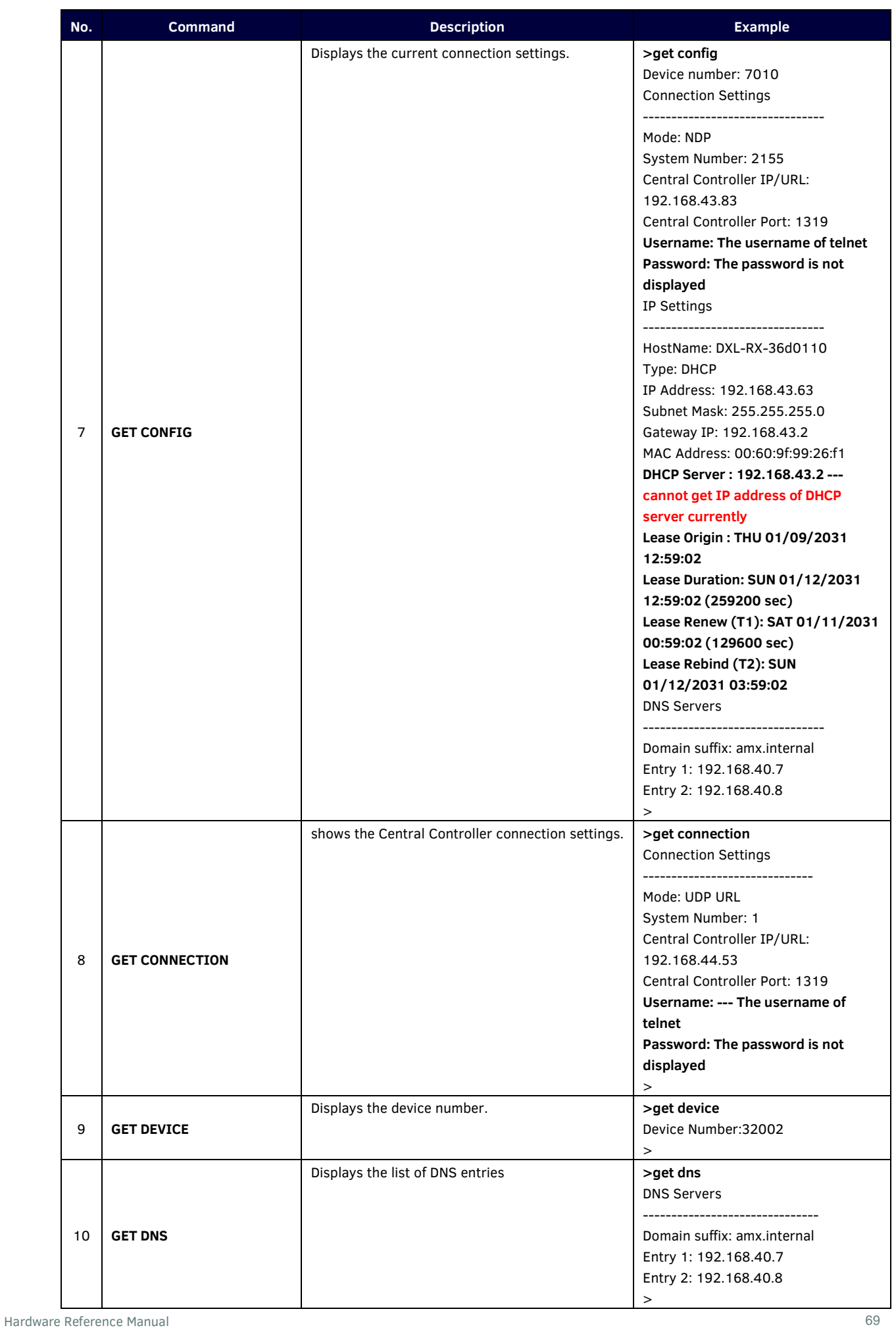

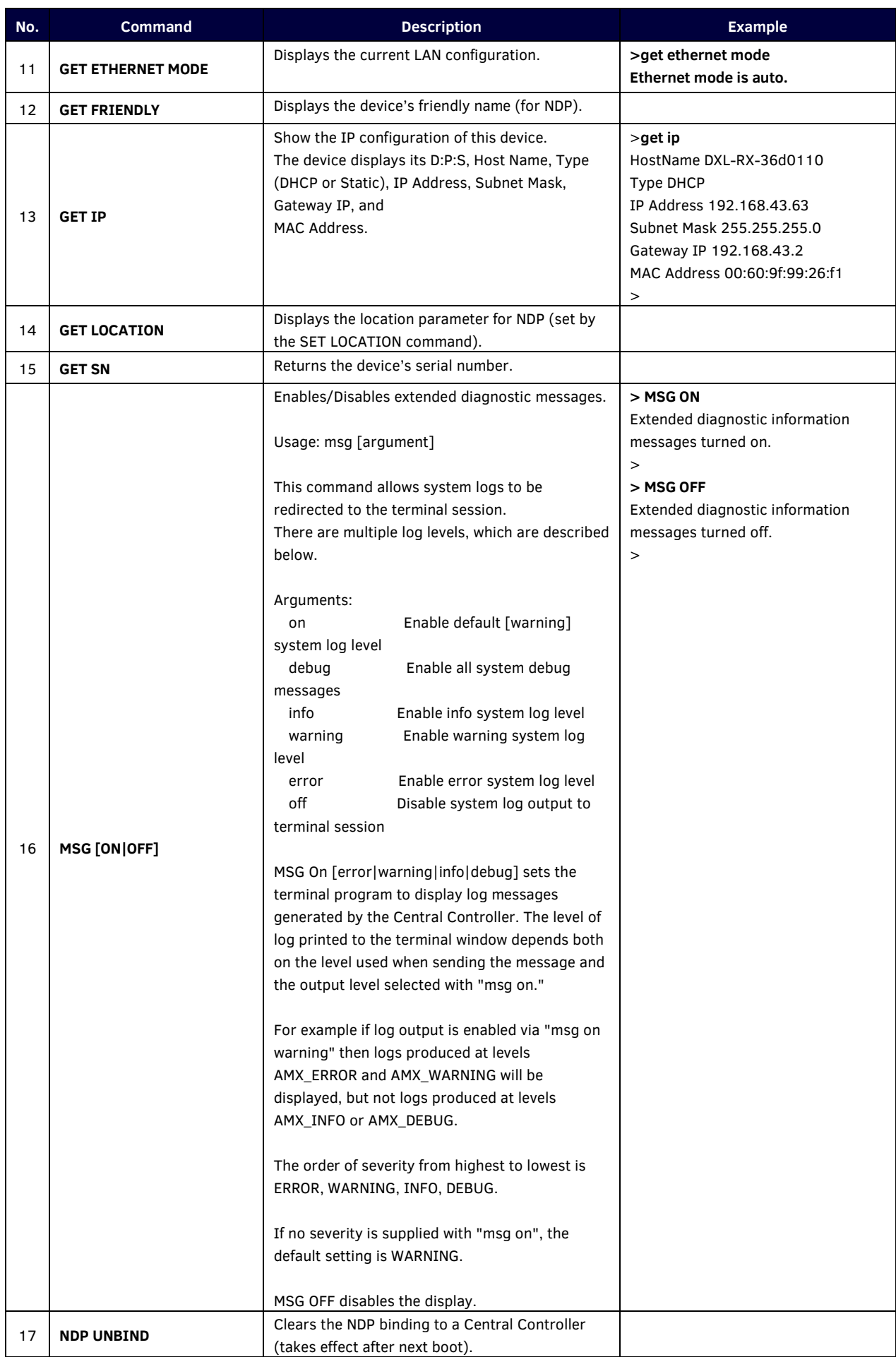

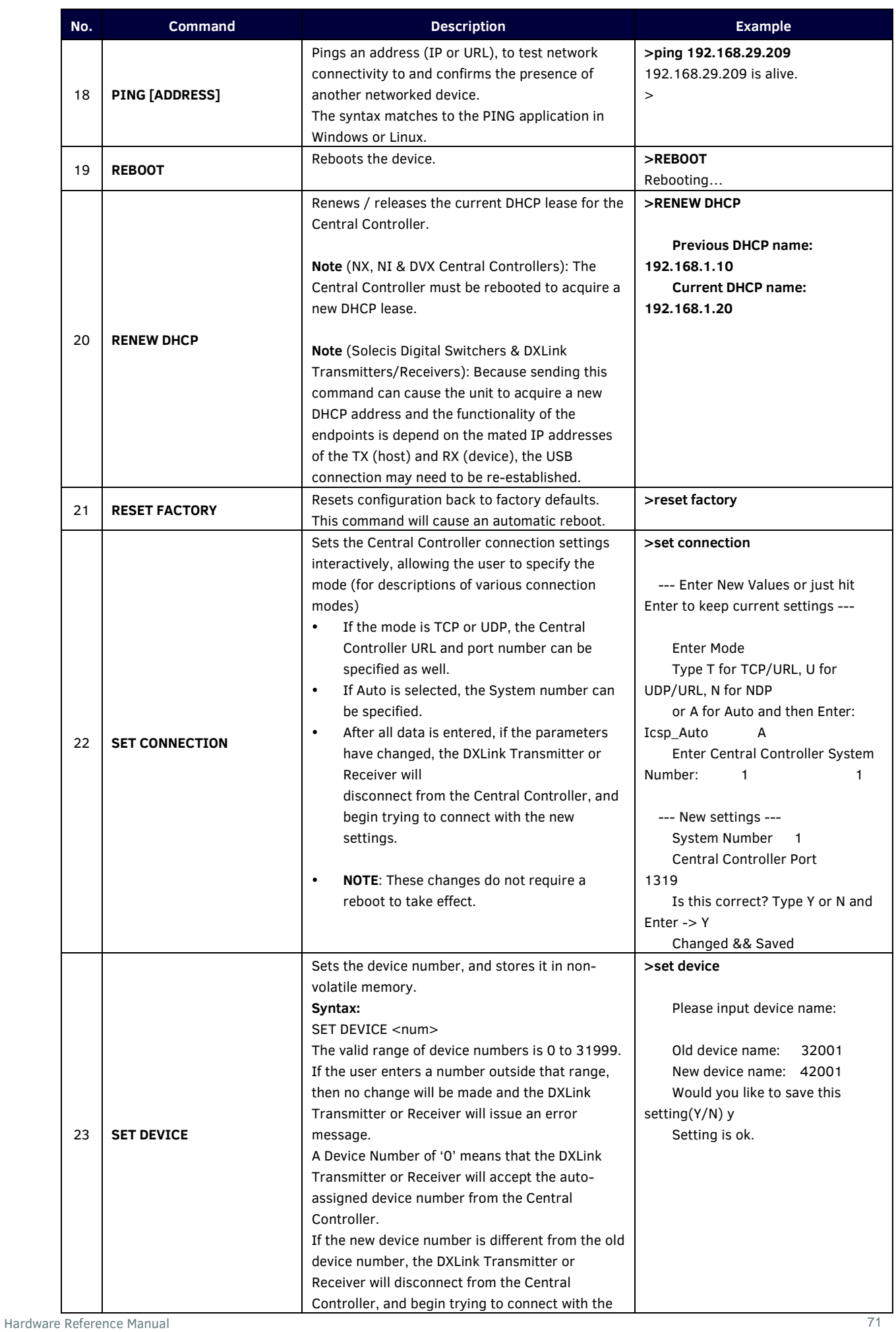

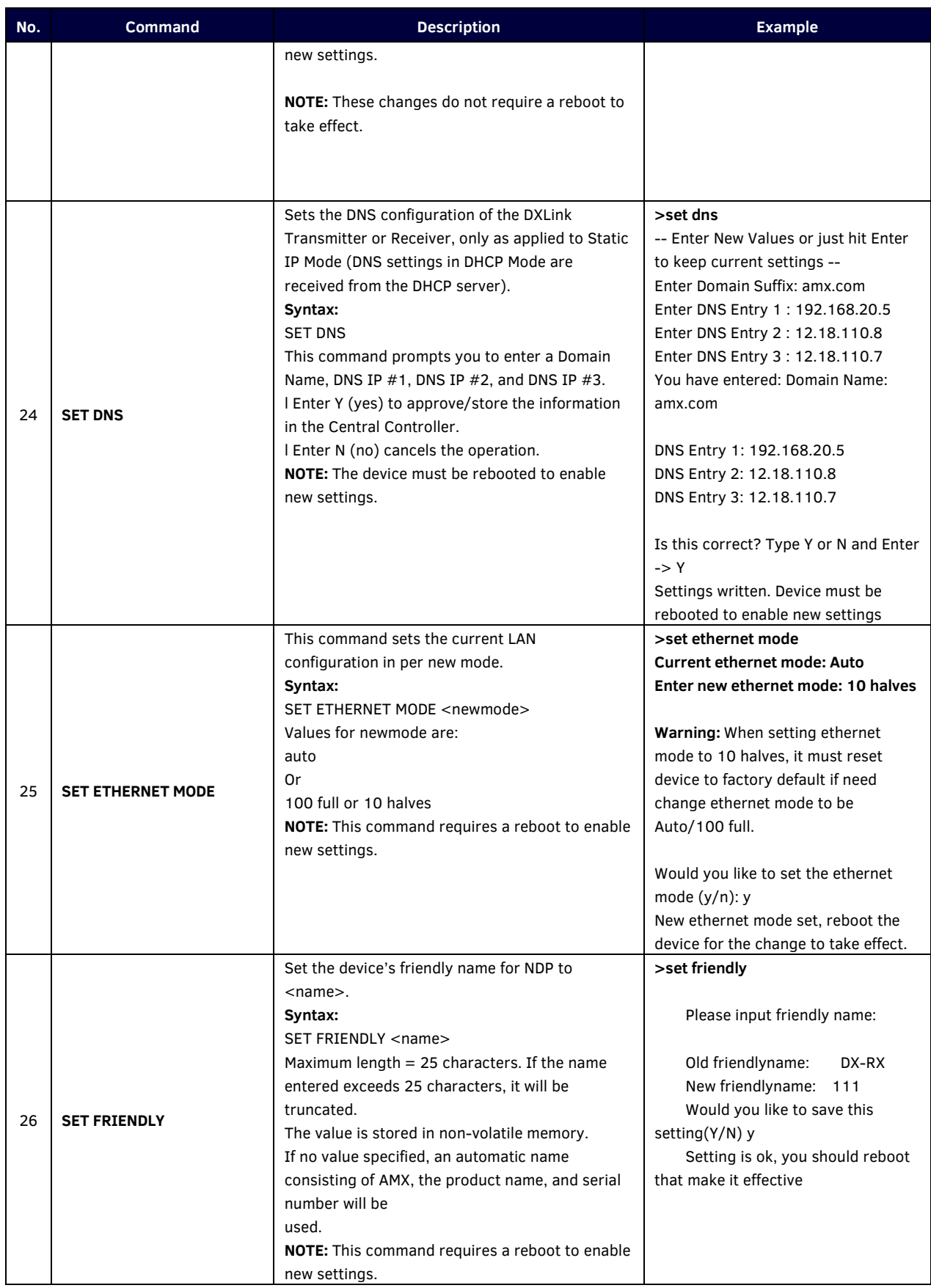

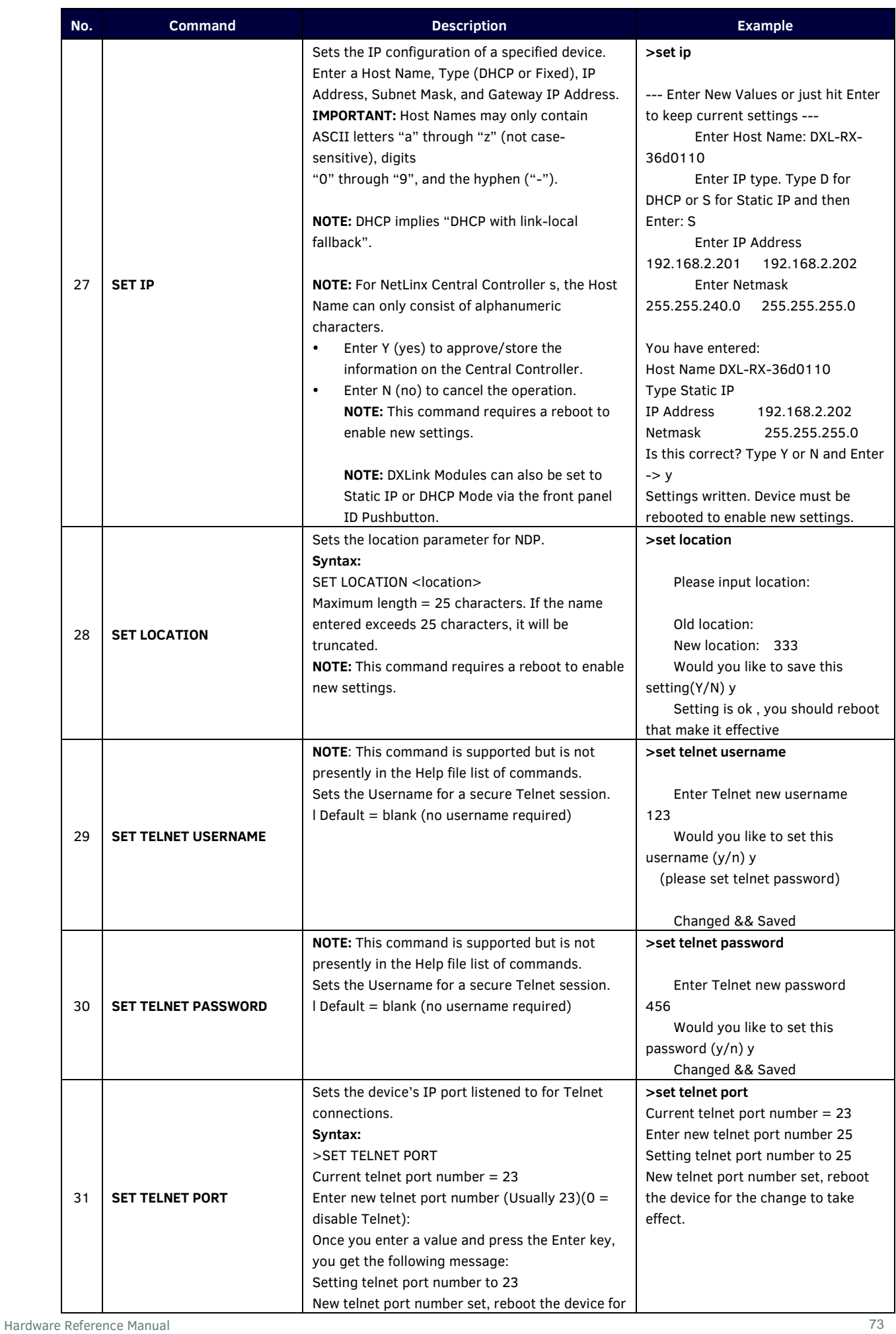

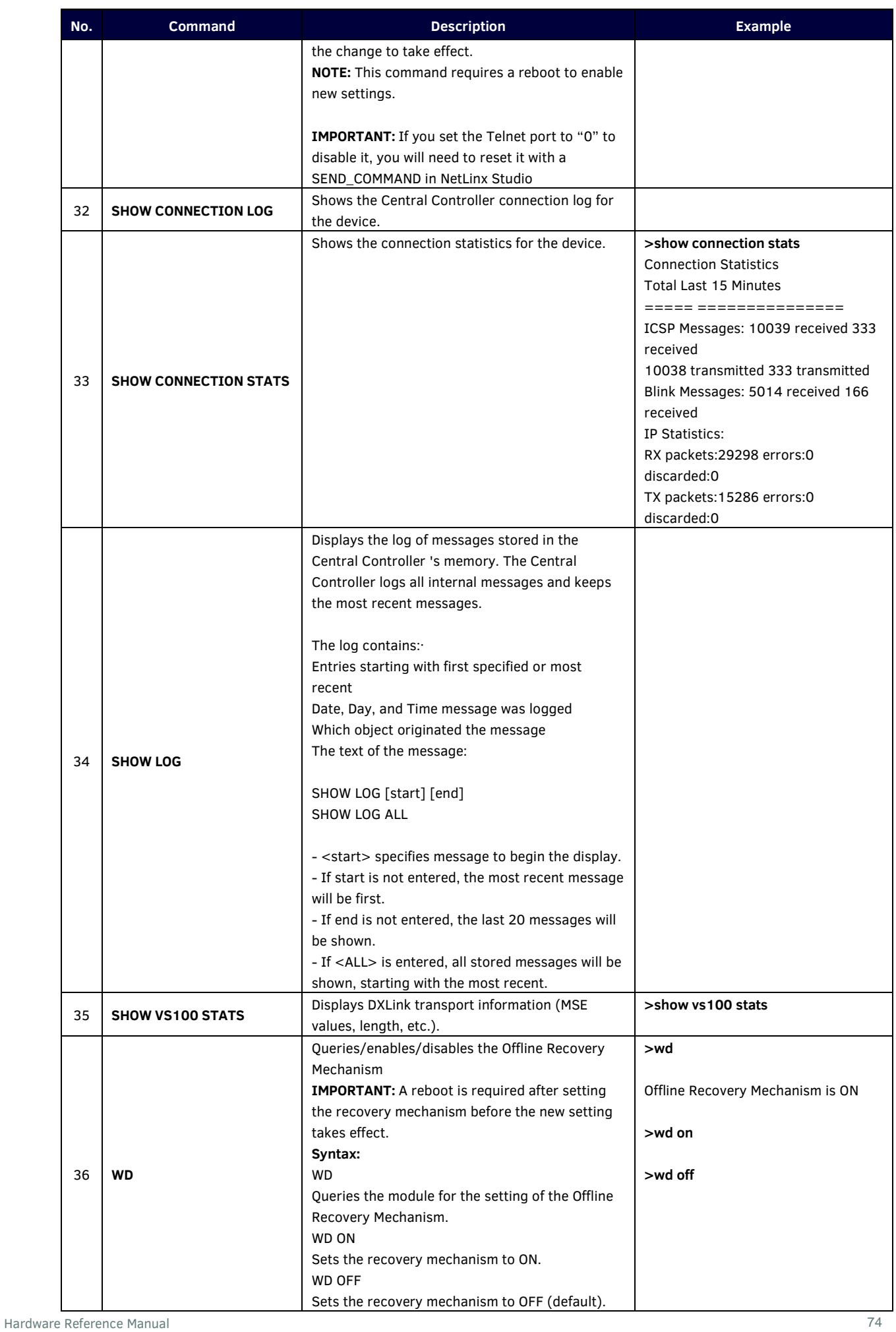

## **APPENDIX C: ICSP Commands**

## **DX-TX-4K60**

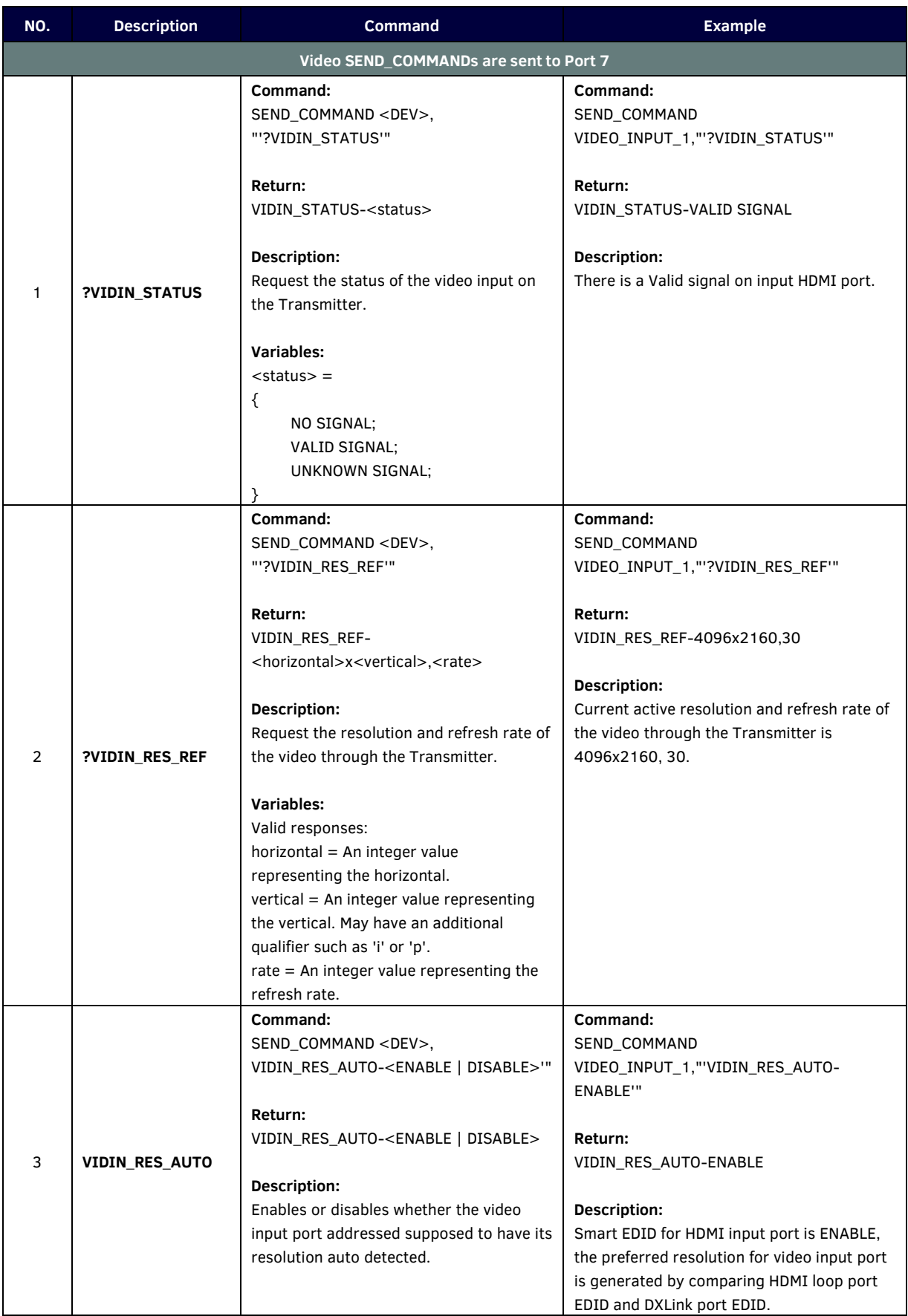

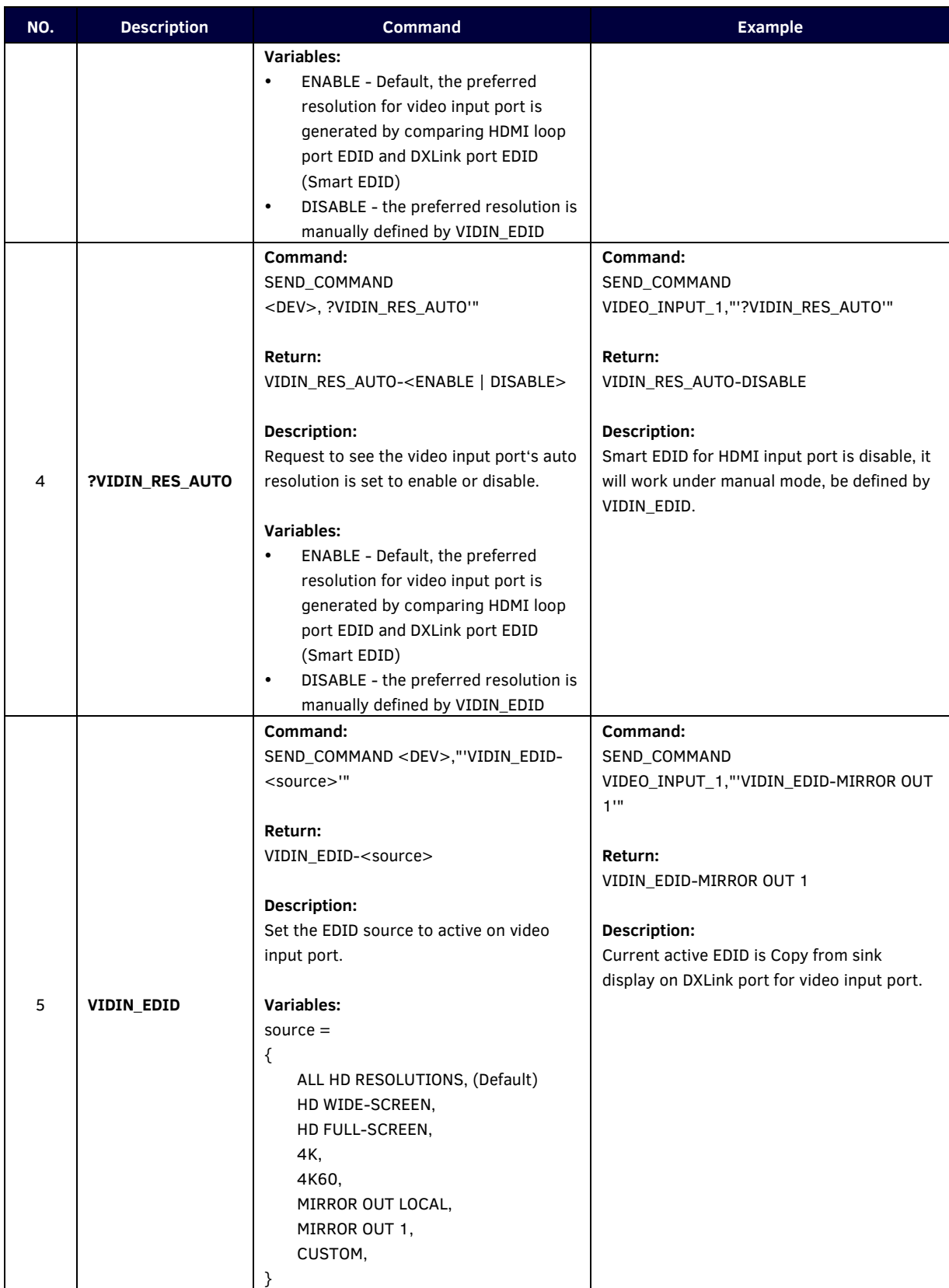

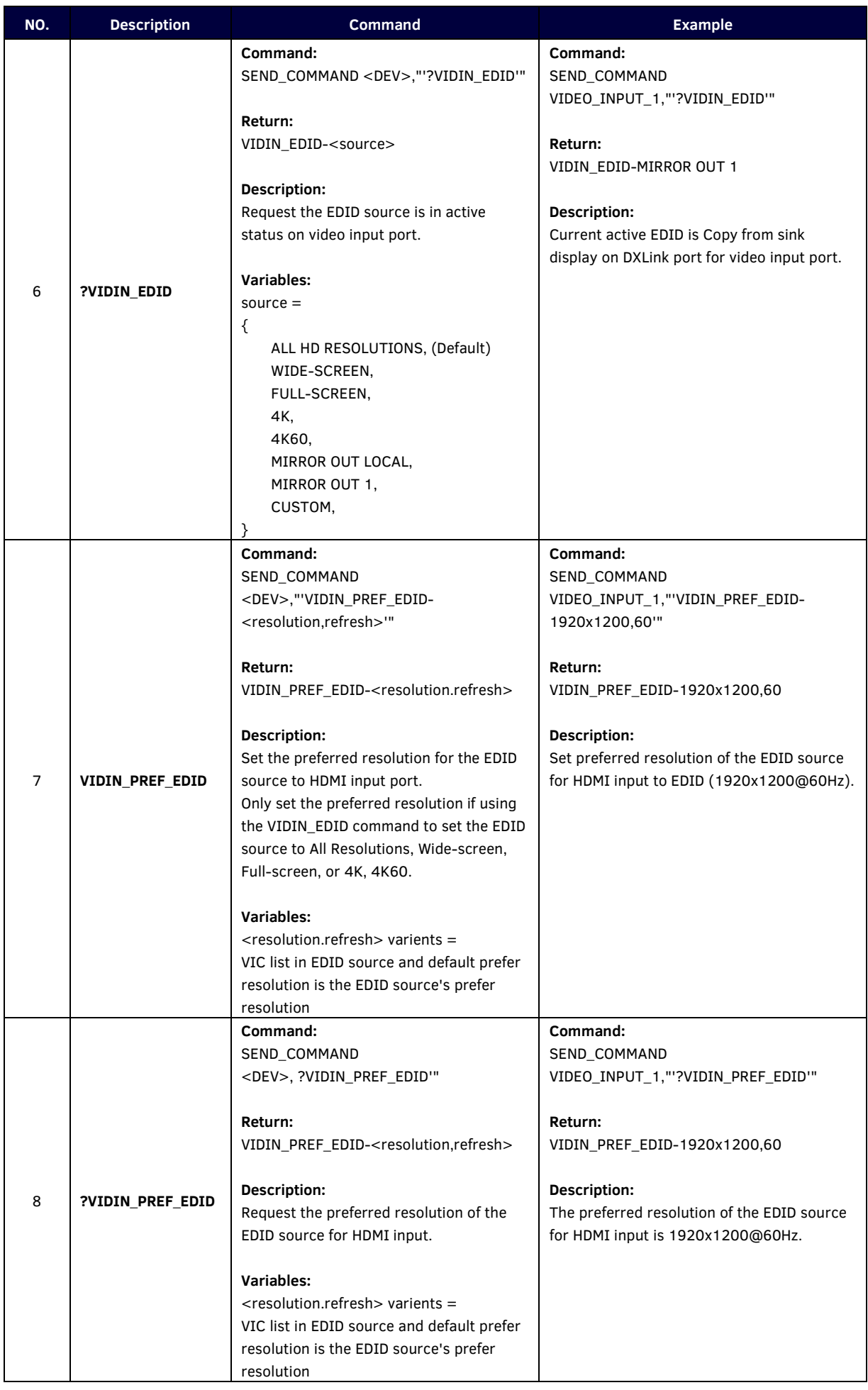

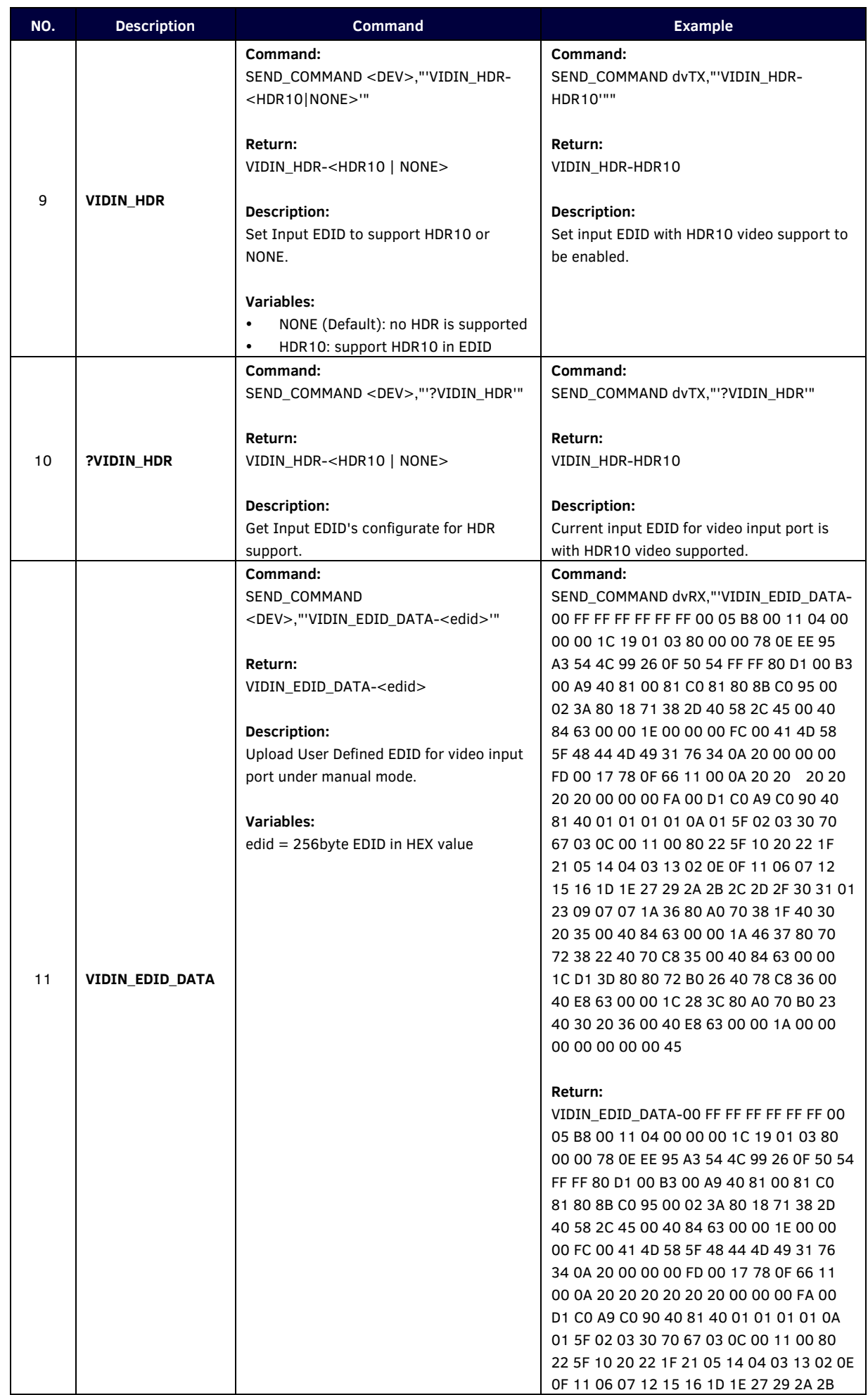

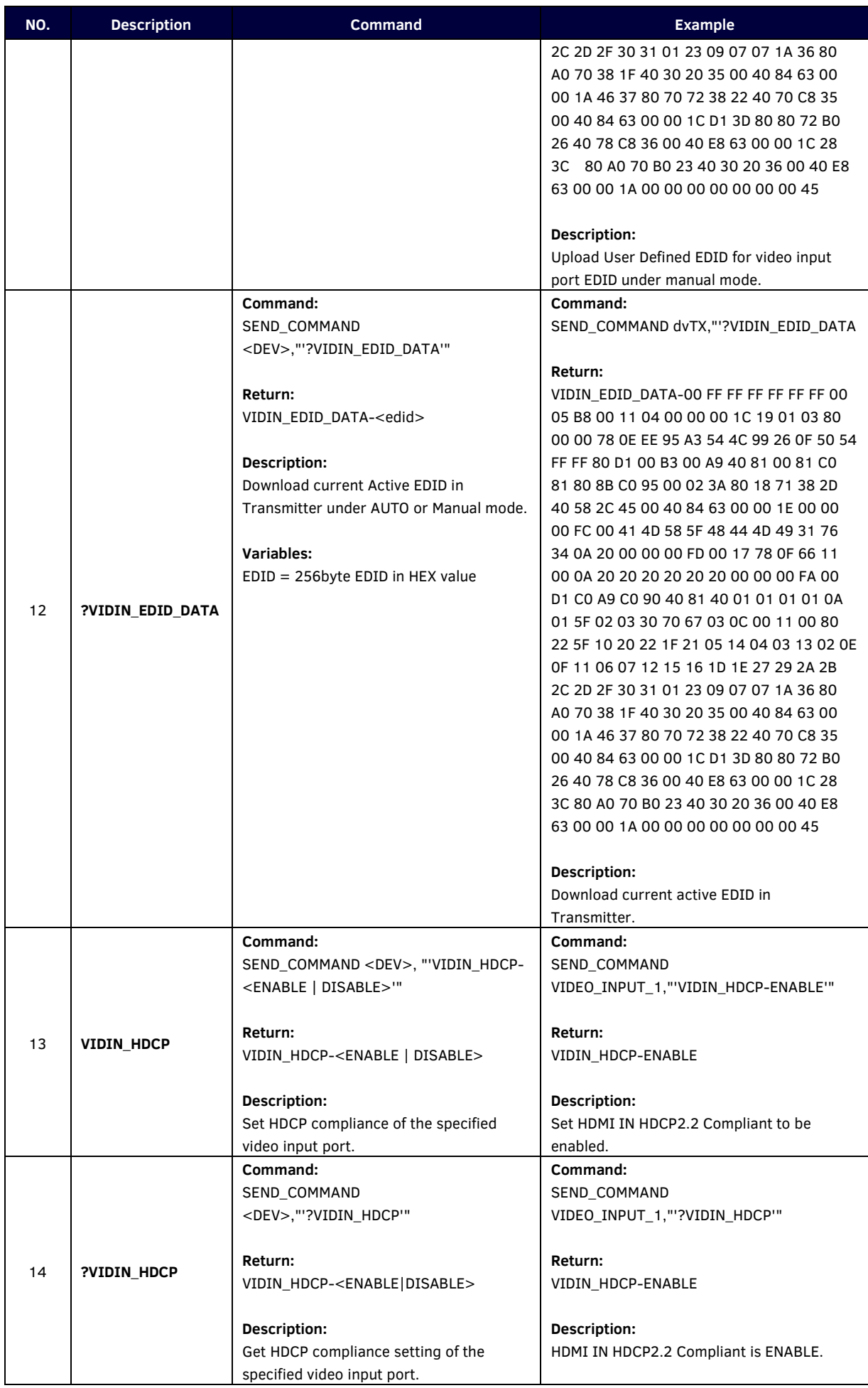

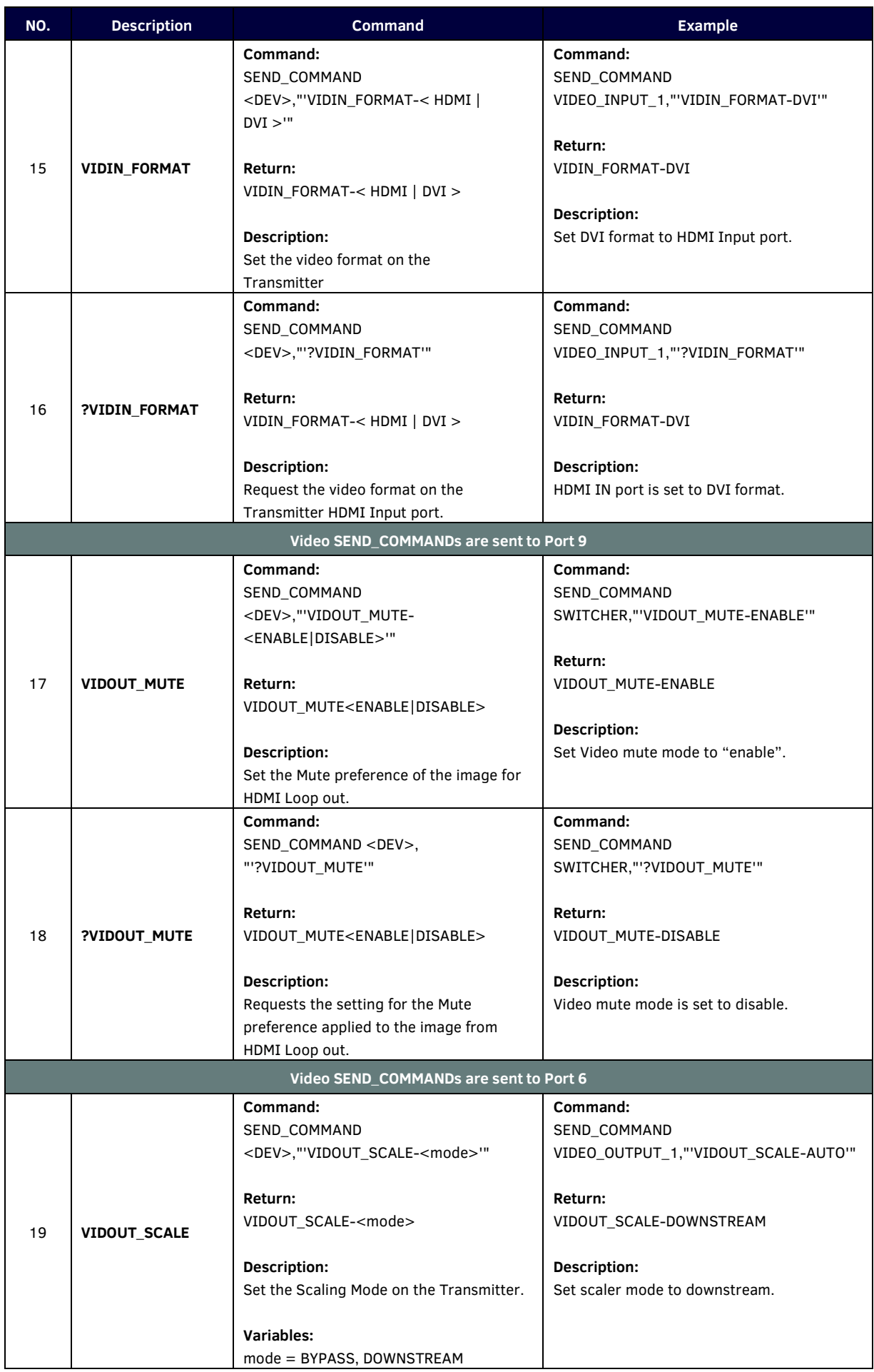

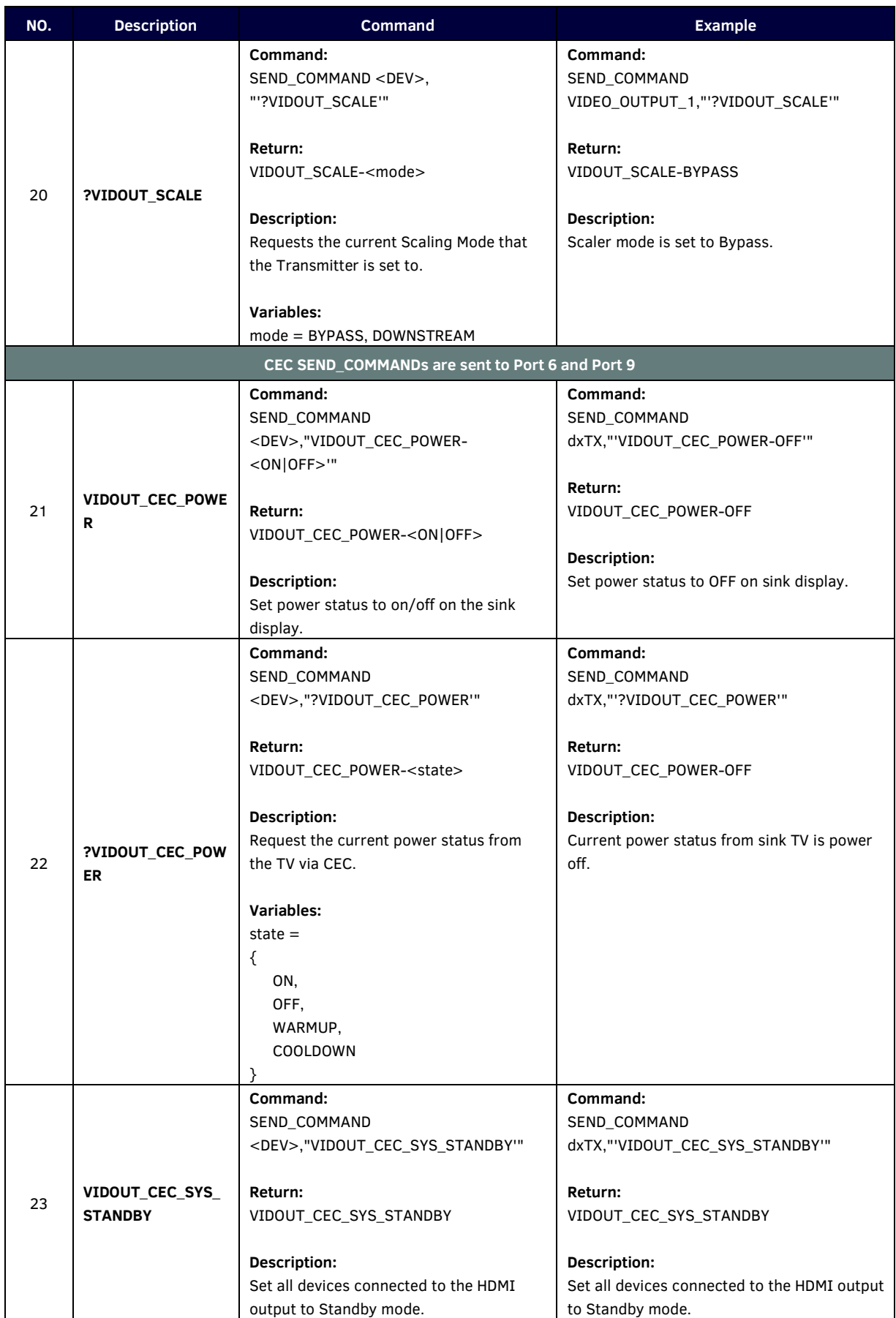

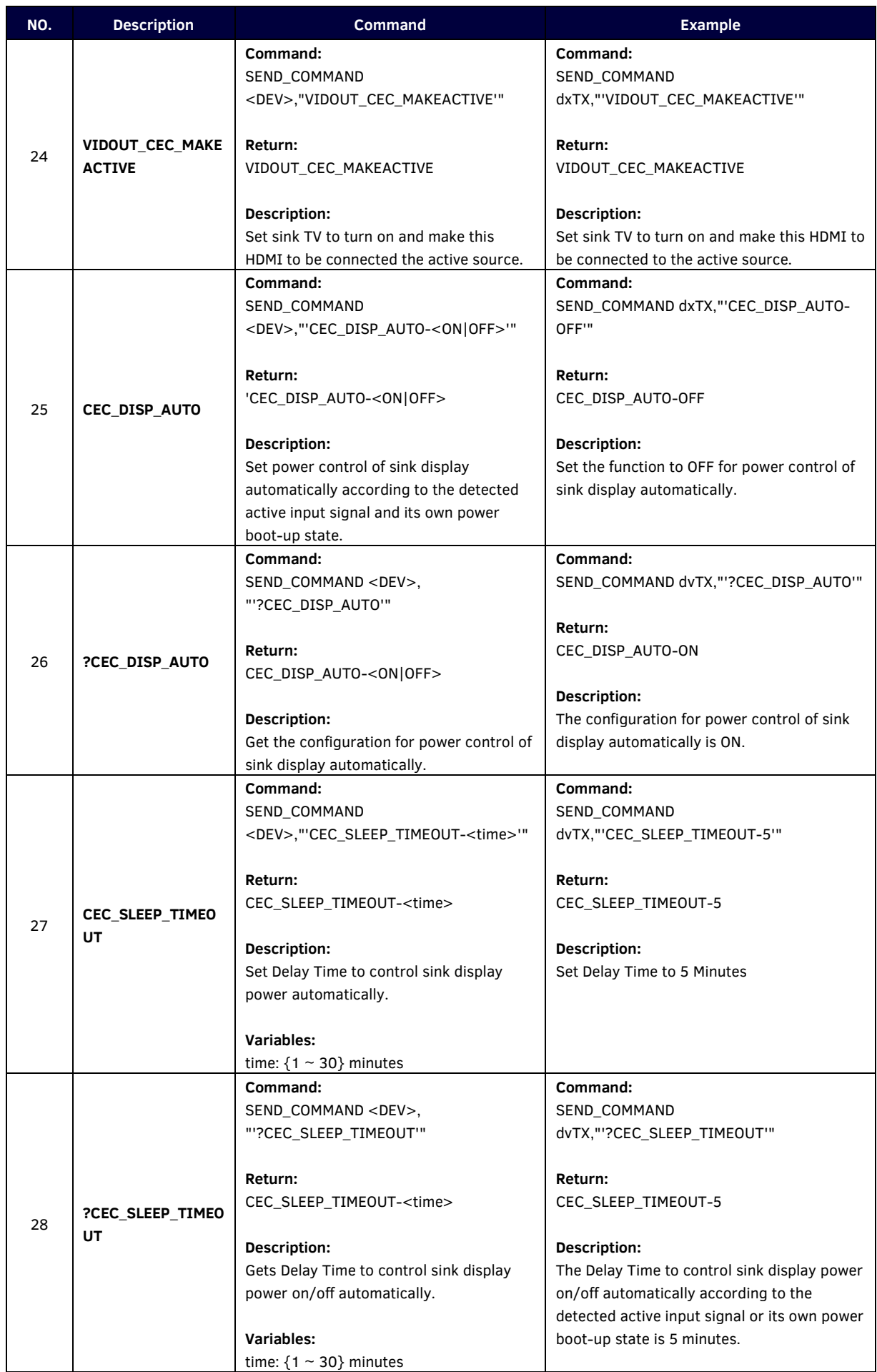

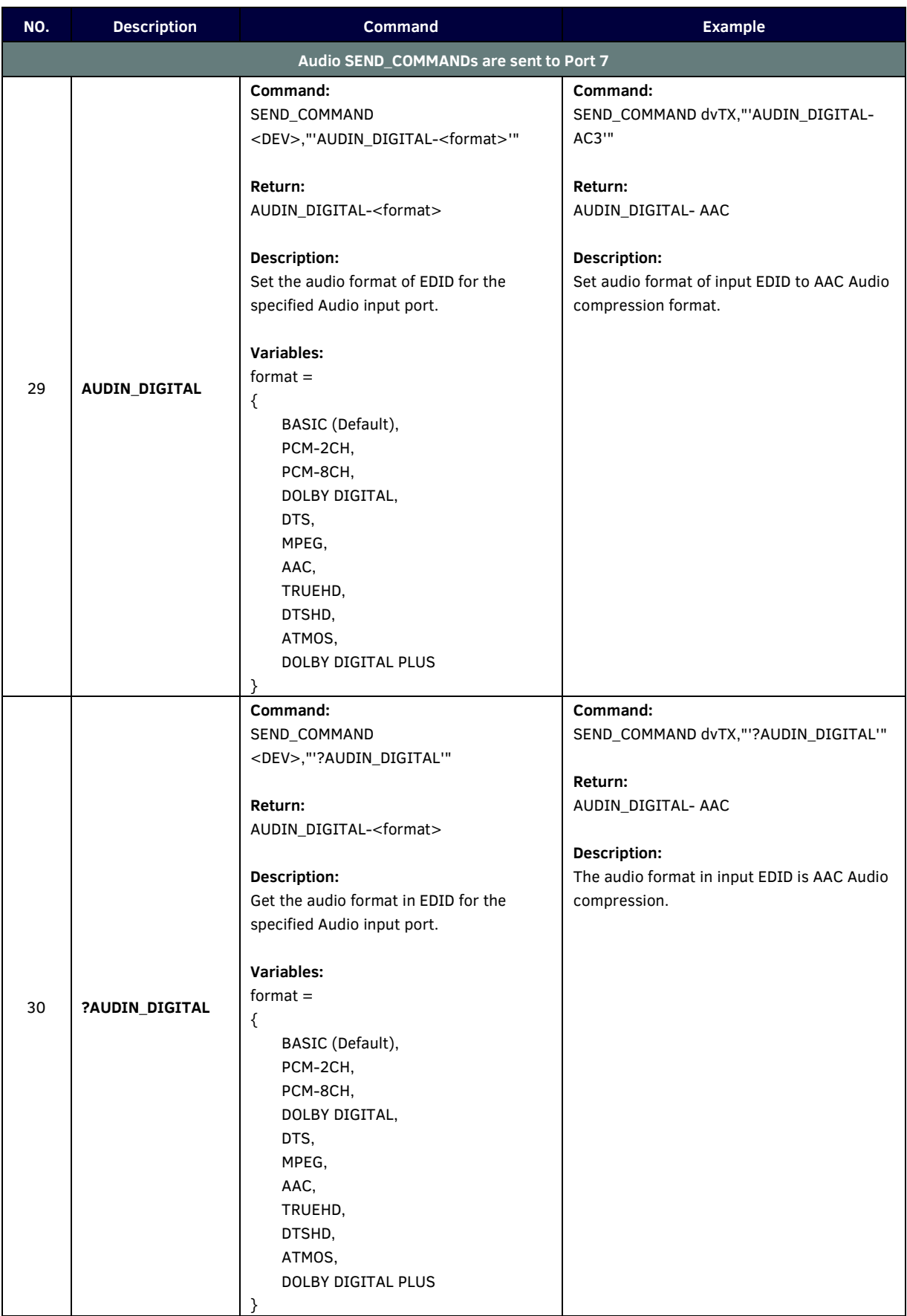

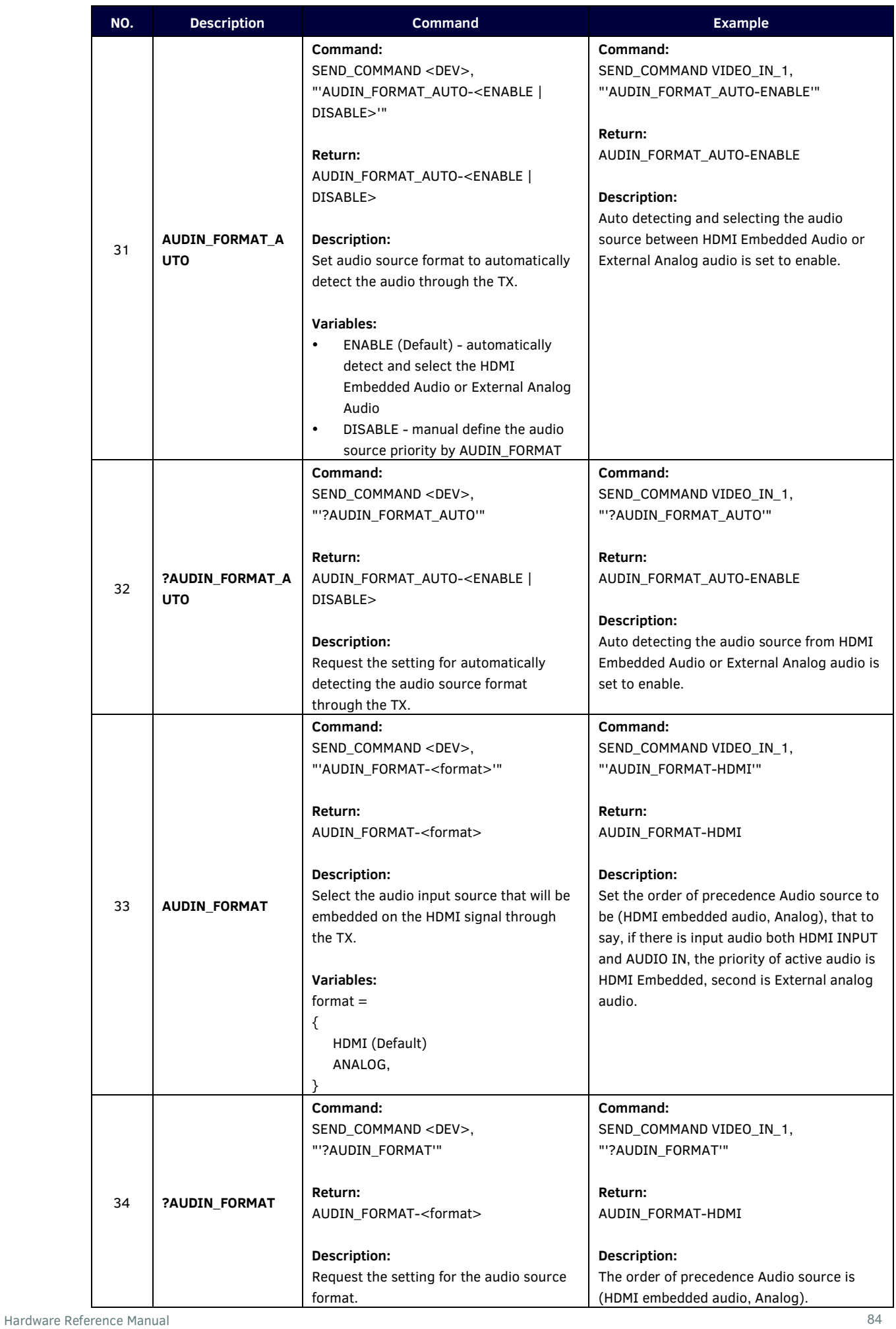

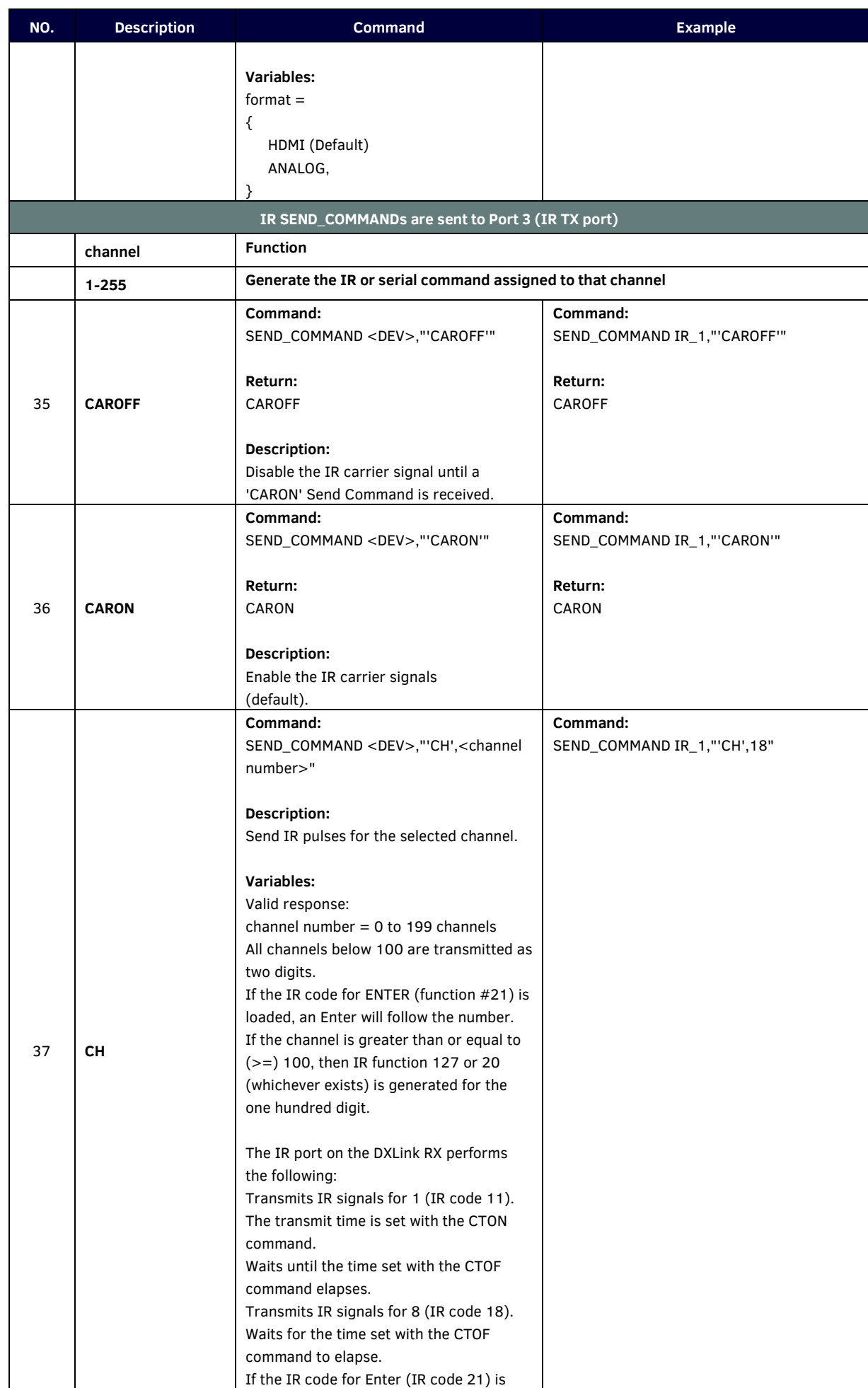

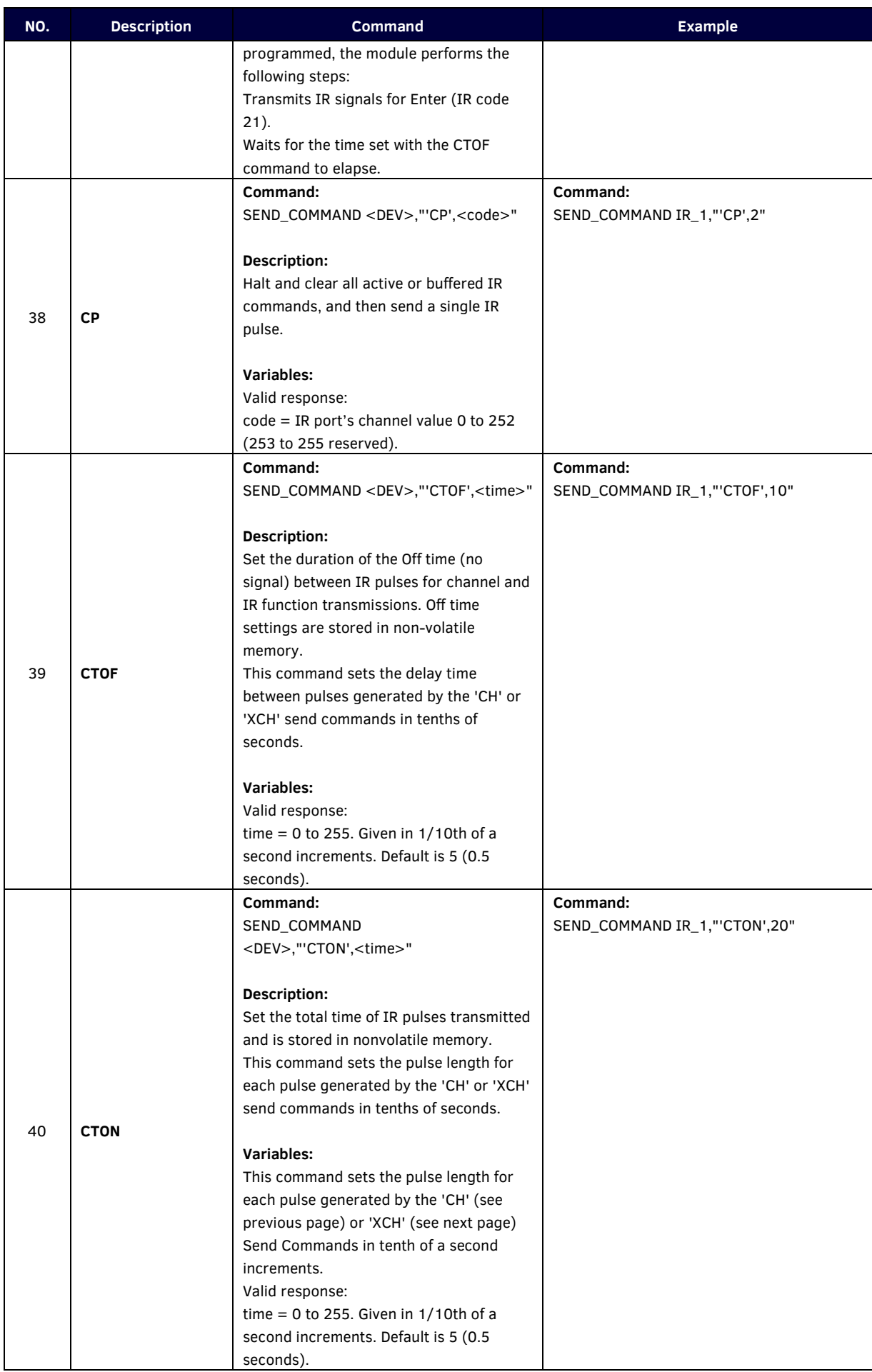

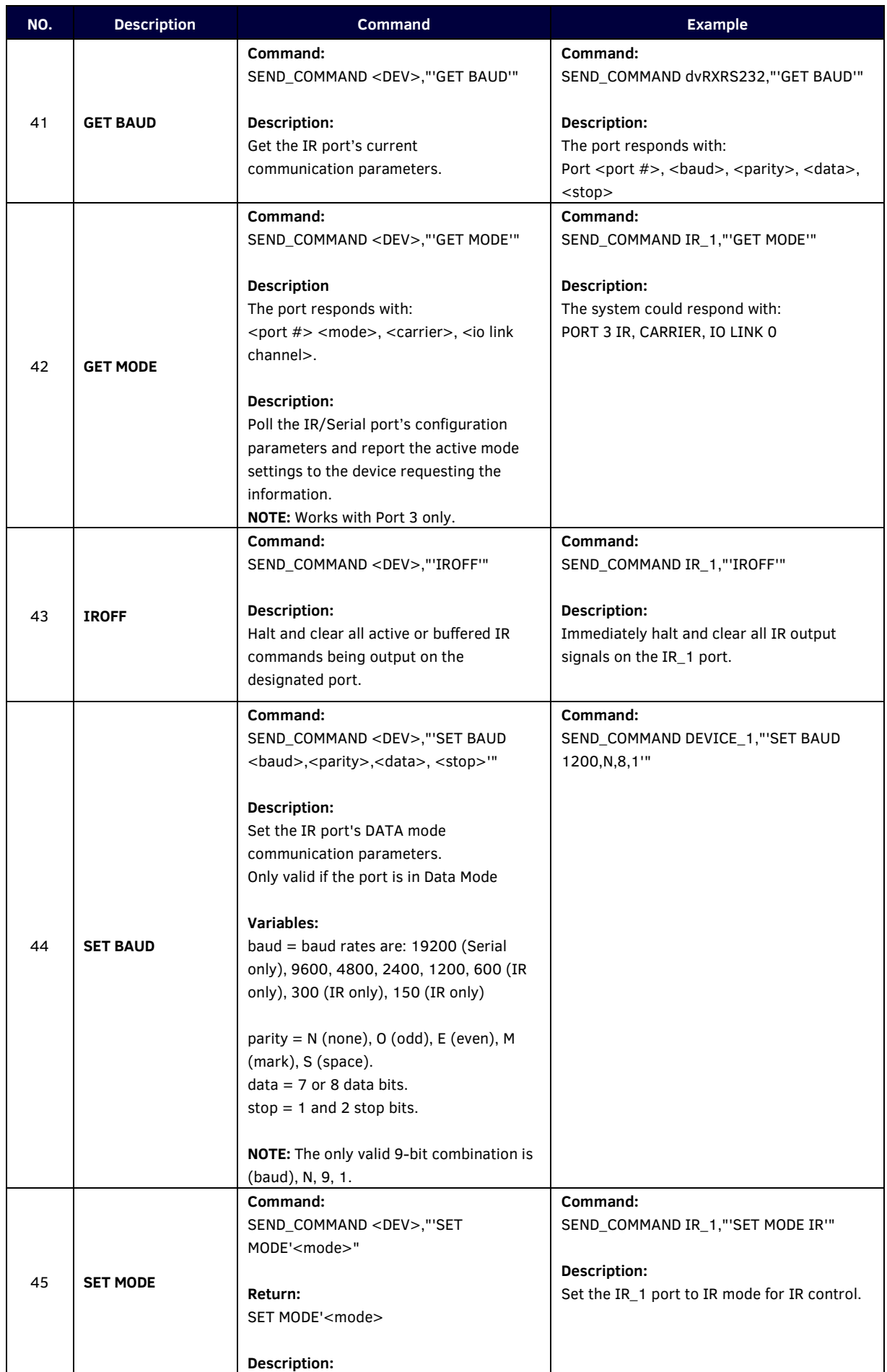

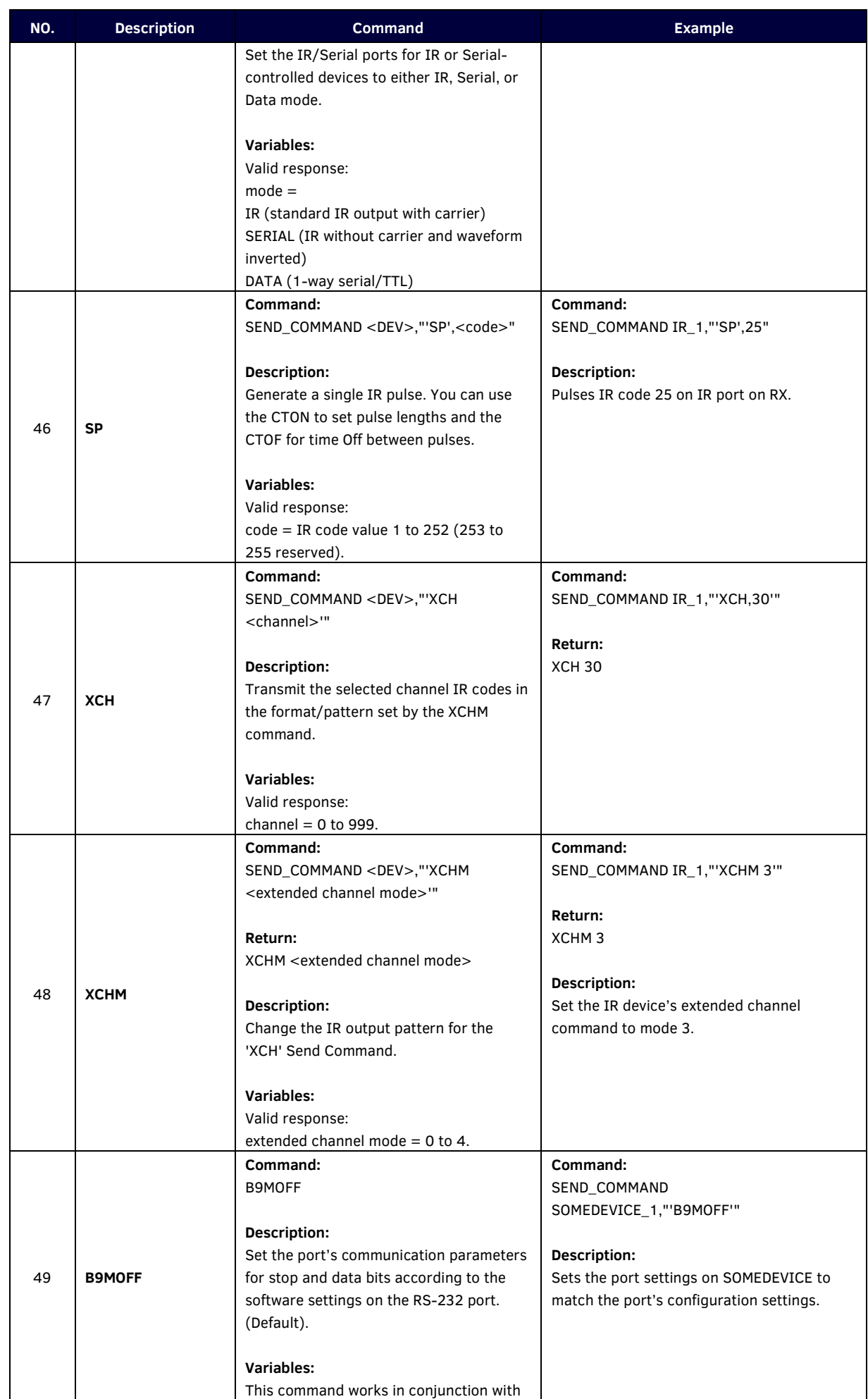

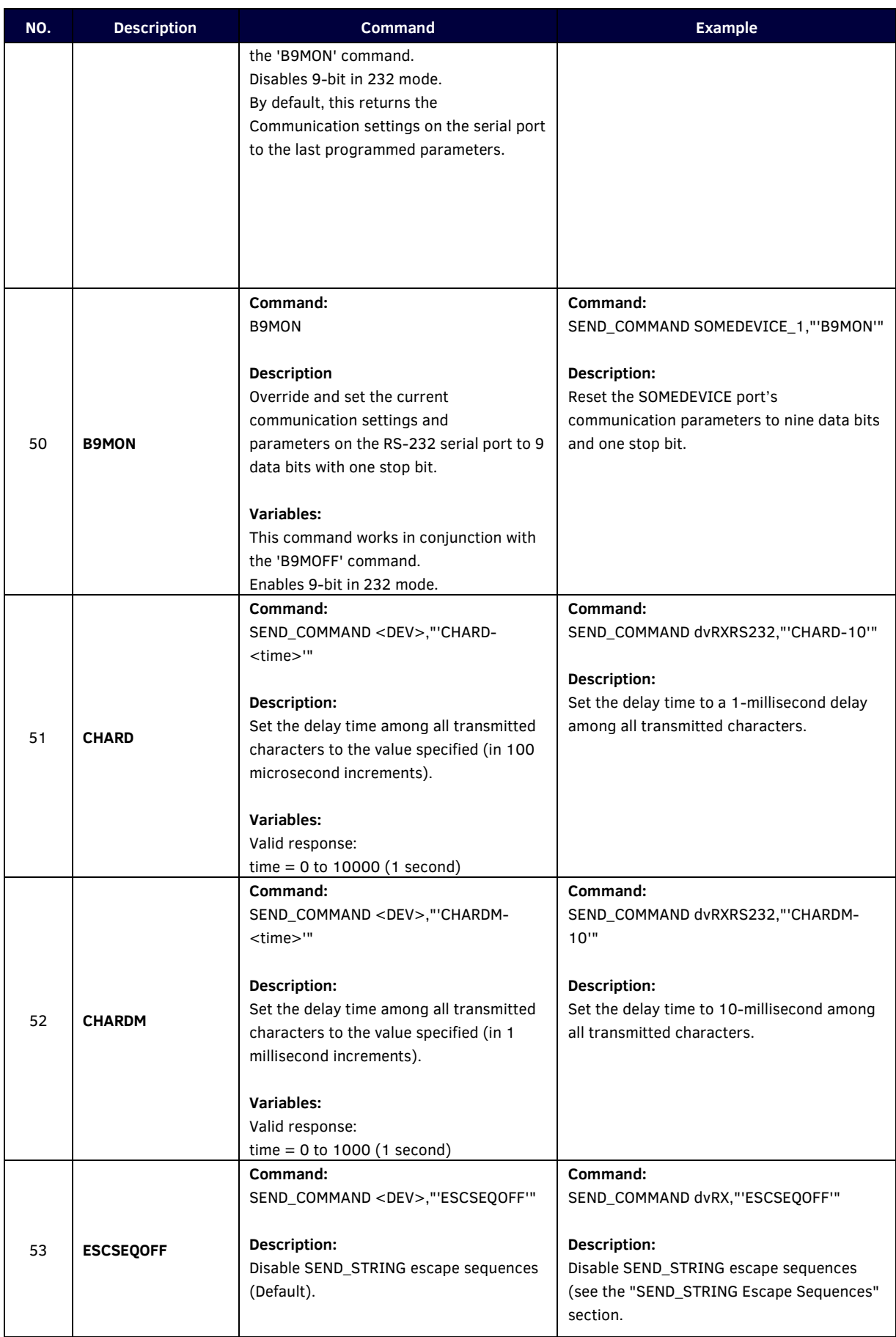

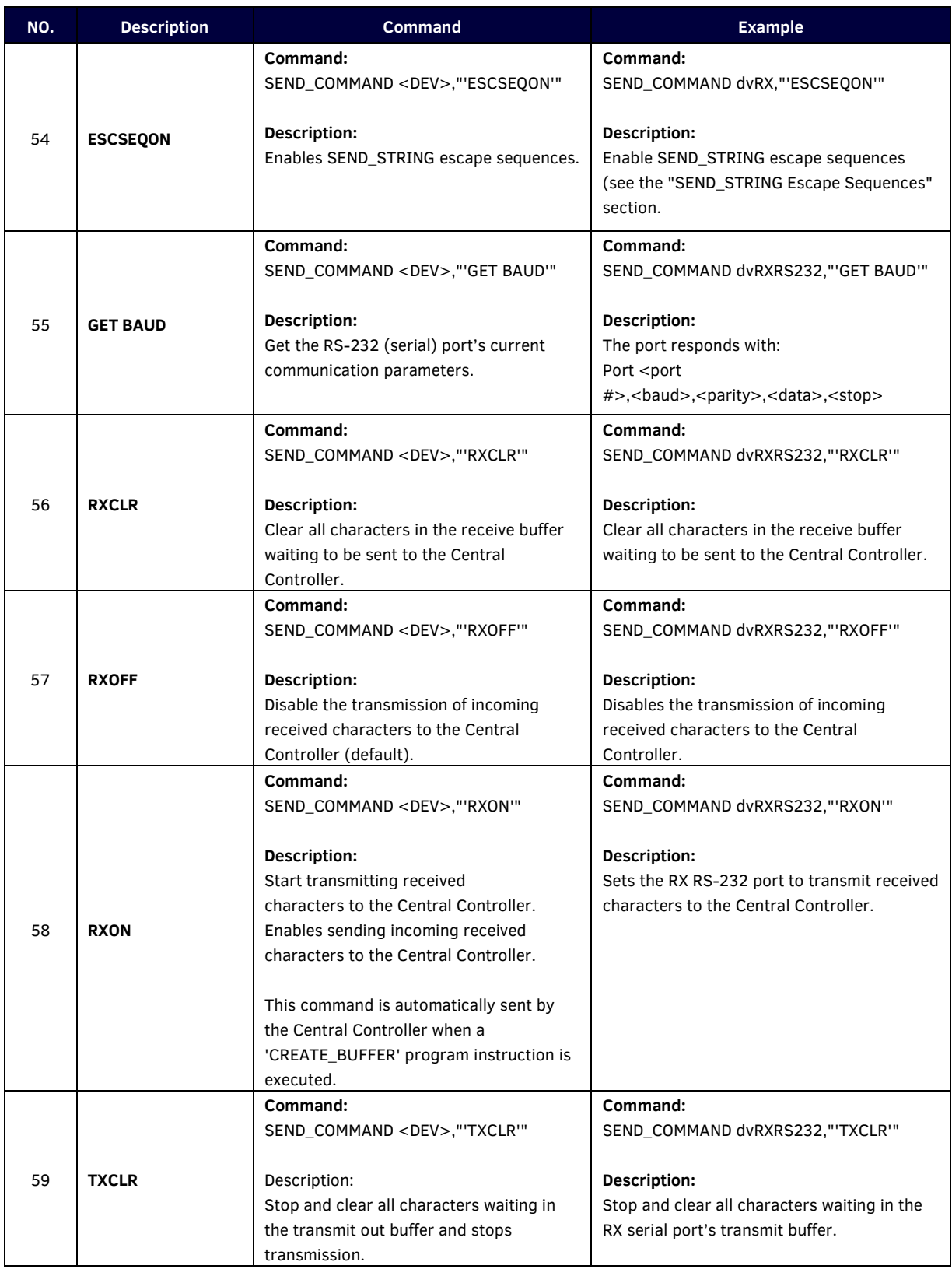

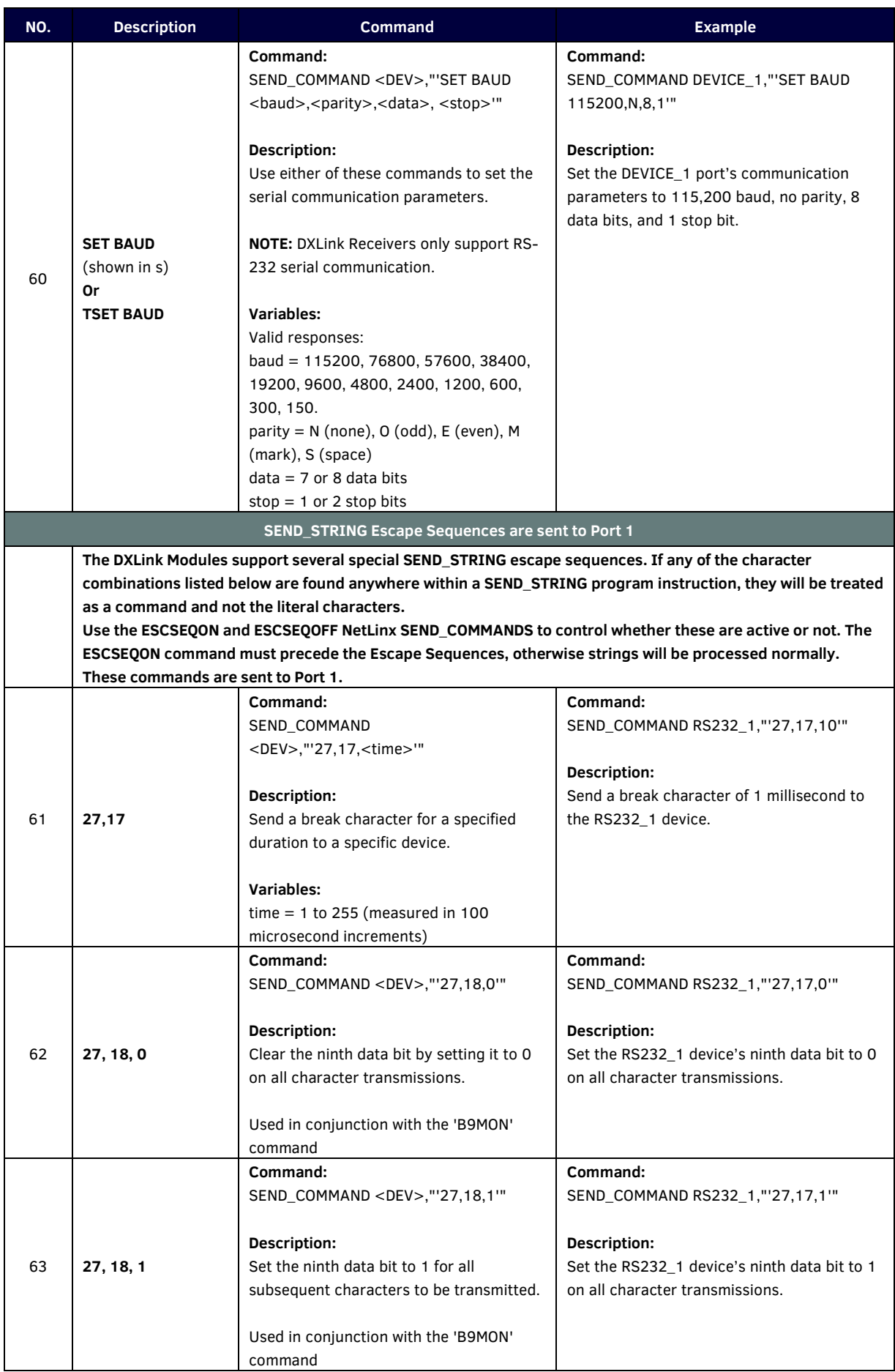

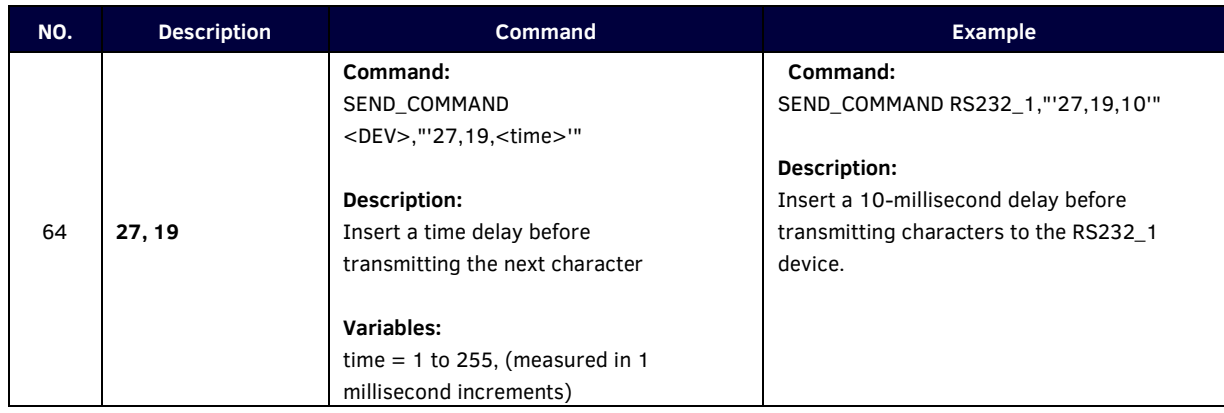

## **DX-RX-4K60**

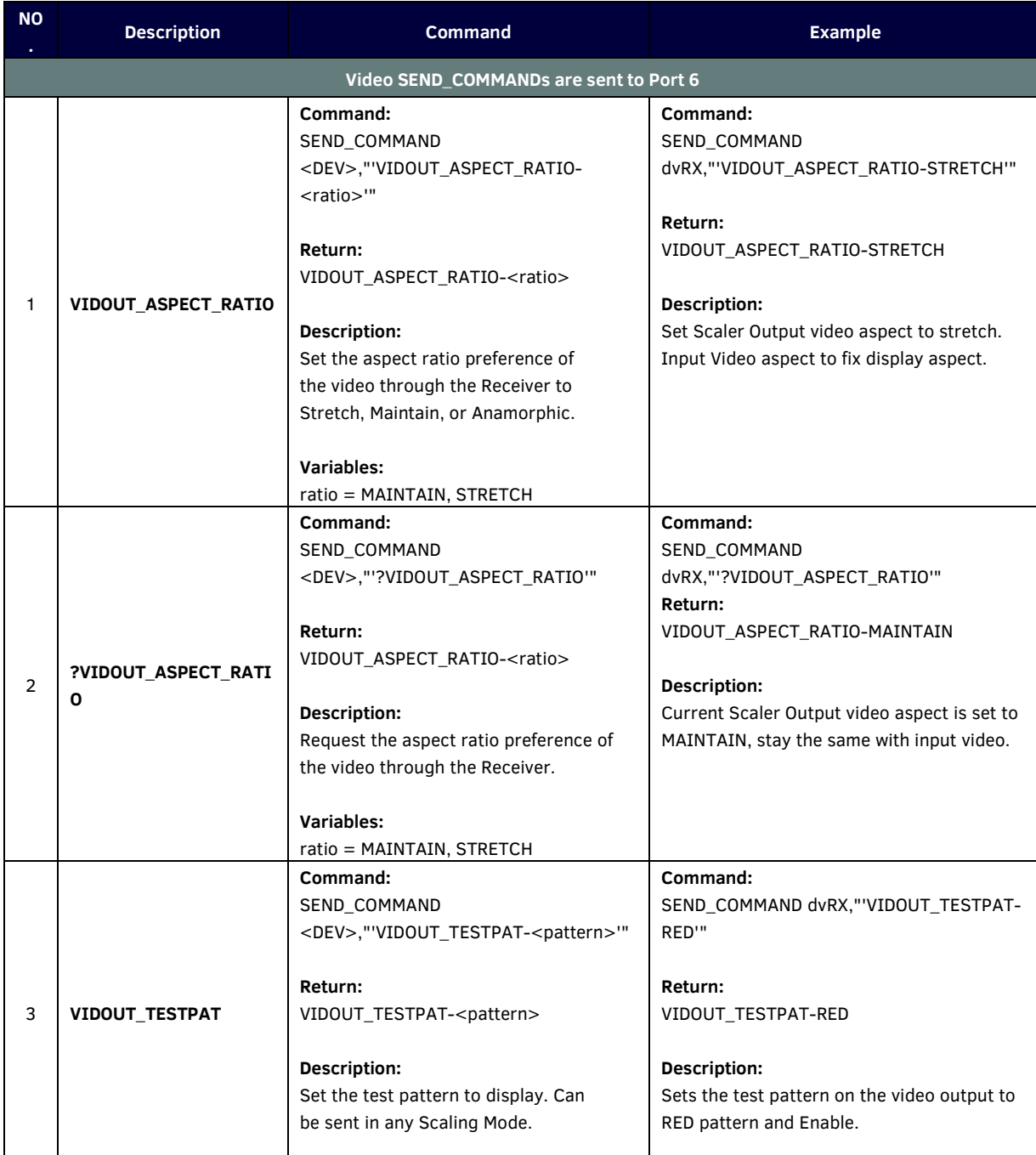

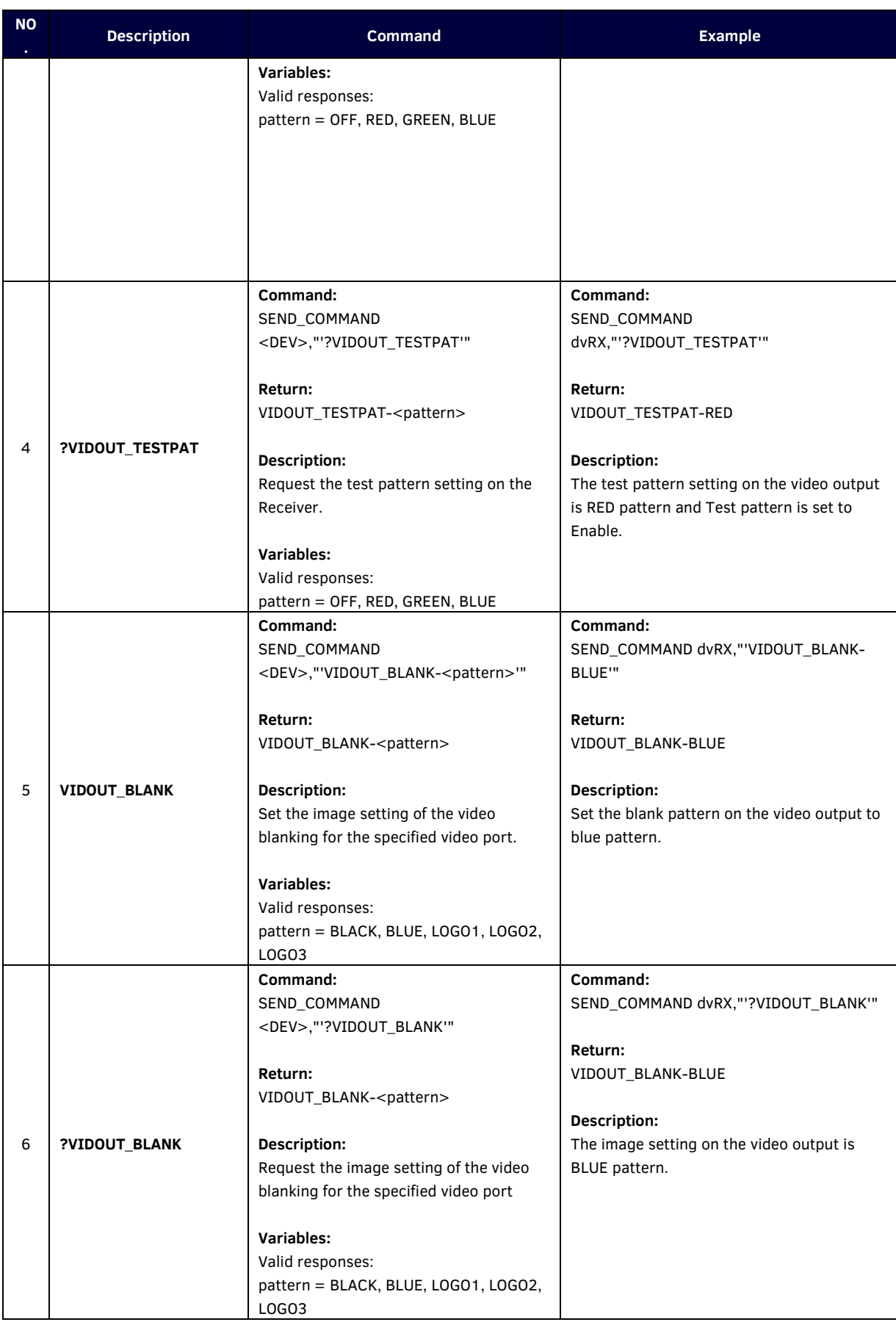

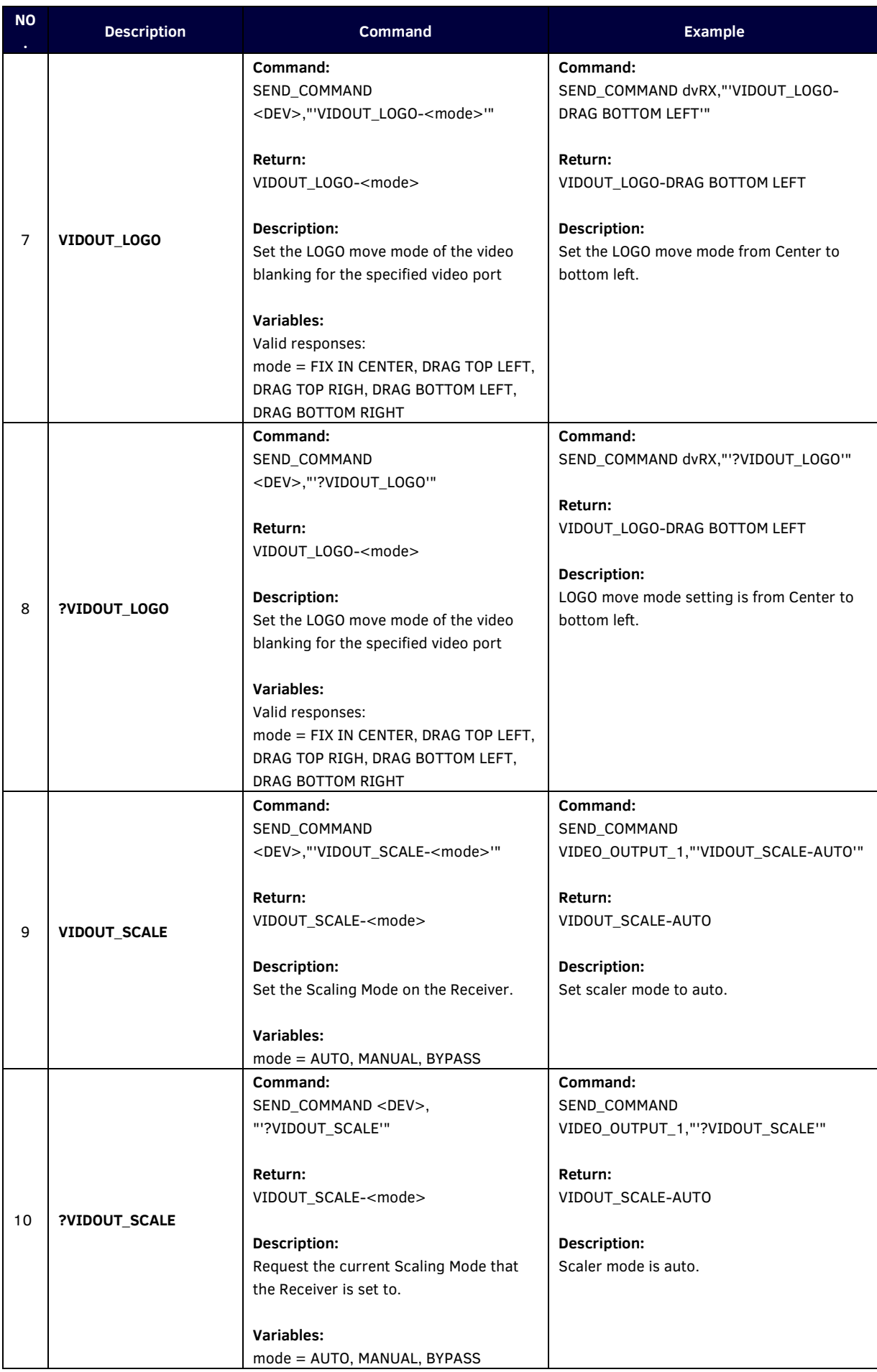

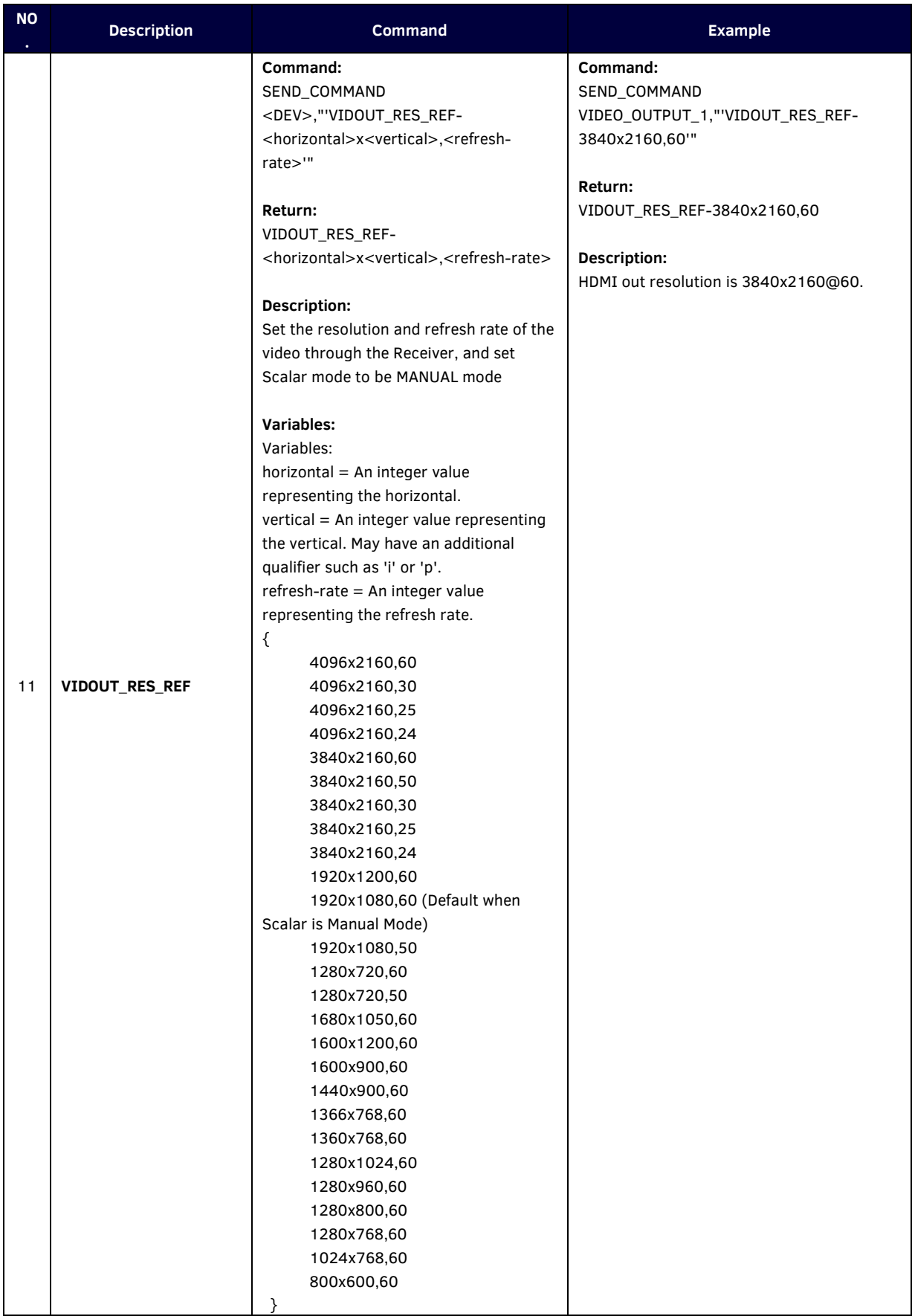

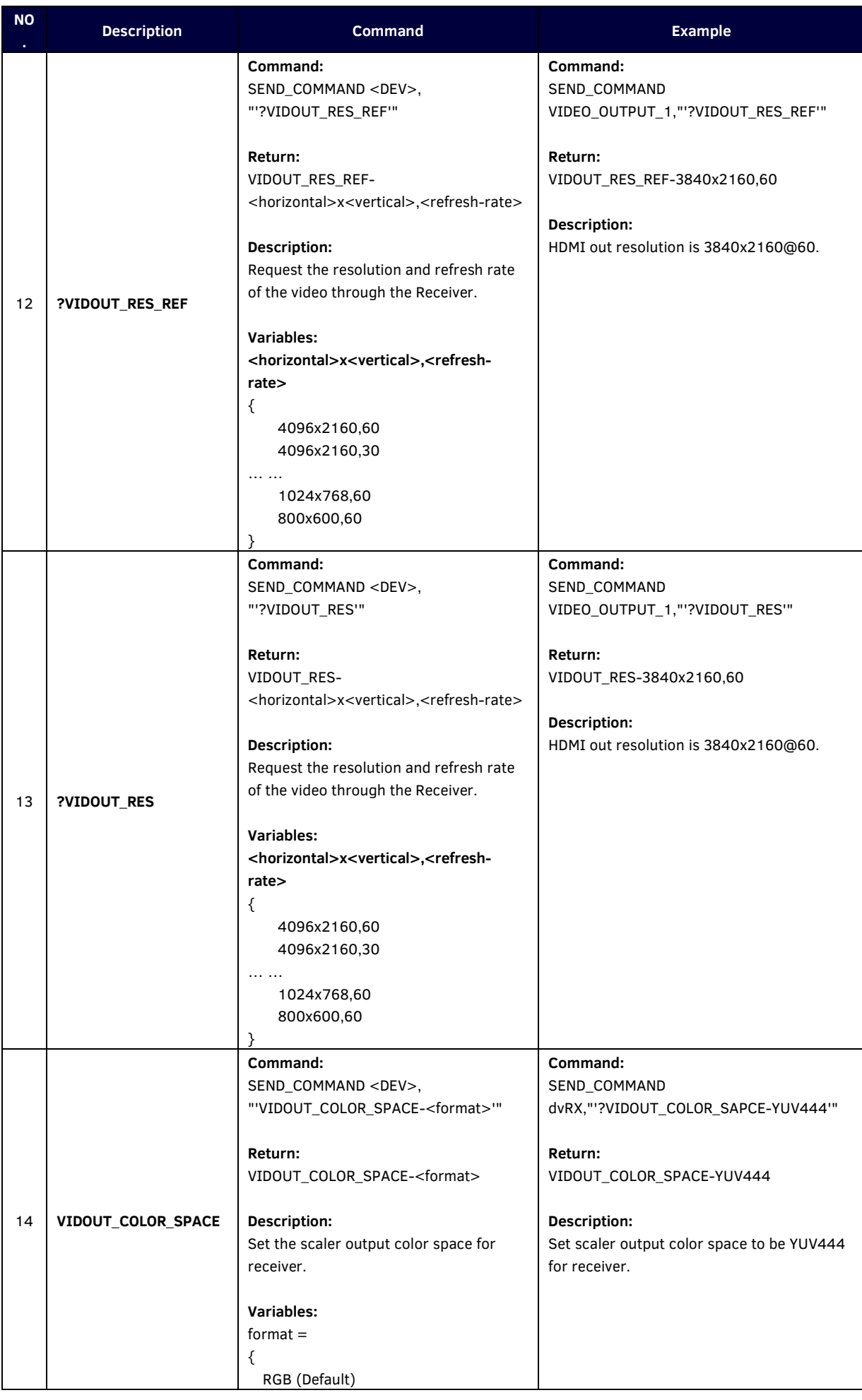

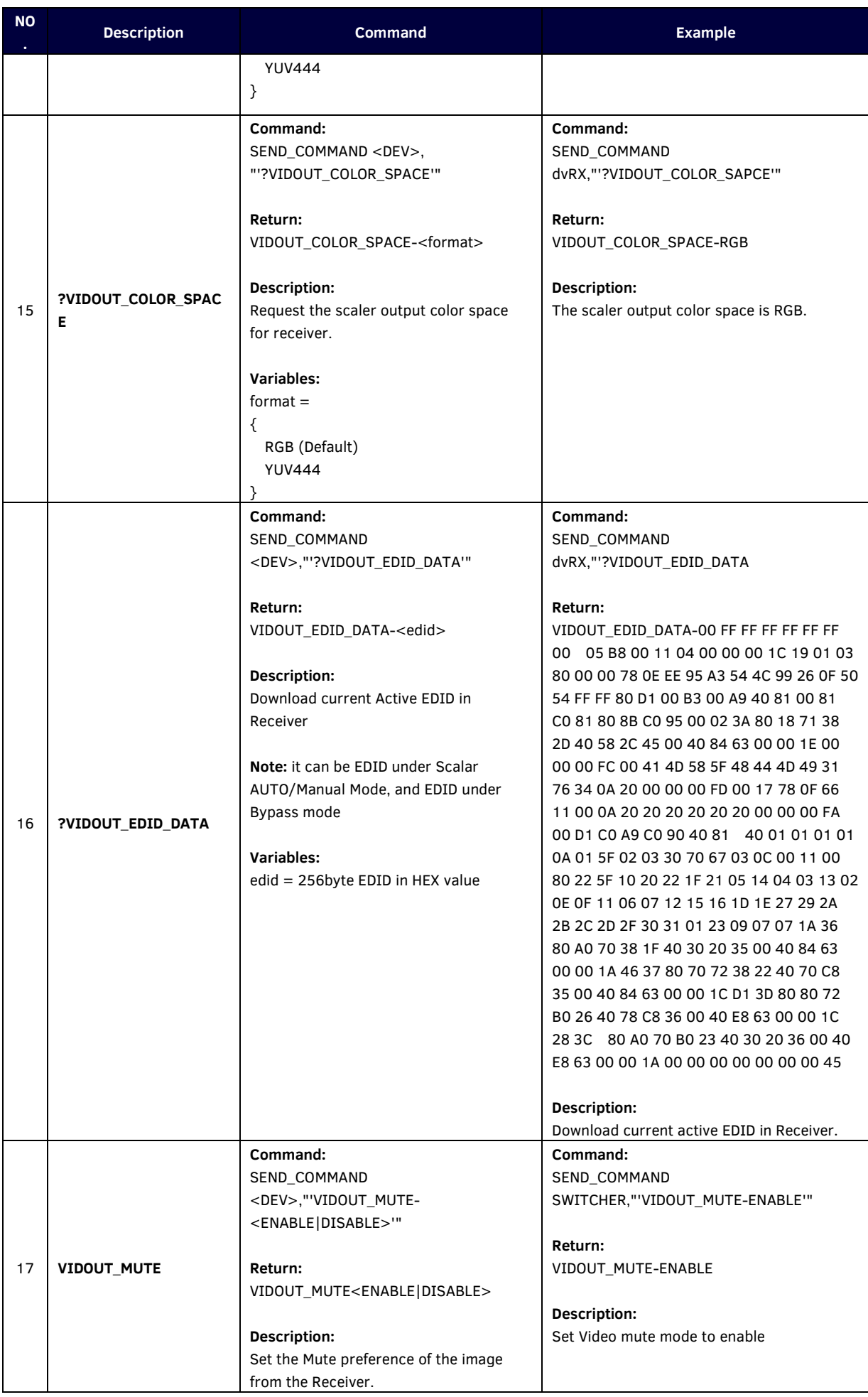

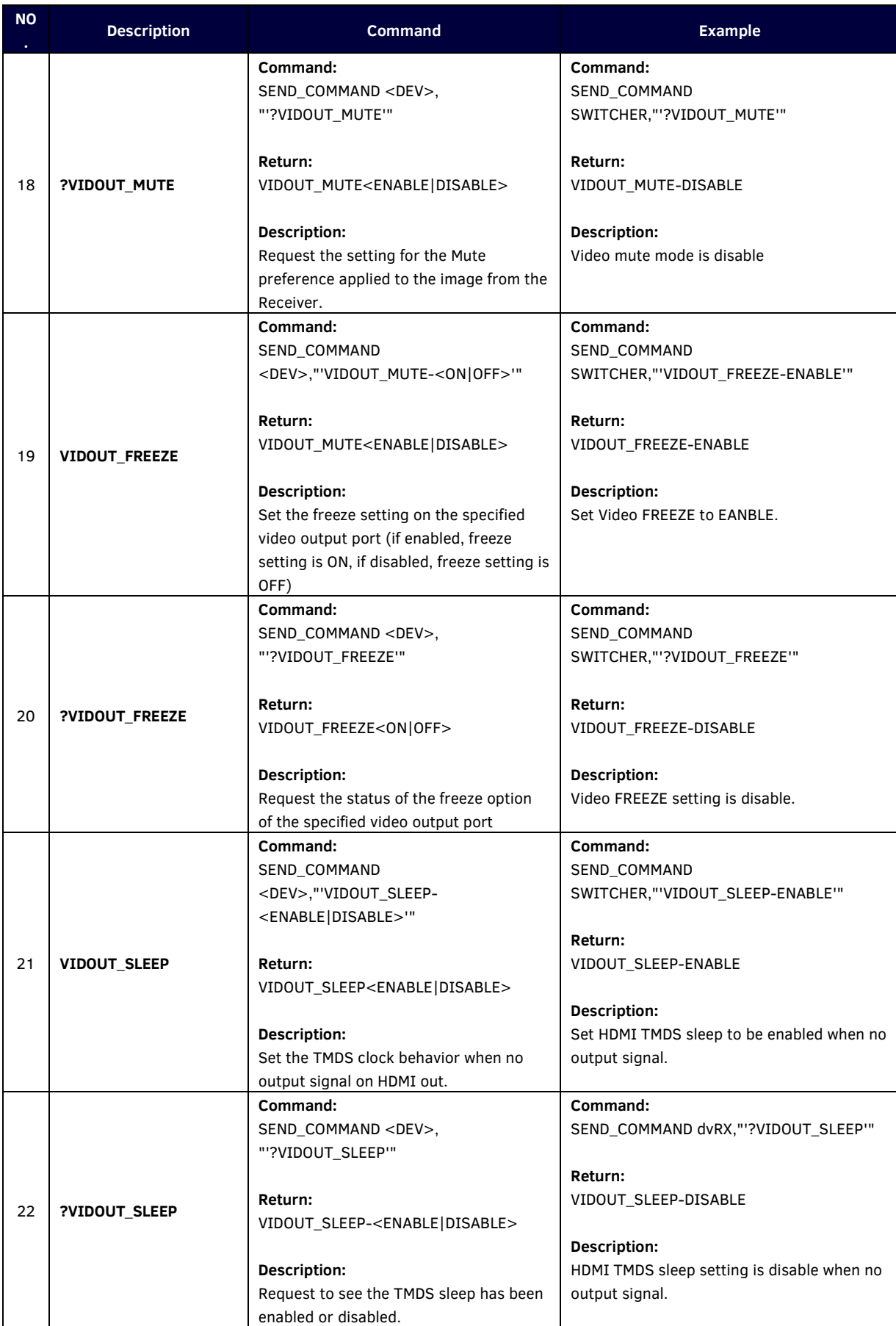

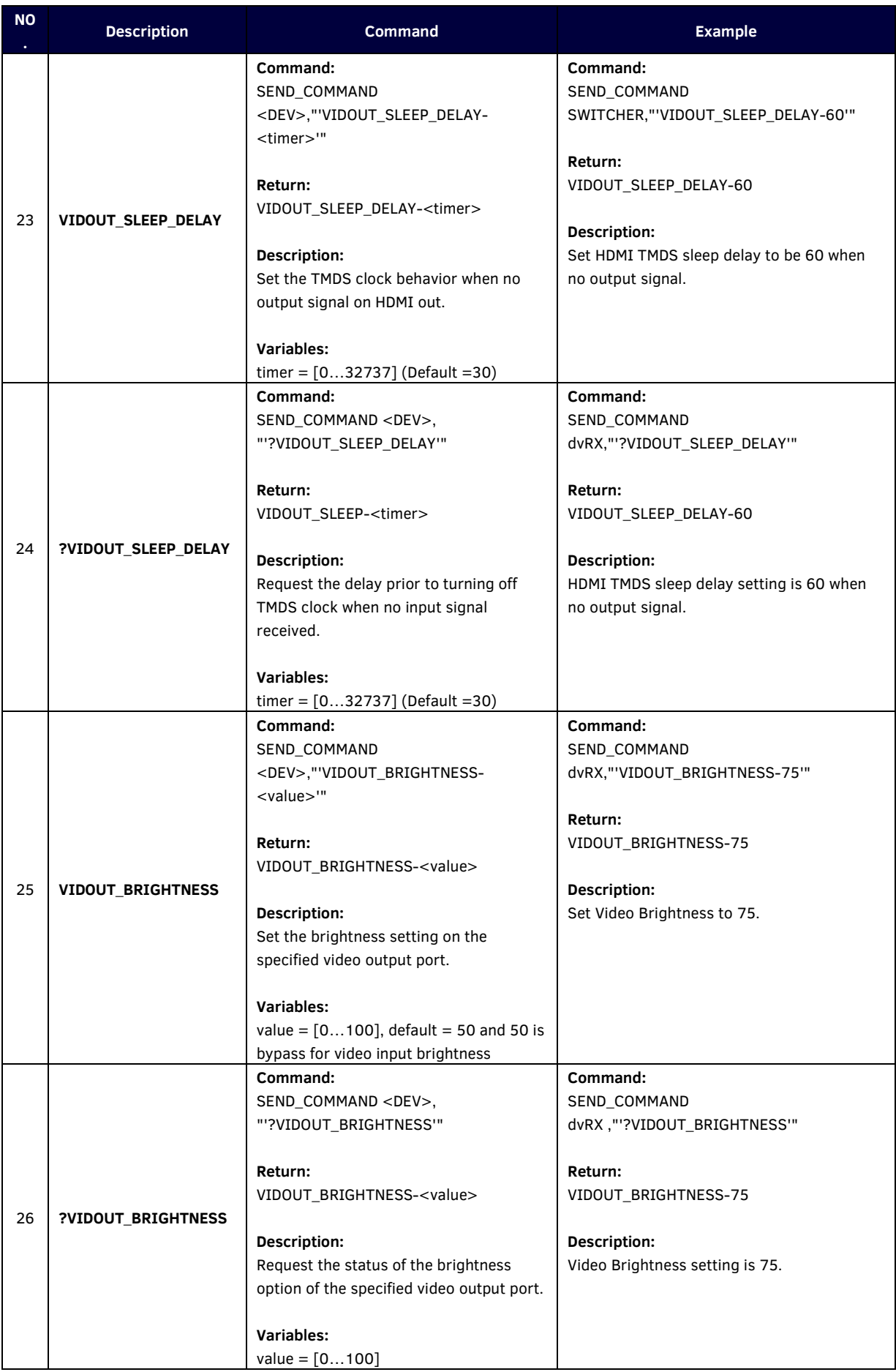

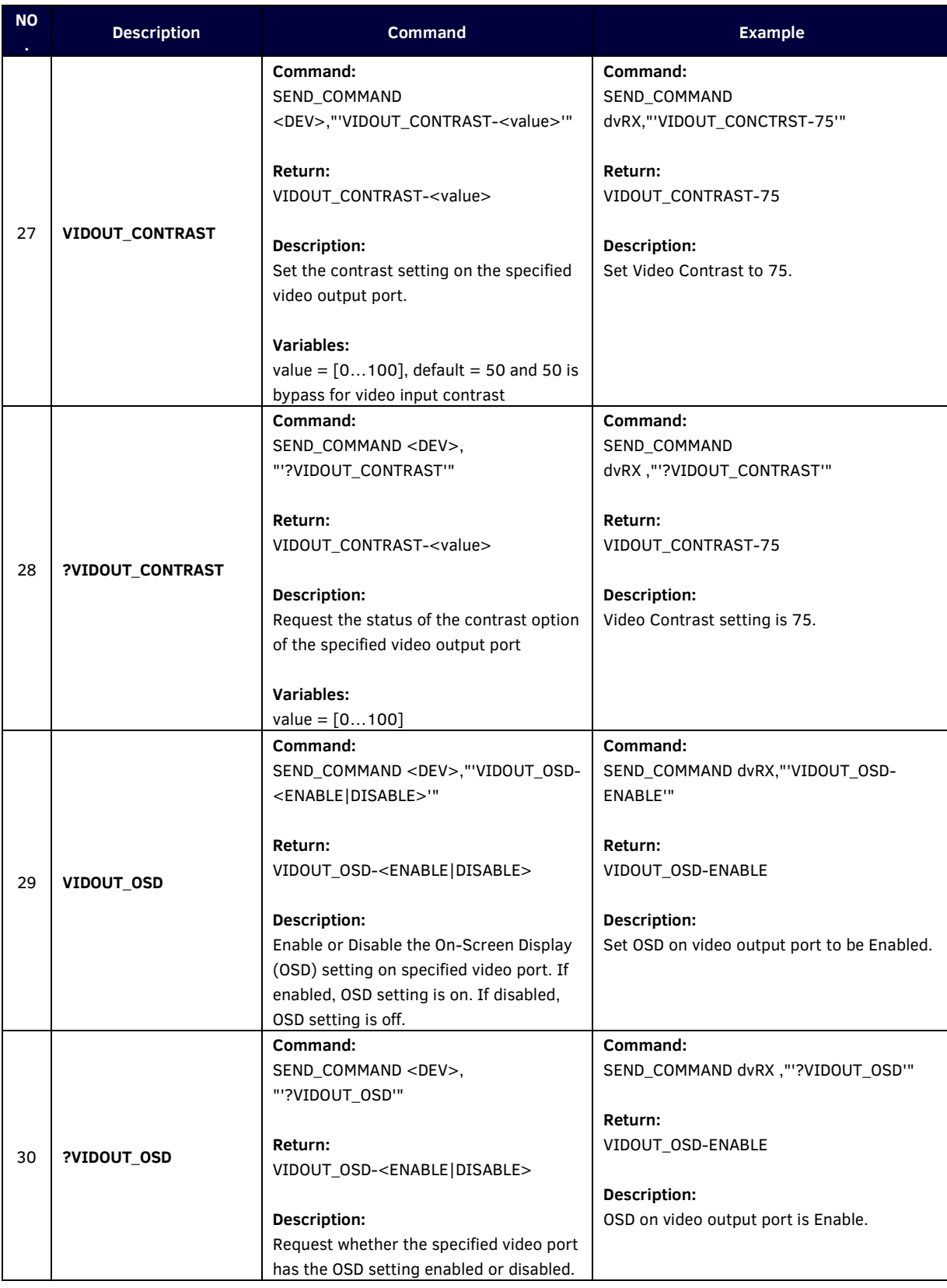

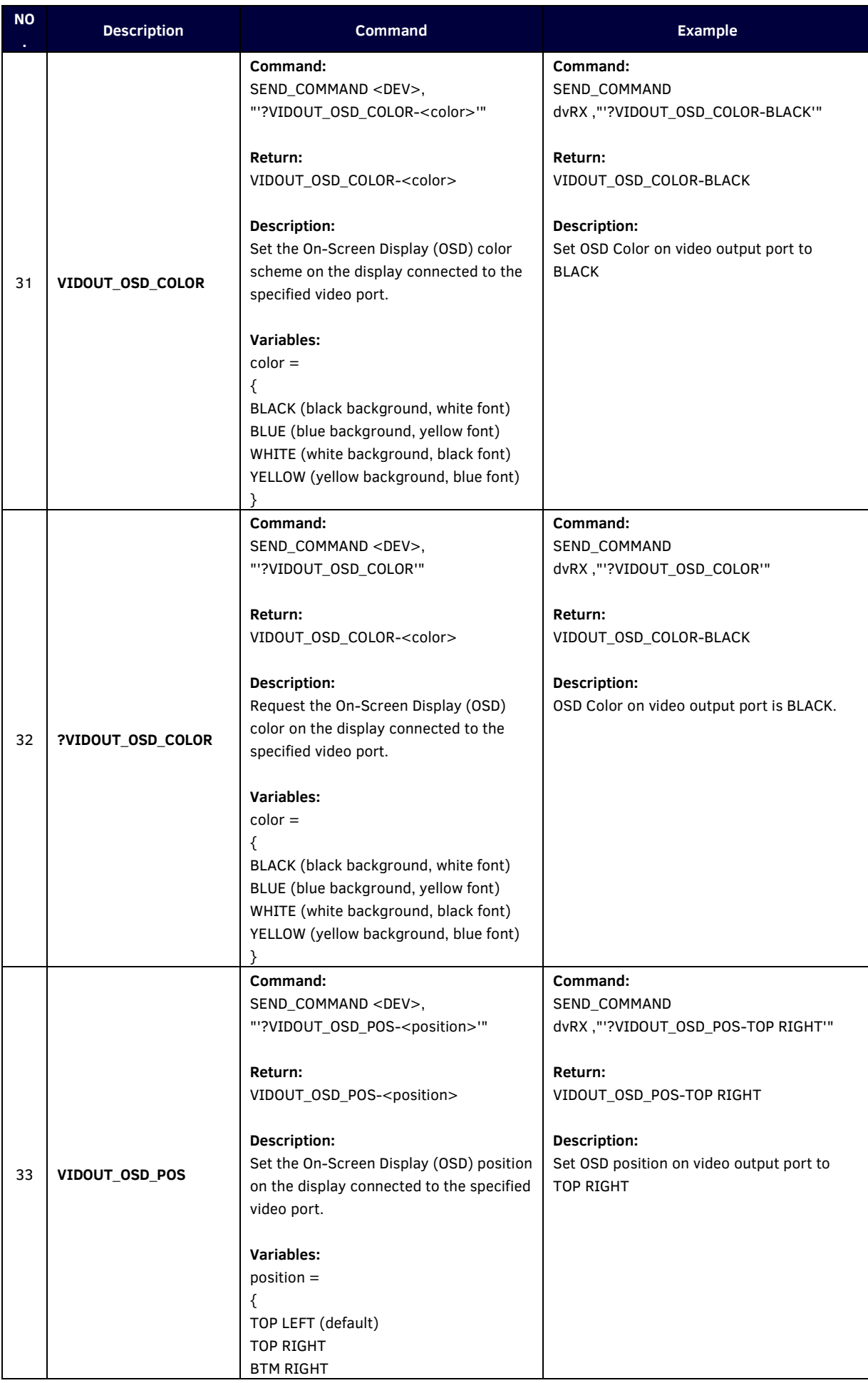

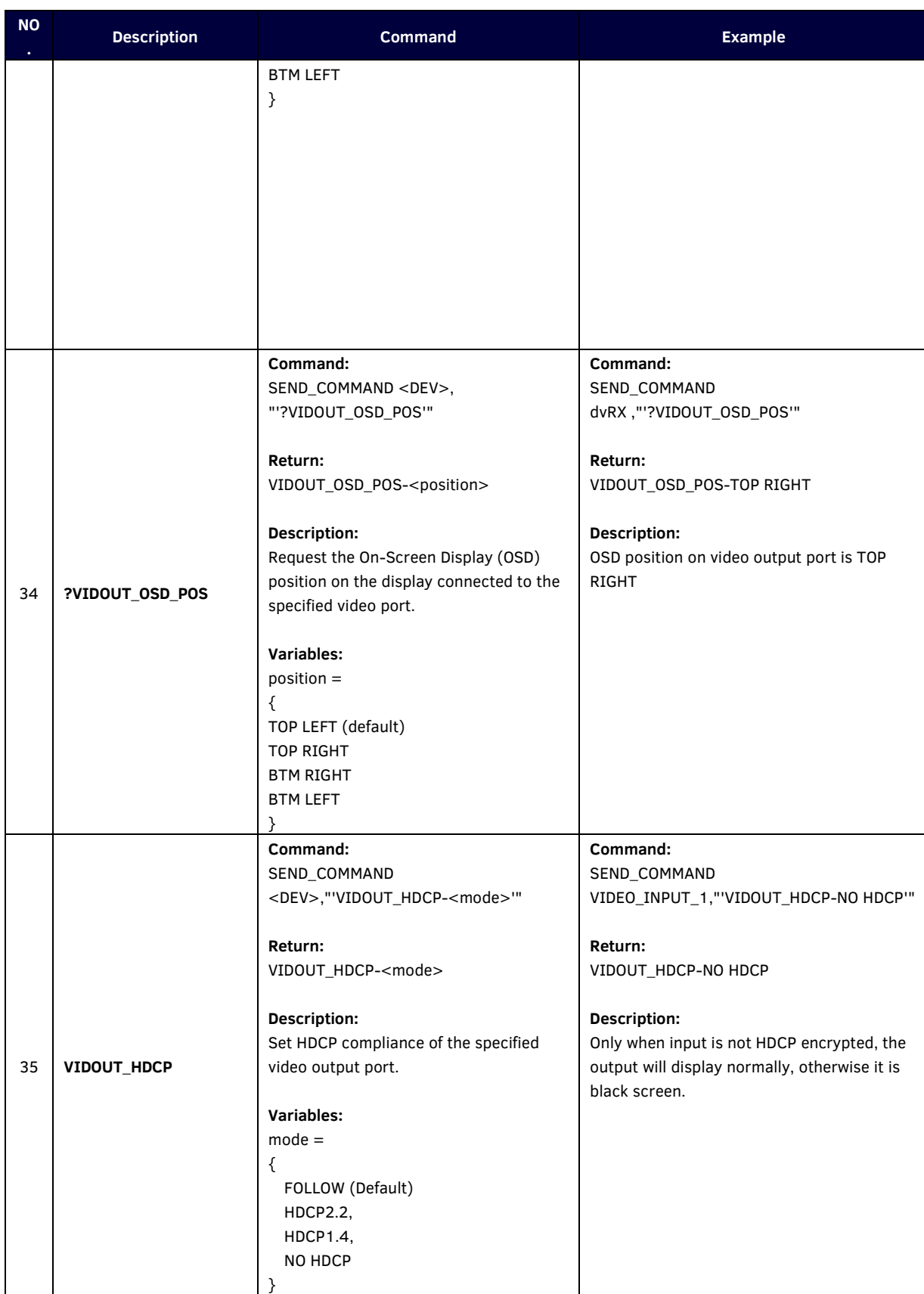

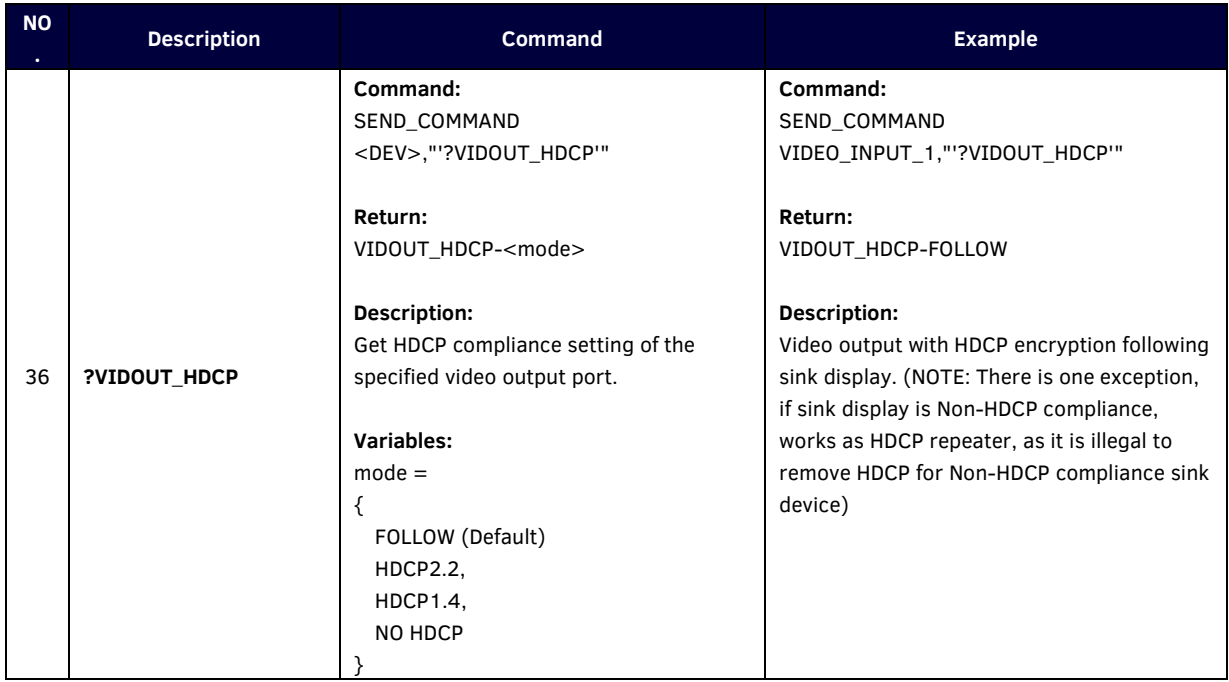

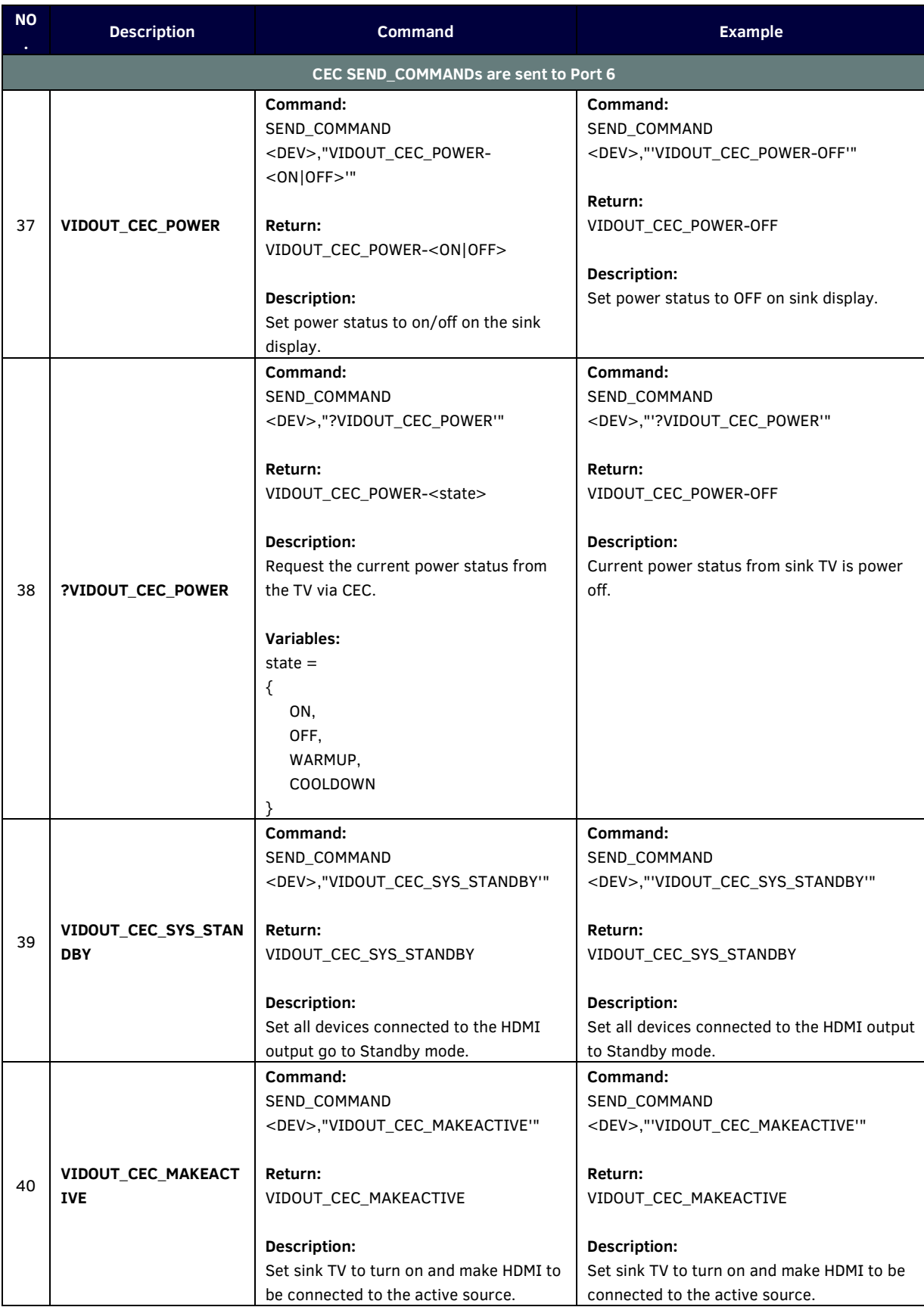
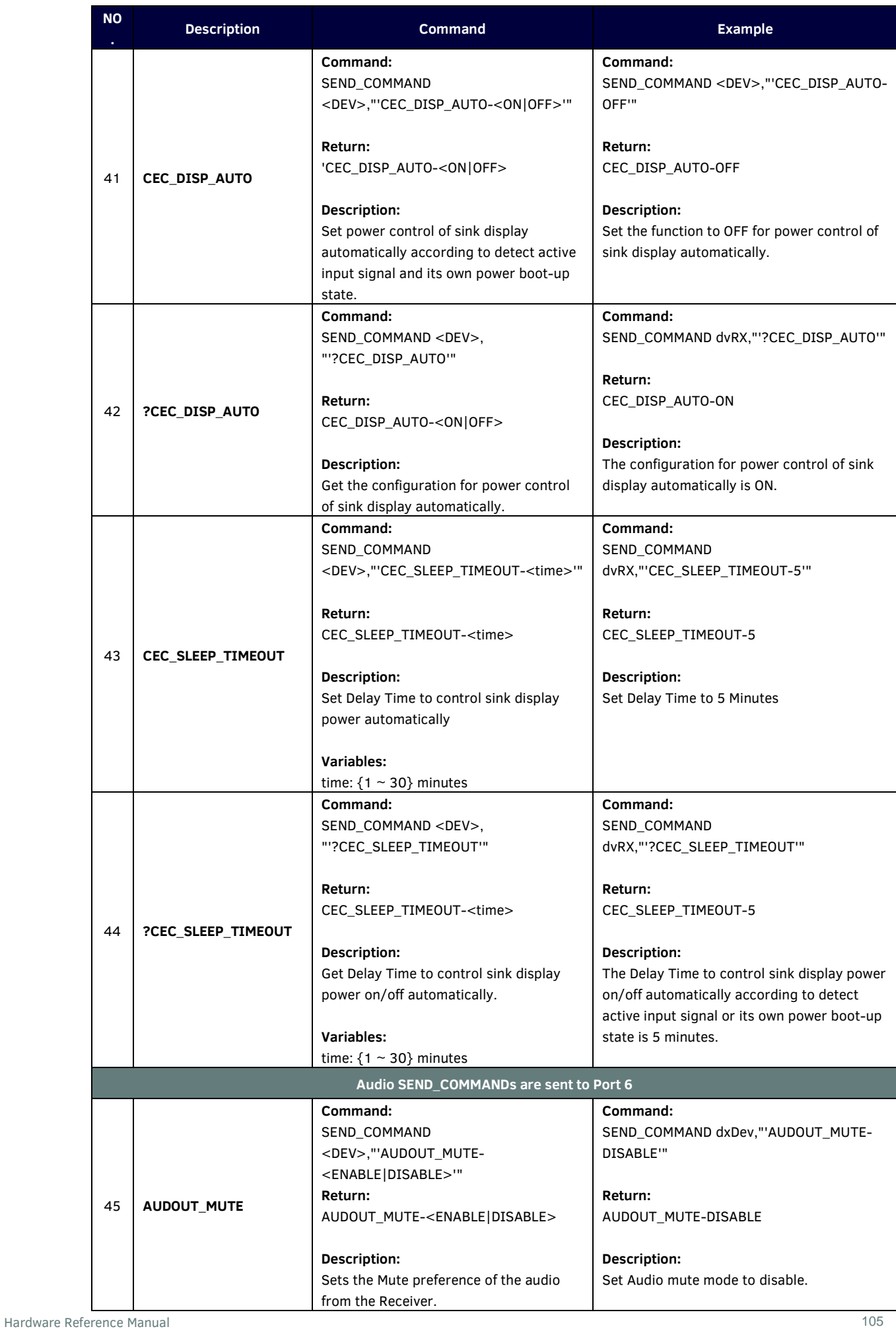

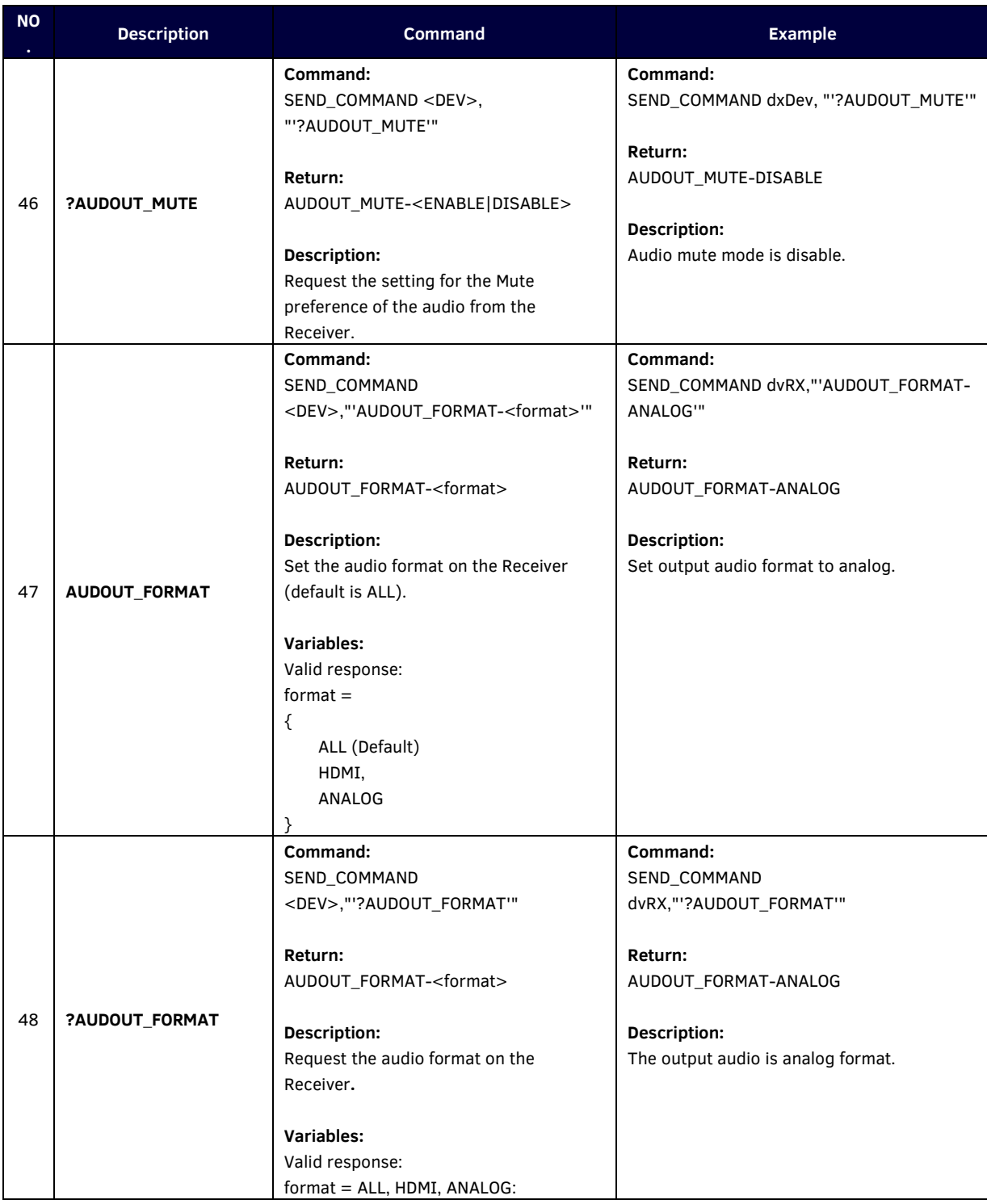

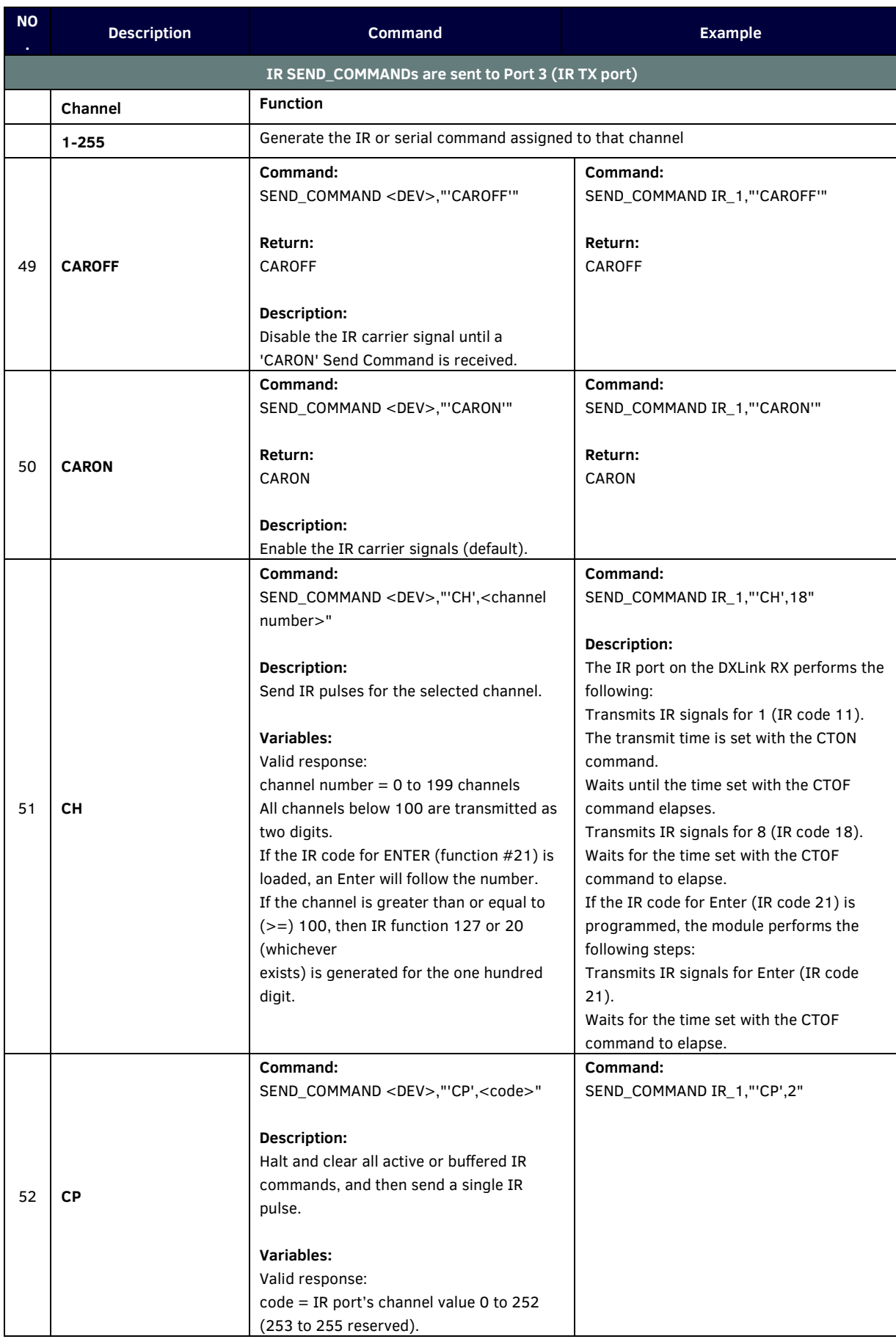

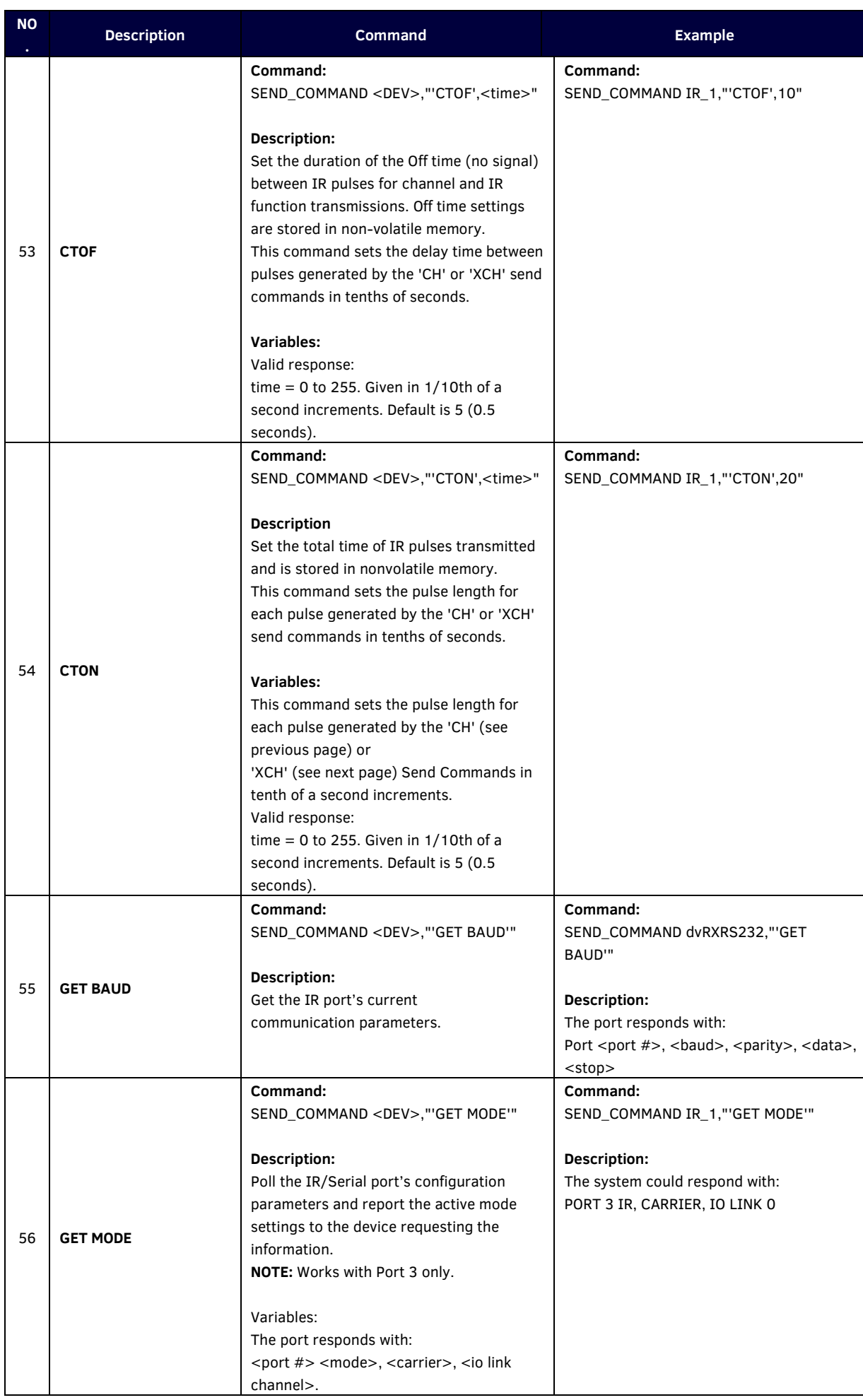

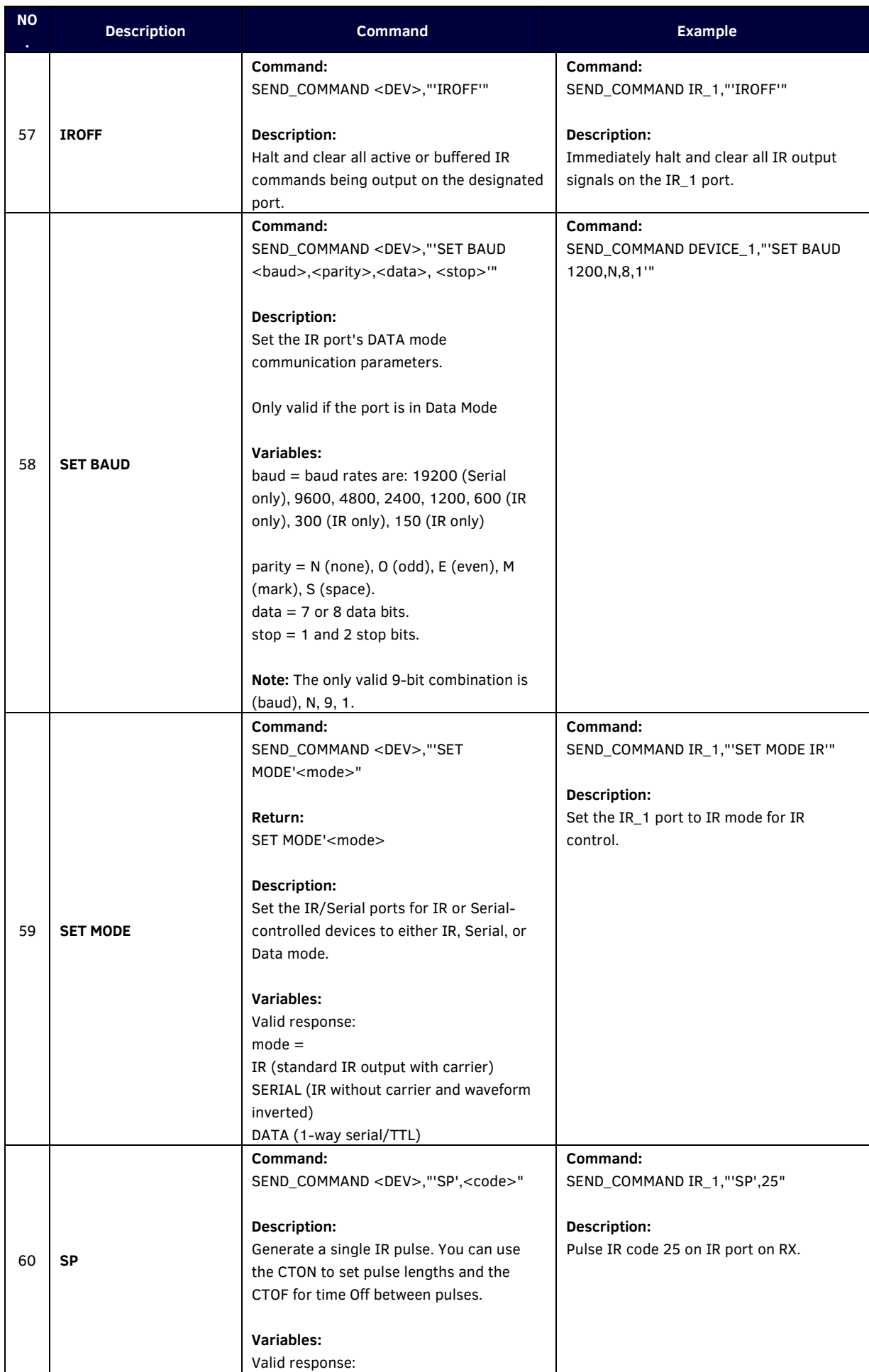

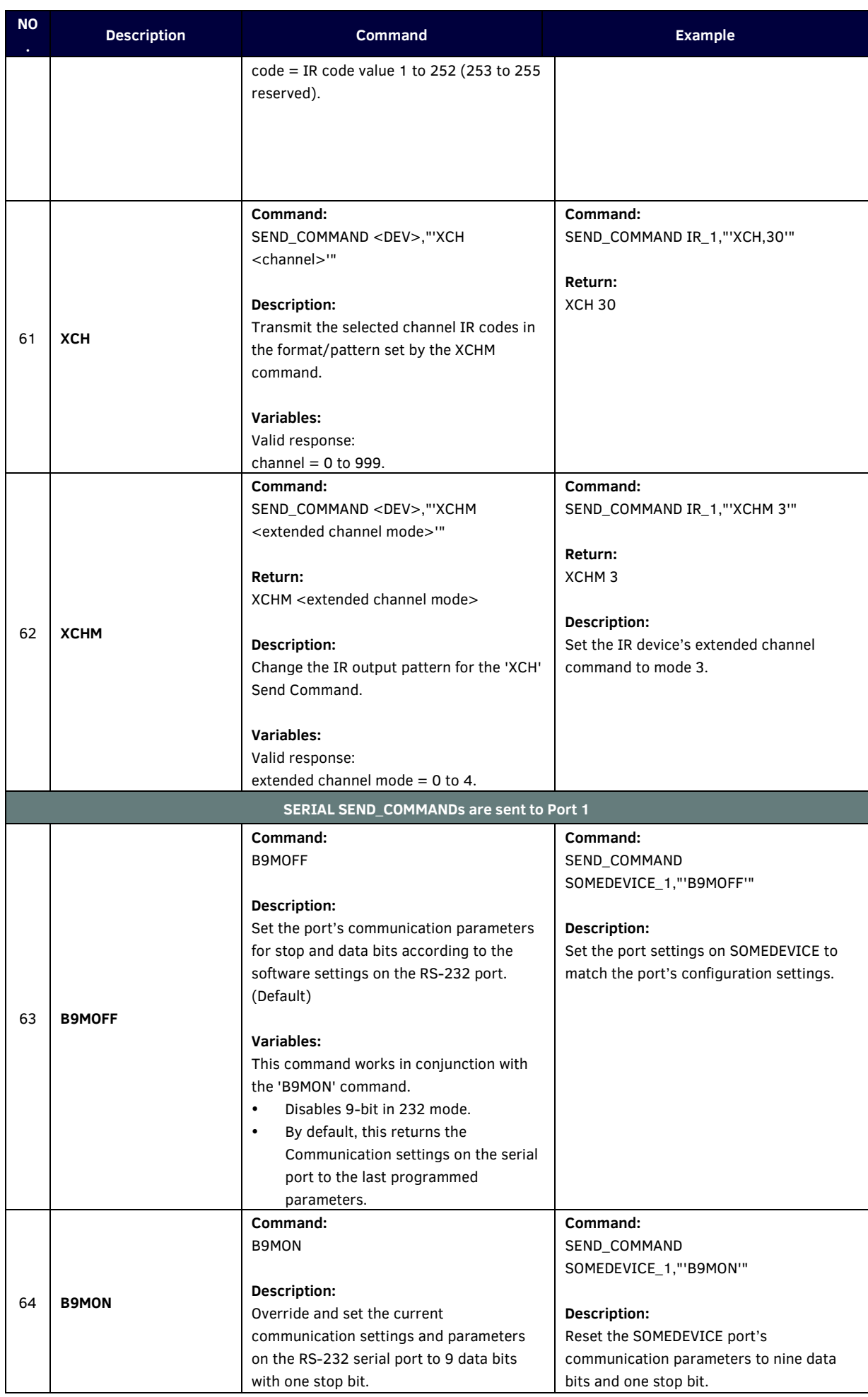

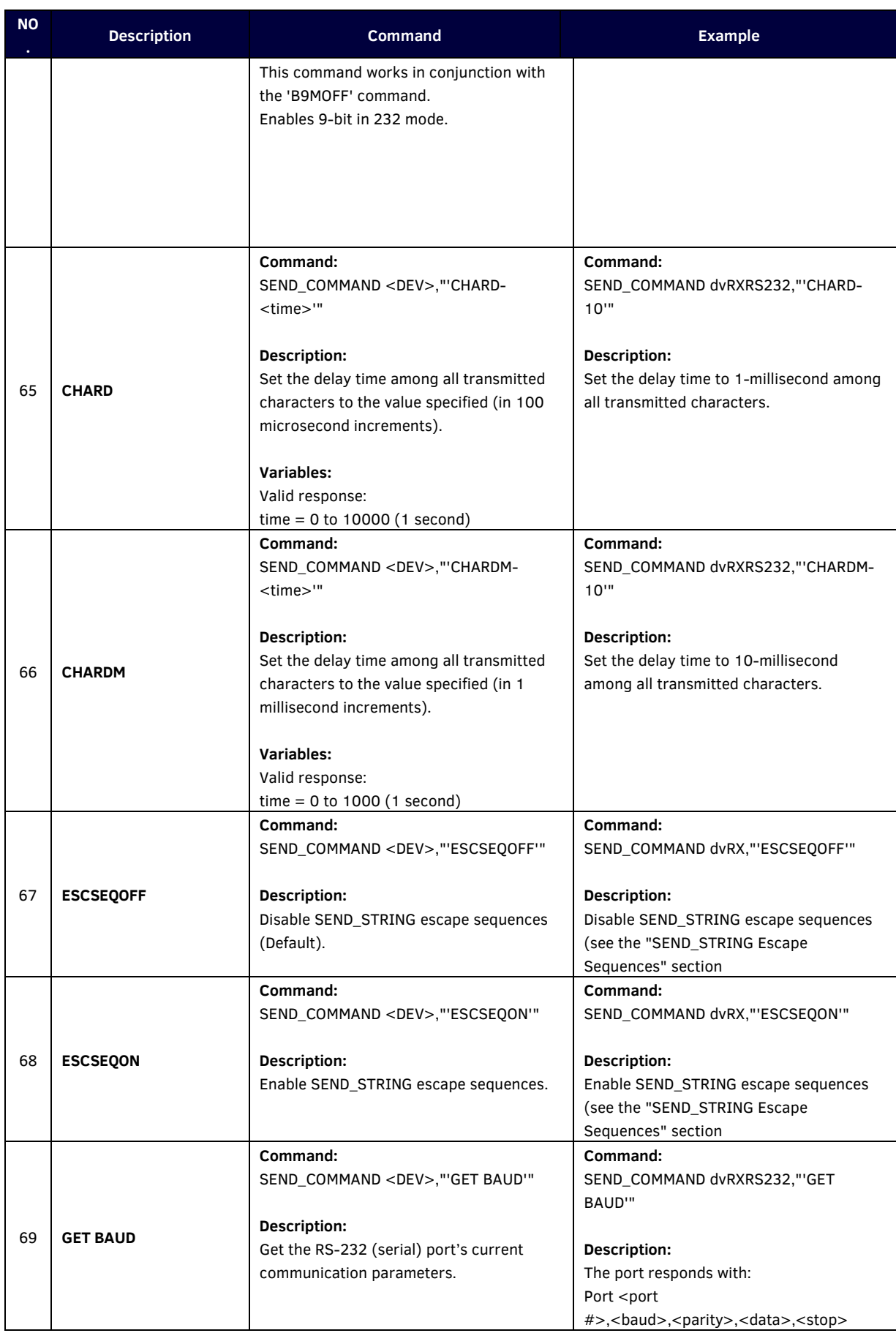

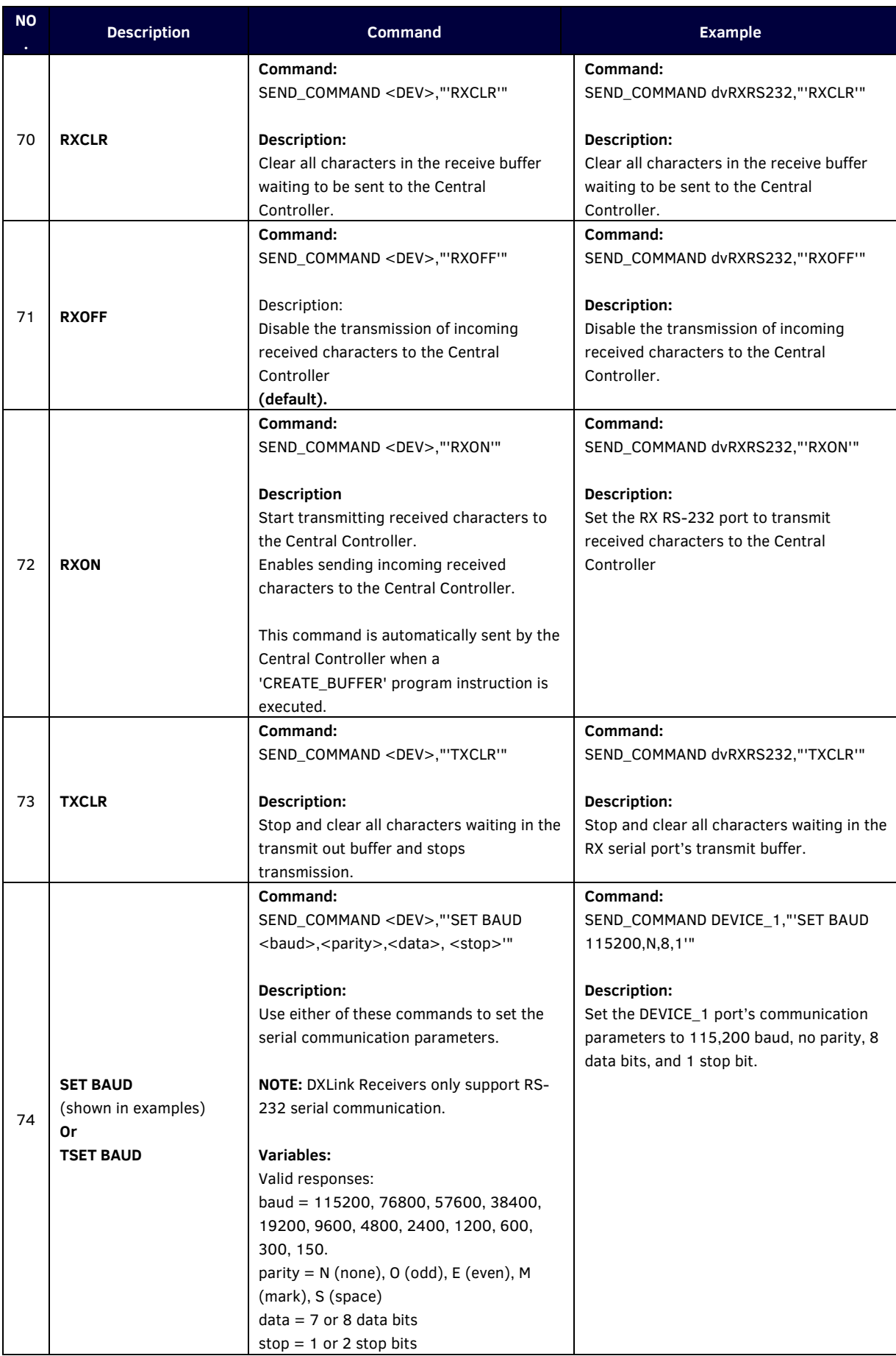

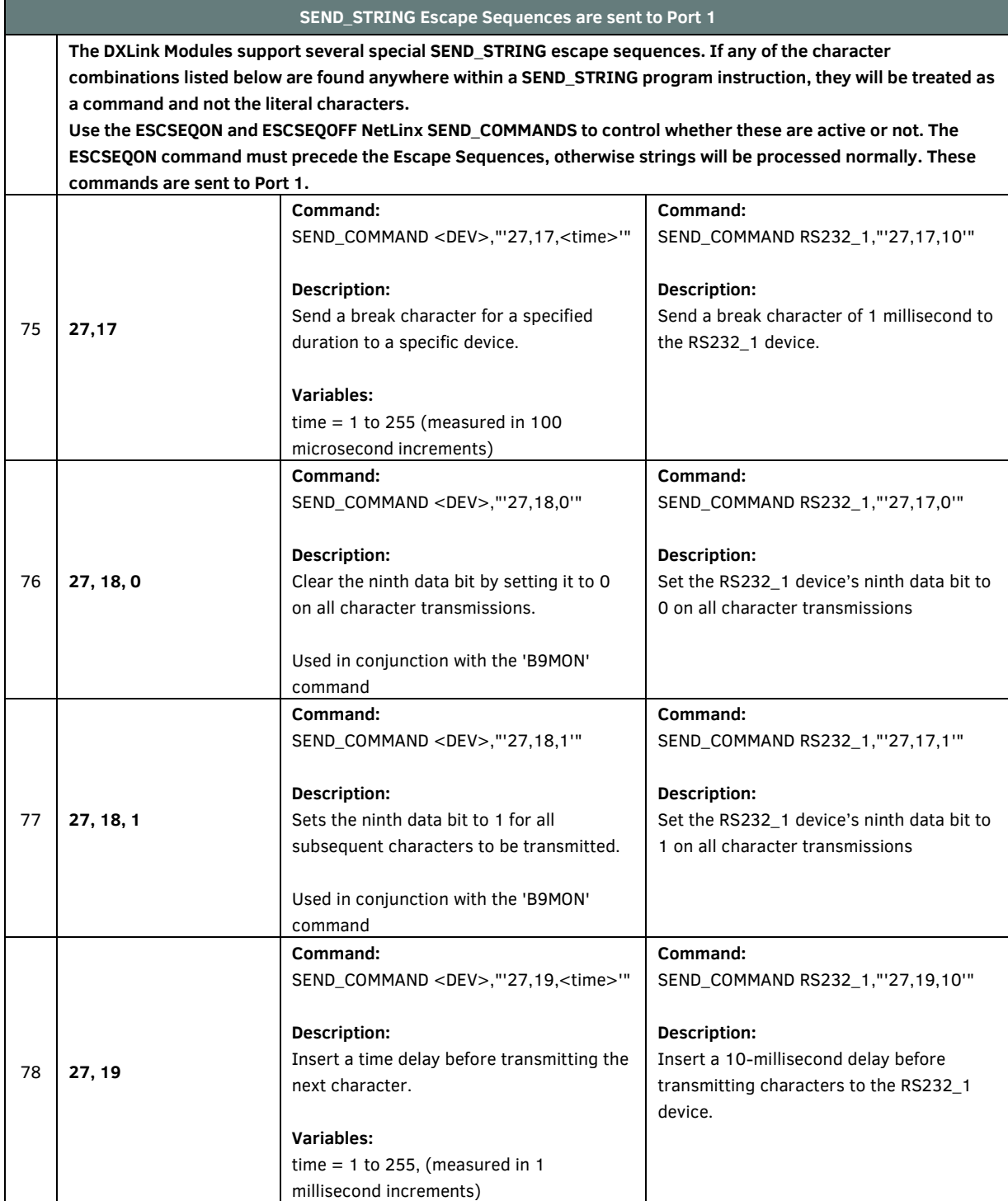

## **DX-TX-4K60&DX-RX-4K60 Commands**

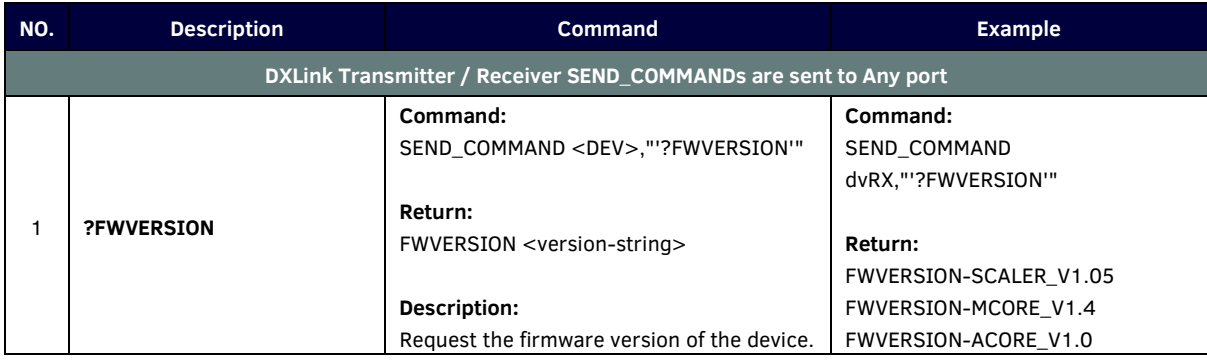

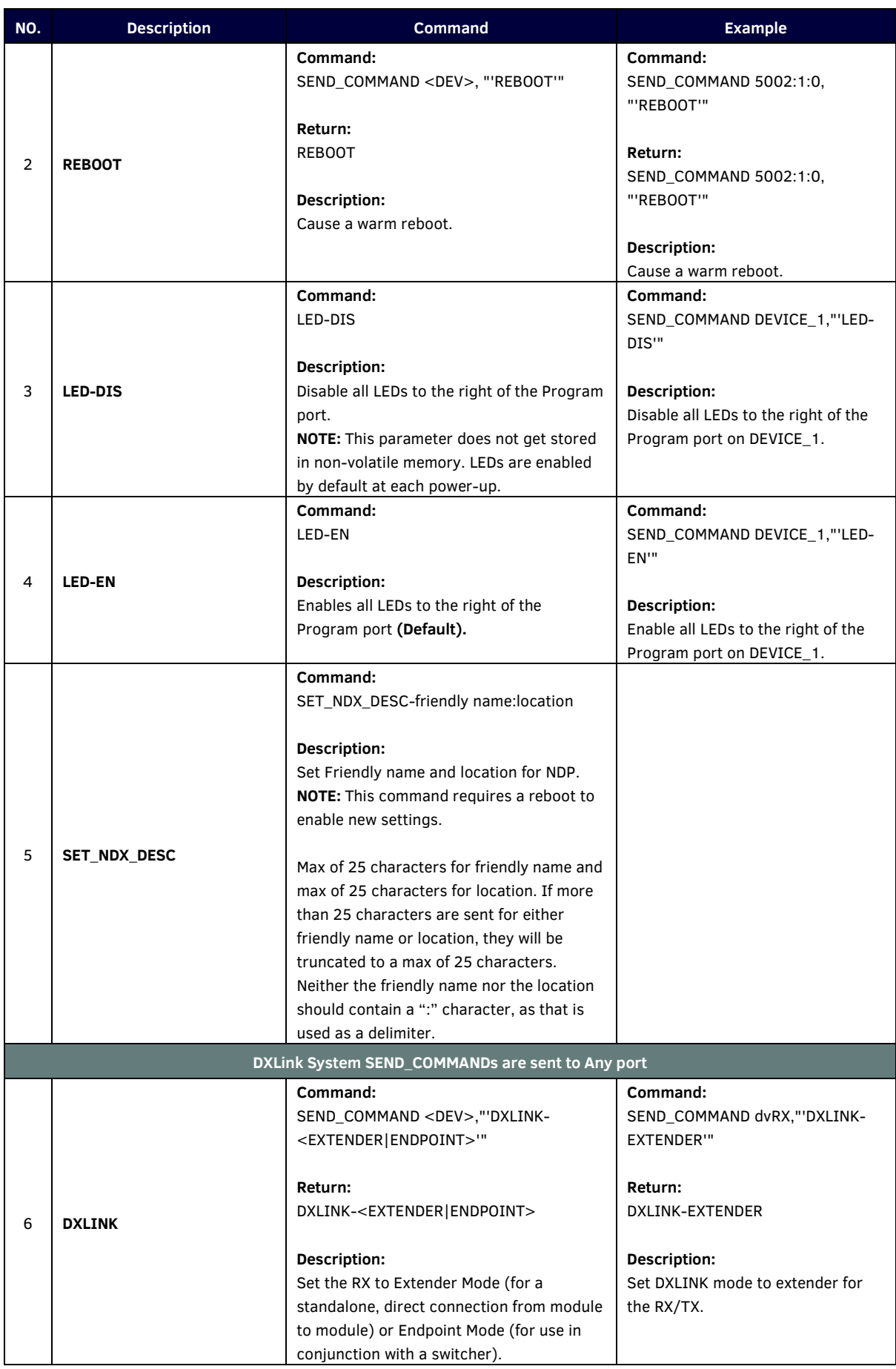

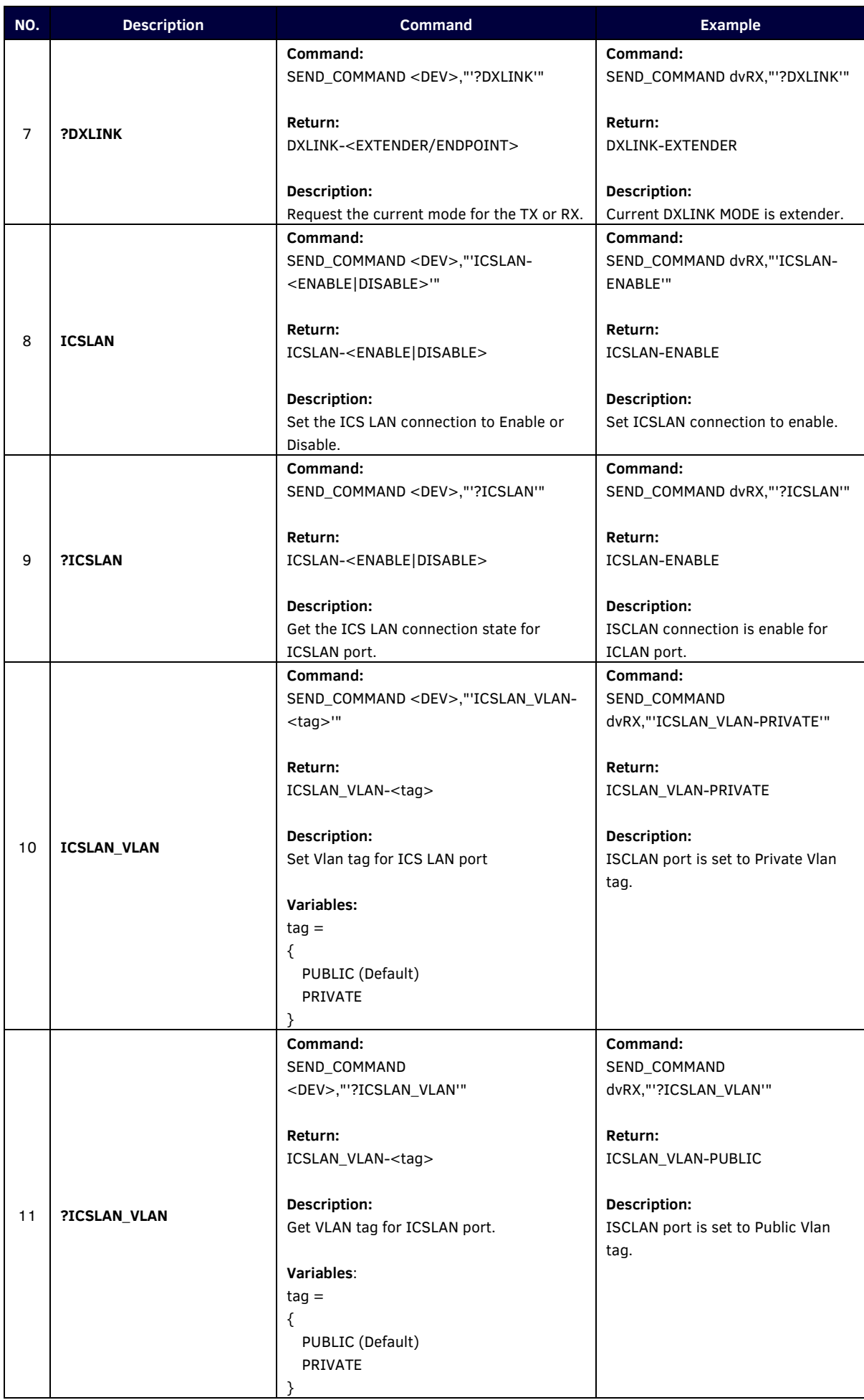

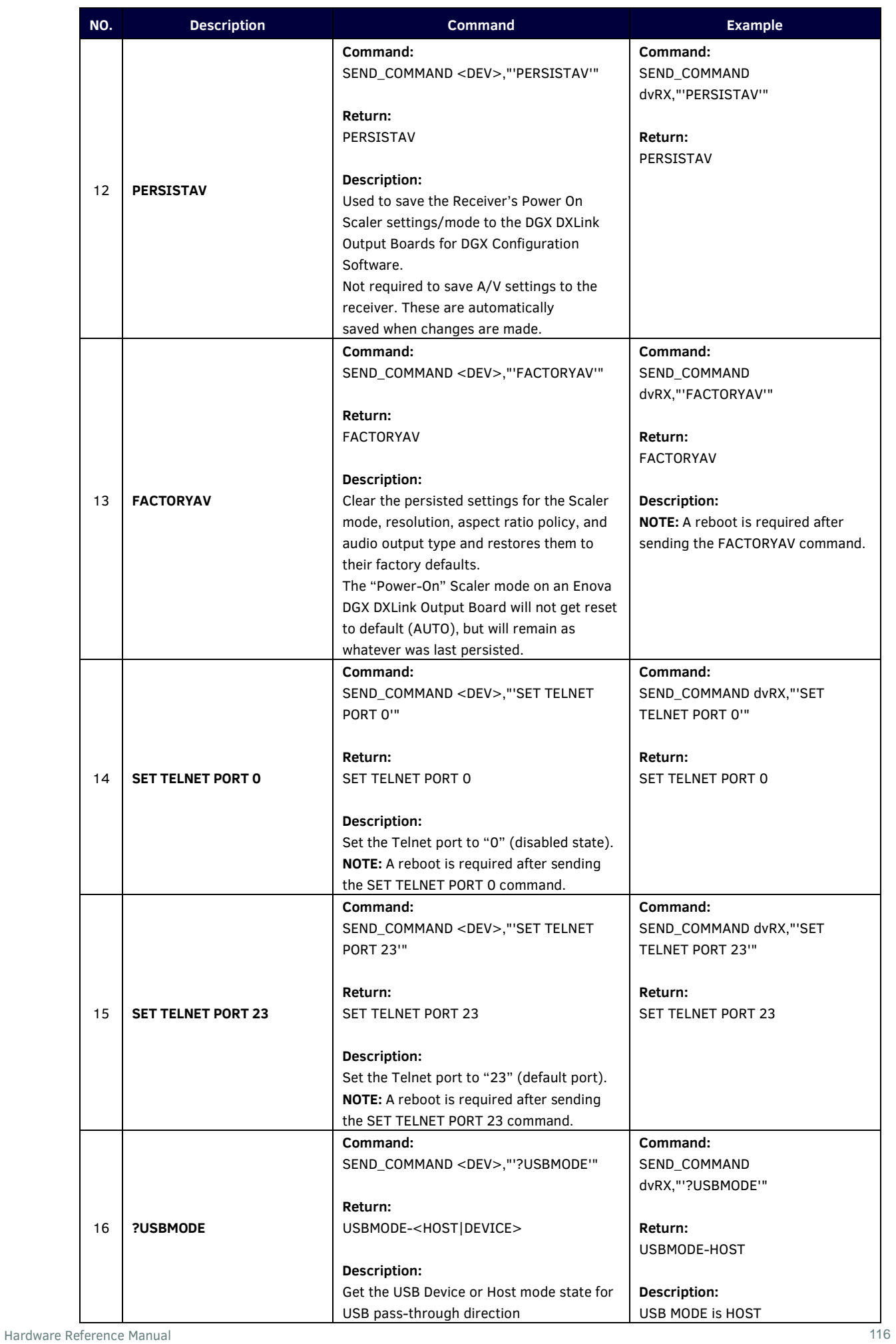

## **Warranty Terms and Conditions**

For the following cases AMX shall charge for the service(s) claimed for the products if the product is still remediable and the warranty card becomes unenforceable or inapplicable.

- 1. The original serial number (specified by AMX) labeled on the product has been removed, erased, replaced, defaced or is illegible.
- 2. The warranty has expired.
- 3. The defects are caused by the fact that the product is repaired, dismantled or altered by anyone that is not from an AMX authorized service partner. The defects are caused by the fact that the product is used or handled improperly, roughly or not as instructed in the applicable User Guide.
- 4. The defects are caused by any force majeure including but not limited to accidents, fire, earthquake, lightning, tsunami and war.
- 5. The service, configuration and gifts promised by salesman only but not covered by normal contract.
- 6. AMX preserves the right for interpretation of these cases above and to make changes to them at any time without notice.

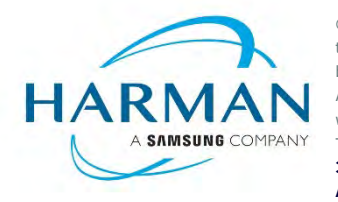

© 2021 Harman. All rights reserved. SmartScale, NetLinx, Enova, AMX, AV FOR AN IT WORLD, and HARMAN, and their respective logos are registered trademarks of HARMAN. Any other company or brand name referenced may

be trademarks/registered trademarks of their respective companies.

Last Revised: 2021-03-08

AMX does not assume responsibility for errors or omissions. AMX also reserves the right to alter specifications without prior notice at any time.

The AMX Warranty and Return Policy and related documents can be viewed/downloaded at www.amx.com. **3000 RESEARCH DRIVE, RICHARDSON, TX 75082**

**AMX.com | 800.222.0193 | 469.624.8000 | +1.469.624.7400 | fax 469.624.7153**